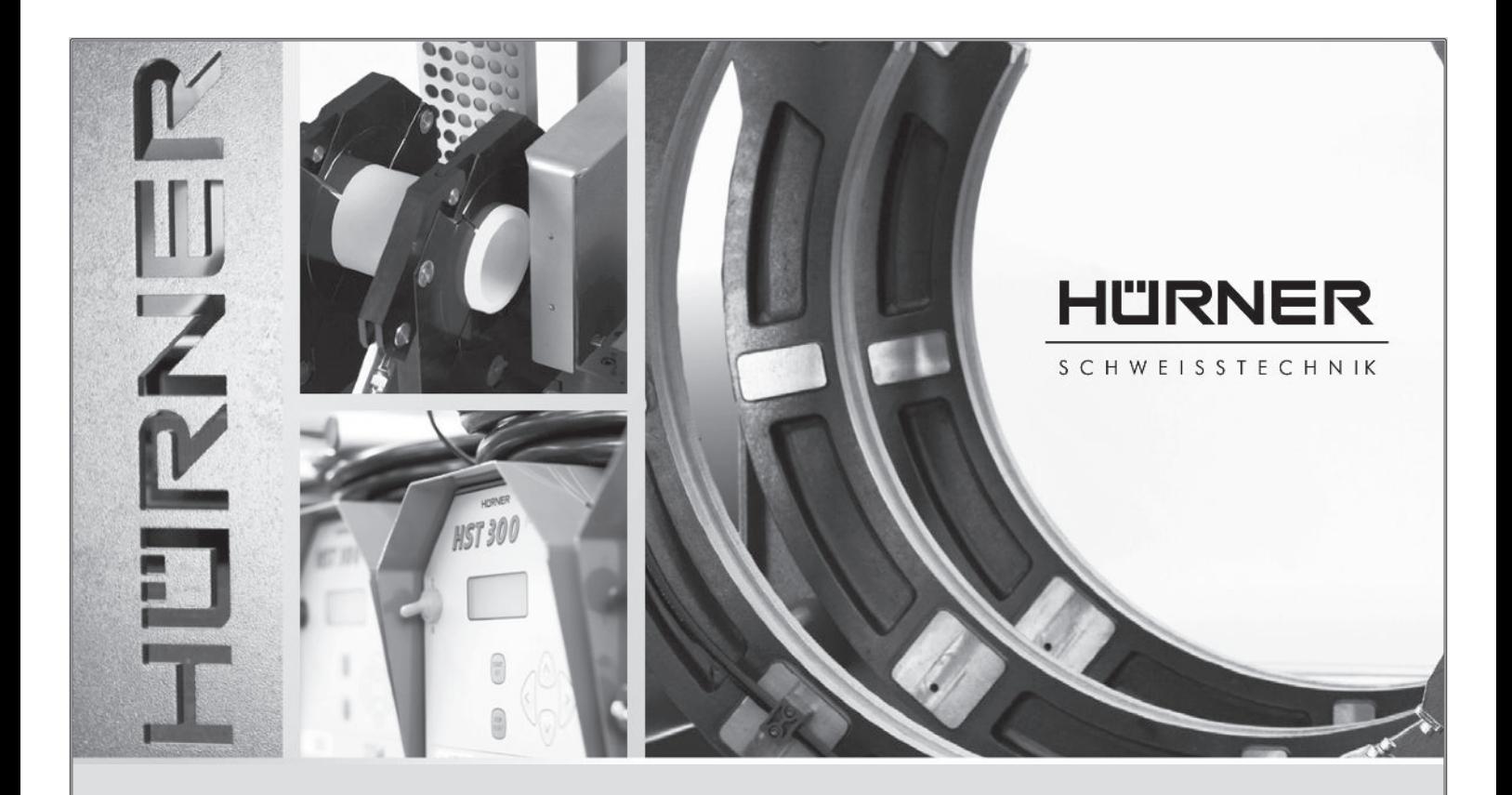

Bedienungsanleitung • User's Manual • Manual de instrucciones Manuel utilisateur • Руководство пользователя • Manual do Usuário

# HCU 300 mini

#### HÜRNER SCHWEISSTECHNIK GmbH

Nieder-Ohmener Str. 26 35325 Mücke (Atzenhain)

● +49 (0)6401 91 27 0  $\overline{49}$  +49 (0)6401 91 27 39  $\boxtimes$  info@huerner.de http://www.huerner.de

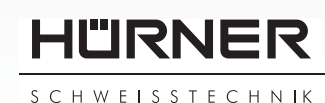

Version September 2022

*Inliegende deutsche Fassung der Anleitung ist der Urtext, welchen inliegende Übersetzungen wiedergeben. The German version of the manual enclosed herein is the original copy, reflected in the translations herein. La versión alemana adjunta está el texto original de las instrucciones, que también representan las traducciones de esta. La version allemande ci-après représente le texte original du manuel, rendu par les traductions ci-joint.* Приложенная немецкая версия руководства является оригинальным текстом, с которого сделаны включенные переводы. *A versão em alemão desse manual anexo é a versão original, e foi a base para as traduções para as outras línguas.*

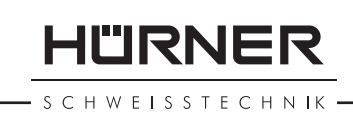

# Inhalt

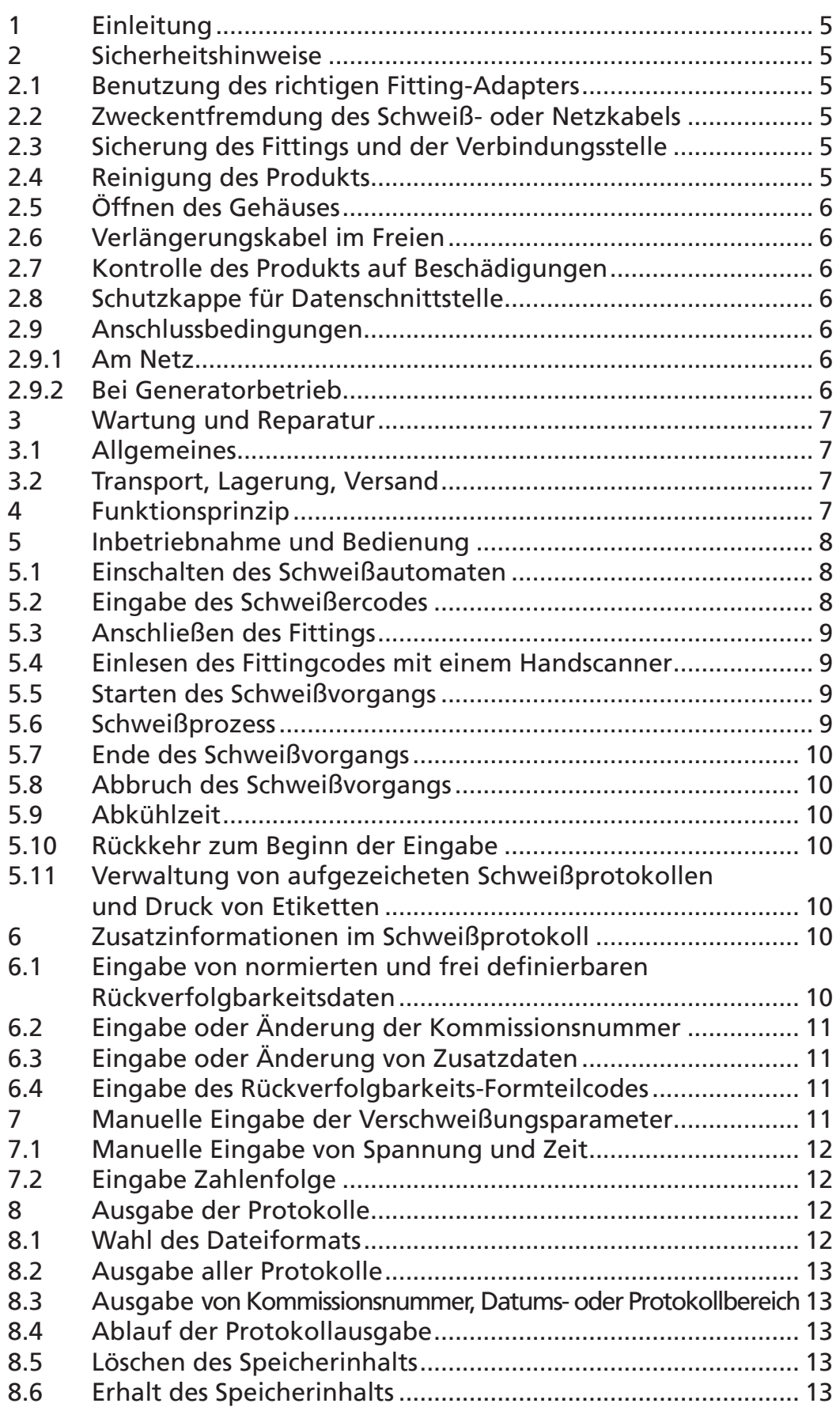

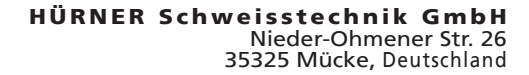

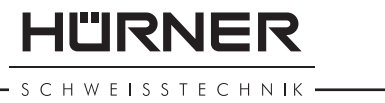

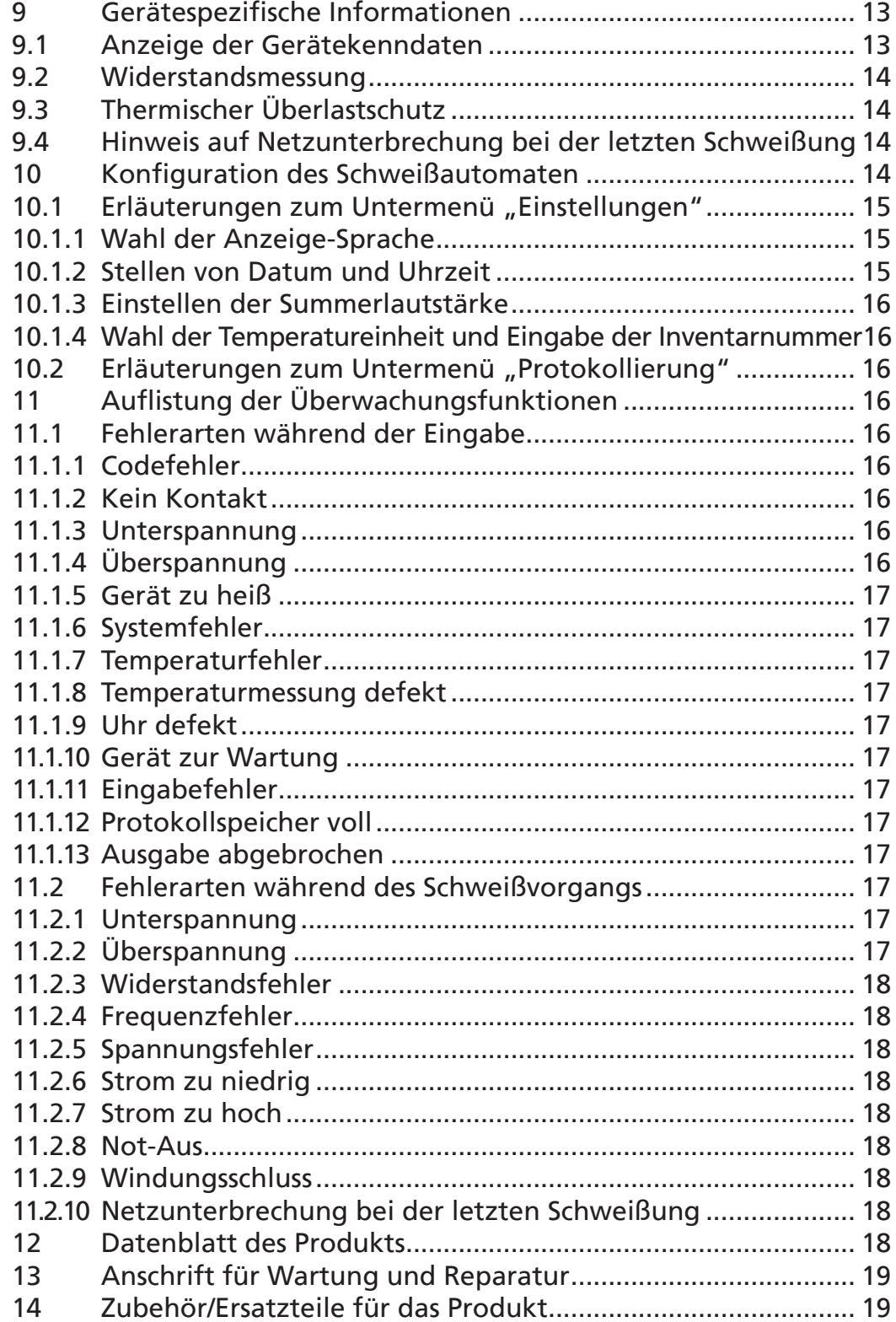

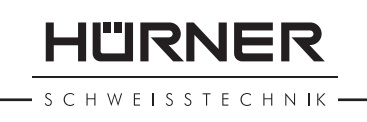

# 1 Einleitung

Sehr geehrter Kunde,

wir danken für das in unser Produkt gesetzte Vertrauen und wünschen Ihnen einen zufriedenen Arbeitsablauf.

Der Schweißautomat HCU 300 mini dient ausschließlich der Verschweißung von Elektroschweißfittings aus Kunststoff bis Durchmesser 180 mm.

Das Produkt ist nach dem Stand der Technik und nach anerkannten sicherheitstechnischen Regeln gebaut und mit Schutzeinrichtungen ausgestattet.

Es wurde vor der Auslieferung auf Funktion und Sicherheit geprüft. Bei Fehlbedienung oder Missbrauch drohen jedoch Gefahren für

- die Gesundheit des Bedieners,
- das Produkt und andere Sachwerte des Betreibers,
- die effiziente Arbeit des Produkts.

Alle Personen, die mit der Inbetriebnahme, Bedienung, Wartung und Instandhaltung des Produkts zu tun haben, müssen

- entsprechend qualifiziert sein,
- das Produkt nur unter Beaufsichtigung betreiben
- vor Inbetriebnahme des Produkts die Bedienungsanleitung genau beachten.

Vielen Dank.

#### 2 Sicherheitshinweise

#### 2.1 Benutzung des richtigen Fitting-Adapters

Verwenden Sie die für die jeweiligen Fitting-Typen passenden Anschlusskontakte. Achten Sie auf festen Sitz und verwenden Sie keine verbrannten Anschlusskontakte oder Fitting-Adapter sowie keine, die nicht für die vorgesehene Verwendung bestimmt sind.

#### 2.2 Zweckentfremdung des Schweiß- oder Netzkabels

Tragen Sie das Produkt nicht an einem der Kabel und benutzen Sie das Netzkabel nicht, um den Stecker aus der Steckdose zu ziehen. Schützen Sie die Kabel vor Hitze, Öl und scharfen Kanten.

**SCHWEISSTECHNIK** 

#### 2.3 Sicherung des Fittings und der Verbindungsstelle

Benutzen Sie Spannvorrichtungen oder einen Schraubstock, um den Fitting und die Verbindungsstelle zu sichern. Die Montageanleitung des betreffenden Fittingherstellers sowie örtliche oder nationale Vorschriften und Verlegeanleitungen sind stets zu beachten.

Der Schweißvorgang an einem Fitting darf nicht wiederholt werden, weil dadurch unter Spannung stehende Teile berührbar werden können.

#### 2.4 Reinigung des Produkts

Das Produkt darf nicht abgespritzt oder unter Wasser getaucht werden.

#### 2.5 Öffnen des Gehäuses

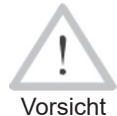

 Das Produkt soll nur von ausgebildetem Fachpersonal geöffnet werden. Bei unsachgemäßem Öffnen drohen Gefahren für Leib und Leben. Erfragen Sie gern unseren autorisierten Servicepartner in Ihrer Nähe an der Anschrift in Abschn. 13.

#### 2.6 Verlängerungskabel im Freien

Es dürfen nur entsprechend zugelassene und gekennzeichnete Verlängerungskabel mit folgenden Leiterquerschnitten verwendet werden.

bis 20 m: 1,5 mm² (empfohlen 2,5 mm²); Typ H07RN-F über 20 m: 2,5 mm² (empfohlen 4,0 mm²); Typ H07RN-F

Vorsicht Das Verlängerungskabel darf nur abgewickelt und ausgestreckt verwendet werden.

#### 2.7 Kontrolle des Produkts auf Beschädigungen

Vor jedem Gebrauch des Produkts sind die Schutzeinrichtungen und eventuell vorhandene leicht beschädigte Teile sorgfältig auf ihre einwandfreie und bestimmungsgemäße Funktion zu überprüfen. Überprüfen Sie, ob die Funktion der Steckkontakte in Ordnung ist, ob sie richtig klemmen und die Kontaktflächen sauber sind. Sämtliche Teile müssen richtig montiert sein und alle Bedingungen erfüllen, um den einwandfreien Betrieb des Produkts zu gewährleisten. Beschädigte Schutzvorrichtungen und Teile sollen sachgemäß durch eine Kundendienstwerkstatt repariert oder ausgewechselt werden.

#### 2.8 Schutzkappe für Datenschnittstelle

Die Schutzkappe für die Schnittstelle muss während des

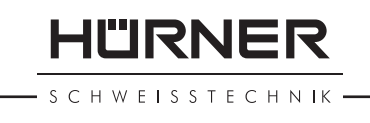

Schweißbetriebs aufgesetzt sein, damit keine Verunreinigungen und Feuchtigkeit an die Kontakte gelangen.

#### 2.9 Anschlussbedingungen

#### 2.9.1 Am Netz

Die Anschlussbedingungen der Energieversorger, Unfallverhütungsvorschriften, anwendbare Normen und nationale Vorschriften sind zu beachten.

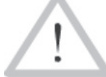

Vorsicht Bei Baustellenverteiler sind die Vorschriften über FI-Schutzschalter zu beachten und der Automat nur über FI-Schalter (Residual Current Device, RCD) zu betreiben.

Die Generator- bzw. Netzabsicherung sollte 16 A (träge) betragen. Das Produkt muss vor Regen und Nässe geschützt werden.

#### 2.9.2 Bei Generatorbetrieb

Die entsprechend dem Leistungsbedarf des größten zum Einsatz kommenden Fittings erforderliche Generator-Nennleistung ist abhängig von den Anschlussbedingungen, den Umweltverhältnissen sowie vom Generatortyp selbst und dessen Regelcharakteristik.

Nennabgabeleistung eines Generators 1-phasig, 220 - 240 V, 50/60 Hz:

 d 20 ..... d 160 3,2kW d 160 .... d 180 4 kW mechanisch geregelt 5 kW elektronisch geregelt

Starten Sie erst den Generator und schließen Sie dann den Schweißautomaten an. Die Leerlaufspannung sollte auf ca. 240 Volt eingeregelt werden. Bevor der Generator abgeschaltet wird, muss zuerst der Schweißautomat getrennt werden.

**Wichtig**  Die nutzbare Generatorleistung vermindert sich pro 1 000 m Standorthöhenlage um 10 %. Während der Schweißung sollten keine zusätzlichen Verbraucher an demselben Generator betrieben werden.

#### 3 Wartung und Reparatur

#### 3.1 Allgemeines

Da es sich um einen im sicherheitsrelevanten Bereich eingesetzten Schweißautomaten handelt, wird dringend empfohlen, die

**HÜRNER SCHWEISSTECHNIK** 

Wartung und Reparatur nur von ausgebildetem Fachpersonal durchgeführen zu lassen. Dies garantiert einen gleichbleibend hohen Geräte- und Sicherheitsstandard Ihres Schweißautomaten. Erfragen Sie gern unseren autorisierten Servicepartner in Ihrer Nähe an der Anschrift in Abschn. 13.

Für Produktschäden und -mängel, die durch unsachgemäße Wartung und/oder Reparatur entstehen, einschließlich eventuell auftretender Folgeschäden, übernehmen wir weder Gewährleistung noch Haftung.

Bei der Überprüfung wird Ihr Gerät automatisch auf den jeweils aktuellen technischen Auslieferstandard aufgerüstet, und Sie erhalten auf das überprüfte Gerät eine dreimonatige Funktionsgarantie.

Wir empfehlen, den Schweißautomaten mindestens alle 12 Monate einmal überprüfen zu lassen. Den Kunden in Deutschland steht dafür der unkomplizierte und zuverlässige HÜRNER-DirektService zur Verfügung.

Die gesetzlichen Bestimmungen für eine elektrische Sicherheitsprüfung sind einzuhalten.

#### 3.2 Transport, Lagerung, Versand

Die Anlieferung des Produkts erfolgt in seinem Koffer in einem Karton. Sein Koffer schützt das Produkt vor Feuchtigkeit und Umwelteinflüssen. Wenn das Produkt nicht verwendet wird sowie zu seiner Versendung ist sein Koffer sicher geschlossen zu halten.

#### 4 Funktionsprinzip

Mit dem HCU 300 mini können Elektroschweiß-Fittings verschweißt werden, die mit einem Strichcode versehen sind. Jedem Fitting ist ein Aufkleber mit einem oder zwei Strichcodes zugeordnet. Die Struktur dieser Codes ist international genormt. Der erste Code, für die Verschweißungskenndaten, entspricht ISO 13950, der zweite Code, falls vorhanden, für die Bauteilrückverfolgung entspricht ISO 12176.

Das Schweißprogramm des Automaten erlaubt bestimmte Daten nach der erweiterten Rückverfolgbarkeit nach ISO 12176, z.B. den Formteil-Rückverfolgbarkeitscode. Die gewünschten Daten müssen dazu im Einstell-Menü unter "Protokollierung" aktiviert sein (s. Abschnitt 10.1).

Die Verschweißungsparameter können auch manuell eingege-

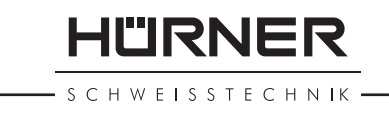

ben werden. Der mikroprozessorgesteuerte Schweißautomat HCU 300 mini

- regelt und überwacht vollautomatisch den Schweißvorgang,
- bestimmt die Schweißzeit ie nach Umgebungstemperatur,
- zeigt alle Informationen im Display im Klartext.

Alle für die Schweißung bzw. Rückverfolgung relevanten Daten werden in einem Festspeicher abgespeichert und können an einen USB-Stick ausgegeben werden.

Für die Datenübertragung stellt das Gerät eine USB-Typ A-Schnittstelle zur Verfügung. In sie passt z. B. ein USB-Stick.

#### *Weiteres optionales Zubehör*

- PC-Software zum Auslesen und Archivieren der Daten direkt auf Ihrem PC (mit allen gängigen Windows-Betriebssystemen)
- Etikettendrucker zum Ausdruck eines Kennzeichnungsetiketts zum Aufkleben auf die neue Verbindung unmittelbar nach der Schweißung
- USB-Stick für den Transfer der Daten vom Schweißgerät auf der Baustelle zum Drucker oder PC in Ihrem Büro (s. Einzelheiten am Ende dieser Anleitung)

#### 5 Inbetriebnahme und Bedienung

- Beim Betrieb des Schweißautomaten ist auf sichere Standfläche zu achten.
- Es ist sicherzustellen, dass Netz bzw. Generator mit 16 A (träge) abgesichert ist.
- Stecken Sie den Netzstecker in die Netzanschlussdose bzw. verbinden Sie ihn mit dem Generator.
- Die Betriebsanleitung des Generators ist ggf. zu beachten.

#### 5.1 Einschalten des Schweißautomaten

Der Schweißautomat wird nach dem Anschluss des Versorgungskabels ans Netz oder an einen Generator am Hauptschalter eingeschaltet und zeigt nebenstehendes Display.

Anschließend erscheint Anzeige 2.

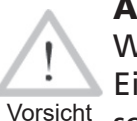

ACHTUNG bei Systemfehlern!

 Wird beim Selbsttest, den der Automat nach dem Einschalten durchführt, ein Fehler festgestellt, so erscheint "Systemfehler" in der Anzeige. Der Schweißautomat muss dann sofort von Netz und Fitting getrennt werden und zur Reparatur ins Herstellerwerk zurück.

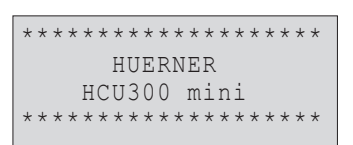

*Anzeige 1*

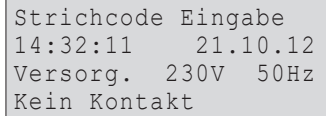

*Anzeige 2*

HÜRNER

HWFISSTECHNIK

#### 5.2 Eingabe des Schweißercodes

Der Schweißautomat kann so konfiguriert werden, dass vor dem Einlesen des Fittingcodes der Schweißercode einzulesen ist. Im Display erscheint die entsprechende Abfrage. (Dieser Bildschirm ist auch später über einen Schnellzugriff aufrufbar; vgl. Abschn. 6.1.) Die Eingabe der Codezahl erfolgt entweder durch Einlesen des Strichcodes mit dem Handscanner oder mit den Pfeiltasten ⇔, ⇔, û, ↓, Ob der Schweißercode einzulesen ist und wenn ja, wann genau bzw. wie oft, wird im Einstell-Menü unter "Einstellungen" festgelegt (vgl. Abschn. 10.1).

Nach dem Einlesen des Schweißercodes von einem Strichcode ertönt ein akustisches Signal, die Anzeige zeigt den eingelesenen Code an und springt auf die nächste Eingabeabfrage um. Bei manueller Eingabe werden die Daten durch Betätigen der START/SET-Taste übernommen. Bei fehlerhafter Eingabe erscheint die Meldung "Codefehler"; die Zahlenfolge ist dann zu prüfen und zu korrigieren. Bei korrekter Eingabe wird der Code abgespeichert und im Protokoll mit ausgegegeben.

Nur ein ISO-normkonformer Schweißercode wird vom Gerät akzeptiert. Die Schweißercode-Eingabe wird übersprungen, wenn die Eingabe des Schweißercodes nicht aktiviert ist.

#### 5.3 Anschließen des Fittings

Die Schweißkontakte sind mit dem Fitting zu verbinden und auf festen Sitz zu achten. Eventuell sind passende Aufsteckadapter zu verwenden. Die Kontaktflächen der Schweißstecker bzw. Adapter und des Fittings müssen sauber sein. Verschmutzte Kontakte führen zu Fehlschweißungen, außerdem zu Überhitzung und Verschmorung der Anschlussstecker. Grundsätzlich sind Stecker vor Verschmutzung zu schützen. Kontakte und Aufsteckadapter sind Verschleißteile und müssen vor Gebrauch überprüft und bei Beschädigung oder Verschmutzung ausgetauscht werden.

Nach dem Kontaktieren des Fittings erlischt die Meldung "Kein Kontakt" (vgl. Anzeige 2) und die nächste Protokoll-Nr. wird angezeigt, z.B. "Prot.-Nr.: 0015".

#### 5.4 Einlesen des Fittingcodes mit einem Handscanner

Es ist ausschließlich das auf dem angeschlossenen Fitting aufgeklebte Fittingcode-Etikett zu verwenden. Es ist unzulässig, ersatzweise das Fittingcode-Etikett eines andersartigen Fittings einzulesen.

Der Fittingcode wird eingelesen, indem der Scanner mit einer Entfernung von etwa 5 - 10 cm vor das Codeetikett gehalten

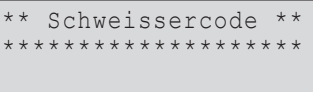

*Anzeige 3*

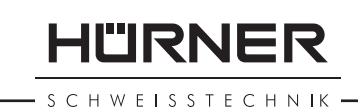

wird; die rote Linie zeigt den Lesebereich an. Dann drücken Sie auf den Scanndruckknopf. Bei korrektem Erfassen der Daten gibt der Schweißautomat ein akustisches Signal und zeigt die decodierten Daten auf dem Display an (vgl. Anzeige 4).

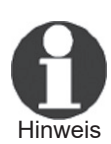

 Angezeigt werden die im Fittingcode enthaltenen bzw. aus ihnen errechneten Soll-Daten für die Schweißung. Die Anzeige erfolgt im Übrigen vor der Messung des tatsächlichen Fittingwiderstands. Auch wenn der angezeigte Ohm-Wert in Ordnung ist, kann es daher noch zu einem Widerstandsfehler kommen (vgl. Abschn. 9.2). Erst mit Beginn der Schweißung werden deren Ist-Daten angezeigt.

Die Anzeige "Start ?" signalisiert die Bereitschaft des Schweißautomaten, den Schweißvorgang zu starten. Die eingelesenen Daten sind zu prüfen und können bei Fehlbedienung mit der STOP/RESET-Taste gelöscht werden. Ebenso werden die eingelesenen Daten gelöscht, wenn die Verbindung des Schweißautomaten mit dem Fitting unterbrochen wird.

#### 5.5 Starten des Schweißvorgangs

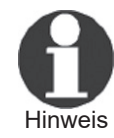

 Nach dem Einlesen des Fittingcodes werden zunächst alle Rückverfolgbarkeitsdaten abgefragt, deren Protokollierung im Einstell-Menü eingeschaltet ist (vgl. Abschn. 10.2).

Nach Einlesen oder Eingabe des Fittingcodes kann der Schweißvorgang mit der START/SET-Taste gestartet werden, wenn im Display "Start?" erscheint und keine Störung angezeigt wird.

Das Drücken der START/SET-Taste löst die Sicherheitsabfrage "Rohr bearbeitet?" aus, die ihrerseits durch erneutes Drücken der START/SET-Taste bestätigt werden muss. Daraufhin beginnt die eigentliche Schweißung.

#### 5.6 Schweißprozess

Der Schweißprozess wird während der gesamten Schweißzeit nach den durch den Fittingcode vorgegebenen Schweißparametern überwacht. In der unteren Zeile des Displays werden Schweißspannung, Widerstand und Schweißstrom angezeigt.

#### 5.7 Ende des Schweißvorgangs

Der Schweißprozess ist ordnungsgemäß beendet, wenn die Ist-Schweißzeit der Soll-Schweißzeit entspricht und das akustische Signal doppelt ertönt.

| Start ?<br>Temp.: $20^{\circ}$ C |        |              |
|----------------------------------|--------|--------------|
| HST                              | 180mm  | 26s          |
| SAT                              | 40.00V | $0.80\Omega$ |

*Anzeige 4*

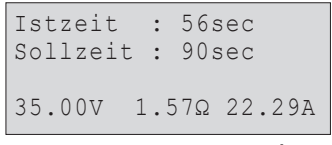

*Anzeige 5*

CHWEISSTECHNIK

#### 5.8 Abbruch des Schweißvorgangs

Der Schweißprozess ist fehlerhaft, wenn eine Störungsmeldung im Klartext angezeigt wird und das akustische Signal im Dauerton ertönt. Ein Fehler lässt sich nur mit der STOP/ RESET-Taste quittieren.

#### 5.9 Abkühlzeit

Die Abkühlzeit ist nach den Angaben des Fittinghersteller einzuhalten. Wenn der Strichcode des Herstellers des Fittings eine Angabe zur Abkühlzeit beinhaltet, wird diese am Ende des Schweißvorgangs im Display angezeigt und rückwärts gezählt. Das Herabzählen der Abkühlzeit kann jederzeit mit der STOP/RESET-Taste bestätigt und so abgebrochen werden. Zu beachten ist, dass während dieser Zeit keine äußeren Kräfte auf die noch warme Rohr-Fitting-Verbindung wirken dürfen. Die Anzeige der Abkühlzeit fehlt, wenn der Strichcode des Fittings keine Angabe zur Abkühlzeit enthält.

#### 5.10 Rückkehr zum Beginn der Eingabe

Nach dem Schweißvorgang wird der Schweißautomat durch Unterbrechung der Verbindung zum Schweißfitting oder durch das Betätigen der STOP/RESET-Taste wieder zurück zum Beginn der Eingabe der Schweißungskenndaten geschaltet.

#### 5.11 Verwaltung aufgezeichneter Schweißprotokolle und Druck von Etiketten mit ViewWeld

Die Funktion ViewWeld erlaubt, eine Kurzform der während der Schweißungen aufgezeichneten Protokolle anzuzeigen und als Etikett für die Elektroschweißverbindung auf dem optionalen Etikettendrucker auszudrucken. Die ViewWeld-Zusammenfassung zeigt Protokollnummer, Schweißungsdatum und -uhrzeit sowie die Kenndaten zur Verschweißung und eine Beurteilung der Naht-/Schweißungsgüte (vgl. Anzeige 6), und zwar zunächst für die letzte zuvor durchgeführte Schweißung.

Das ViewWeld-Kurzprotokoll wird vom Strichcodebildschirm (vgl. Anzeige 2) durch Drücken der ñ-Taste aufgerufen. Dann lässt sich in den gespeicherten Kurzprotokollen mit den Pfeiltasten  $\Leftrightarrow$  und  $\Leftrightarrow$  blättern. Um ein Etikett derienigen Schweißung, die aktuell angezeigt wird, auszudrucken, muss der Etikettendrucker angeschlossen sein. Drücken Sie dann im ViewWeld-Bildschirm auf die START/SET-Taste.

0015 24.02.13 09:33 M/B MON HST 315 0058s 025.0V 1.57Ω Kein Fehler

*Anzeige 6*

# 6 Zusatzinformationen im Schweißprotokoll

Jedes im Gerätespeicher abgelegte Schweißprotokoll, das sich

als PDF-Bericht oder im DataWork-Format ausgeben lässt, umfasst eine Reihe von Schweiß- und Rückverfolgbarkeitsdaten, deren Erfassung vom Nutzer im Einstell-Menü einzeln zu- und abgeschaltet werden kann.

#### 6.1 Eingabe von normierten und frei definierbaren Rückverfolgbarkeitsdaten

Alle im Einstell-Menü unter "Protokollierung" (vgl. Abschn. 10) eingeschalteten Rückverfolgbarkeitsdaten zur Schweißung sind vor der Schweißung einzugeben. Das Schweißgerät fragt sie entweder vor oder nach dem Einlesen des Strichcodes auf dem Schweißfitting (vgl. Anzeige 2) ab. Je nach der einzelnen Angabe ist entweder die Neueingabe zwingend erforderlich (z. B. beim Schweißercode; vgl. Abschn. 5.2) oder kann eine zuvor bereits eingegebene Angabe geändert und bestätigt oder unverändert bestätigt werden (z. B. bei der Kommissionsnummer; vgl. Abschn. 6.2).

Bestimmte Rückverfolgbarkeitsdaten lassen sich auch durch die Pfeiltaste  $\Leftrightarrow$  über einen Auswahlbildschirm direkt aufrufen (vgl. Anzeige 7), zur bloßen Anzeige oder zur Eingabe bzw. Bestätigung/Änderung.

#### 6.2 Eingabe oder Änderung der Kommissionsnummer

Die Kommissionsnummerneingabe wird vom Gerät vor der Schweißung oder vom Nutzer über die Schnellauswahl (Anzeige 7) aufgerufen. Die Eingabe erfolgt entweder mit den Pfeiltasten  $\Leftrightarrow$ ,  $\Leftrightarrow$ ,  $\Leftrightarrow$ ,  $\Leftrightarrow$ ,  $\Leftrightarrow$  oder durch Einlesen eines Strichcodes mit dem Scanner. Die maximale Länge beträgt 32 Stellen. Die Eingabe ist mit der START/SET-Taste zu bestätigen. Die Kommissionsnummer wird abgespeichert und im Protokoll mit ausgegeben.

#### 6.3 Eingabe oder Änderung von Zusatzdaten

Die Zusatzdateneingabe wird vom Gerät vor der Schweißung aufgerufen, zunächst das Display zur Eingabe der ersten Zusatzangabe, danach das zur Eingabe der zweiten Zusatzangabe. Die Eingabe beider Angaben erfolgt entweder mit den Pfeiltasten ⇔, ⇔, û, ↓ oder durch Einlesen des Strichcodes mit dem Scanner.

Für die erste Zusatzangabe beträgt die maximale Länge 20 Stellen. Für zweite Zusatzangabe beträgt die maximale Länge 15 Stellen. Die Eingabe ist mit der START/SET-Taste zu bestätigen. Die Zusatzangaben werden abgespeichert und erscheinen im Protokoll. Mit der STOP/RESET-Taste wird die Eingabe übersprungen und nichts abgespeichert.

\*\* Protokollierung\*\* >Schweissercode Kommissions-Nr. Zusatzdaten

HLIRNER

SCHWEISSTECHNIK

*Anzeige 7*

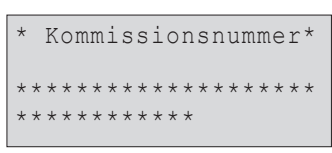

*Anzeige 8*

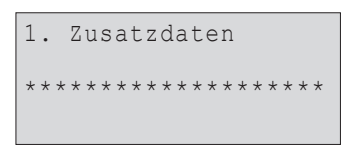

*Anzeige 9*

HWEISSTECHNIK

HURNER

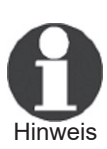

 Beide Zusatzdatenangaben können von Ihnen frei definiert werden. Sie können in die Felder z.B. Informationen wie Rohrlänge, Grabentiefe oder Kommentare zur Schweißung eingeben und für ihre Rückverfolgung nutzen.

#### 6.4 Eingabe des Rückverfolgbarkeits-Formteilcodes

Ist diese Eingabe im Einstell-Menü aktiviert, so wird nach dem Einlesen des Fittingstrichcodes "Formteilcode" abgefragt. Es handelt sich dabei um den sogenannten "Rückverfolgbarkeitscode" oder "Zweiten Fitting-/Formteilcode".

Die Eingabe erfolgt entweder mittels des Scanners von einem Strichcode oder manuell mit den Pfeiltasten  $\Leftrightarrow$ ,  $\Leftrightarrow$ ,  $\Upsilon$ ,  $\Uparrow$ . Mit der START/SET-Taste wird die Eingabe bestätigt. Bei fehlerhafter Eingabe erscheint die Meldung "Codefehler" und die Zahlenfolge ist dann zu prüfen und zu korrigieren. Bei korrekter Eingabe werden die Daten abgespeichert und im Protokoll mit ausgedruckt. Durch Betätigen der STOP/RESET-Taste wird die Abfrage übersprungen.

#### 7 Manuelle Eingabe der Verschweißungsparameter

Zur manuellen Eingabe der Verschweißungsparameter ist zunächst der Fitting mit dem Schweißkabel zu kontaktieren. Die manuelle Eingabe kann dann mit der Pfeil-Taste  $\Phi$  aufgerufen werden, und es erscheint die in Anzeige 10 wiedergegebene Menüauswahl, vorausgesetzt die manuelle Eingabe ist im Einstell-Menü aktiviert (vgl. Abschn. 10.1). Mit anderen Worten erfolgt die manuelle Schweißkenndateneingabe anstelle des Einlesens des Fitting-Strichcodes mit einem Scanner.

Mit den Pfeil-Tasten  $\hat{u}$  und  $\hat{\psi}$  kann zwischen "Eingabe Spannung/Zeit" und "Eingabe Fittingcode" (d.h. die Zahlenfolge, die den Code des zu verwendenden Elektroschweißfittings repräsentiert) gewählt werden. Mit START/SET ist die Auswahl zu bestätigen.

#### 7.1 Manuelle Eingabe von Spannung und

Nach der entsprechenden Auswahl im Menü der manuellen Schweißparametereingabe erscheint das neben stehende Display. Mit den Pfeiltasten  $\Leftrightarrow$ ,  $\Leftrightarrow$ ,  $\hat{v}$ ,  $\theta$  können hier die Schweißspannung und die Schweißzeit nach Angaben des Fitting-Herstellers vorgewählt und mit der START/SET-Taste bestätigt werden. Die Anzeige "Start ?", die nach der Bestätigung mit der START/SET-Taste wieder erscheint, signalisiert die Schweißbereitschaft.

```
**MANUELLE EINGABE**
>Eing. Spannung/Zeit
 Eing. Fittingcode
```
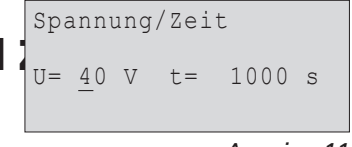

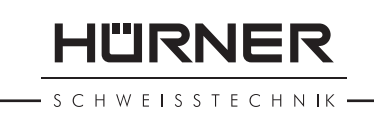

#### 7.2 Eingabe Zahlenfolge

Nach der entsprechenden Auswahl im Menü der manuellen Schweißparametereingabe erscheint im Display "Fittingcode eingeben". Die 24 Stellen des Fittingcodes, der nun manuell einzugeben ist, sind als Asterisken ( **\*** ) dargestellt. Die Eingabe geschieht mit den Pfeiltasten  $\Leftrightarrow$ ,  $\Leftrightarrow$ ,  $\Uparrow$ ,  $\Downarrow$  und wird mit der START/SET-Taste bestätigt und decodiert. Bei einer falschen Eingabe erscheint die Meldung "Eingabefehler" und die Zahlenfolge ist zu prüfen und zu korrigieren. Bei korrekter Eingabe werden die decodierten Daten angezeigt und die Anzeige "Start ?" zeigt die Bereitschaft des Geräts.

# 8 Ausgabe der Protokolle

Schnittstelle

#### USB A-Schnittstelle

für den Anschluss von USB-Speichermedien (z.B. USB-Stick)

Die Schnittstelle entspricht der USB Version 2.0-Spezifikation (d.h. maximale Datenrate von 480 Megabit pro Sekunde).

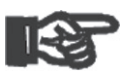

Wichtig

 Vor dem Übertragen von Schweißdaten sollten Sie den Schweißautomaten aus- und wieder einschalten. Geschieht dies nicht, kann es zu fehlerhafter Datenübertragung kommen und die Protokolle im Schweißautomaten können unlesbar werden.

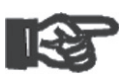

Wichtig

Wenn Sie Schweißprotokolle an einen USB-Stick ausgeben, warten Sie stets bis die Meldung "Ausgabe beendet" auf dem Display des Produkts erscheint, bevor Sie die Verbindung zum USB-Stick trennen. Trennen Sie die Verbindung vorher, kann es vorkommen, dass das Schweißgerät Ihnen das Löschen der Protokolle im Speicher anbietet, obwohl sie nicht ordnungsgemäß übertragen wurden. Falls Sie dann den Speicherinhalt löschen, gehen die Protokolle unwiderruflich verloren, obwohl sie nirgendwo sonst gespeichert sind.

#### 8.1 Wahl des Dateiformats

Nach Anschließen des Speichermediums erscheint der Bildschirm zur Auswahl des Formats, in dem die Daten ausgegeben werden: PDF-Datei mit Kurz- oder Langbericht oder Datei im Schweißungsdatenbankformat DataWork. Mit den Pfeiltasten  $\hat{u}$  und  $\hat{\psi}$  kann das Gewünschte gewählt werden. Die Wahl muss mit der START/SET-Taste bestätigt werden.

Die Option eines Service-Protokolls ist für den Normalbetrieb ohne Belang. Dieser Bericht gibt im Rahmen der computerge-

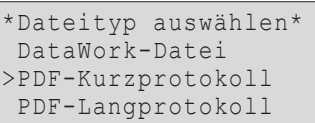

*Anzeige 12*

**HÜRNER SCHWEISSTECHNIK** 

stützten Gerätewartung Auskunft über die Ereignisse, die mit der Instandhaltung des Geräts zu tun haben.

#### 8.2 Ausgabe aller Protokolle

Nach der Wahl des Dateiformats kann im nächsten Bildschirm die Option "Alle Protokolle drucken" gewählt werden. Dadurch werden alle im Protokollspeicher befindlichen Daten im zuvor gewählten Format ausgegeben.

#### 8.3 Ausgabe von Kommissionsnummer, Datumsoder Protokollbereich

Nach der Wahl des Dateiformats können im nächsten Bildschirm die Optionen "Nach Kommissionsnummer", "Nach Datumsbereich" und "Nach Protokollbereich" gewählt werden. Je nach Auswahl kann dann mit den Pfeiltasten û und  $\theta$  aus der Liste aller gespeicherten Kommissionen die gewünschte, deren Protokolle ausgegeben werden sollen, ausgewählt werden, oder es kann durch Eingabe mit den Pfeiltasten  $\Leftrightarrow$ ,  $\Leftrightarrow$ ,  $\hat{v}$ ,  $\theta$  eines Anfangs- und Enddatums bzw. des ersten und letzten Protokolls ein Datums- bzw. ein Protokollbereich bestimmt werden, dessen Protokolle ausgegeben werden sollen. Durch Drücken der START/SET-Taste wird die Ausgabe der ausgewählten Protokolle Speichermedium gestartet.

#### 8.4 Ablauf der Protokollausgabe

Nach der Auswahl unter den Optionen wird der Ausgabevorgang automatisch gestartet. Warten Sie, bis die gewählten Protokolle übertragen sind und am Bildschirm der Hinweis "Ausgabe beendet" erscheint.

Sollte während der Ausgabe ein Problem entstehen, erscheint die Fehlermeldung "Nicht bereit". Nach Beseitigung des Problems wird die Ausgabe automatisch wieder aufgenommen.

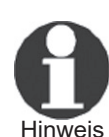

 Falls während der Übertragung der Schweißdaten ein Problem auftritt, das sich nicht beheben lässt, nimmt das Schweißgerät den die Ausgabe nicht wieder auf und zeigt die Fehlermeldung "Ausgabe abgebrochen" an. Diese Meldung ist durch Drücken auf die Taste START/SET zu quittieren.

#### 8.5 Löschen des Speicherinhalts

Der Speicherinhalt kann erst nach der Ausgabe aller Protokolle gelöscht werden. Dies wird mit dem Hinweis "Ausgabe beendet" angezeigt. Nach dem Entfernen des Speicher-Sticks kommt die Abfrage "Protokolle löschen". Bei Bestätigung mit der START/SET-Taste erscheint die Sicherheitsabfrage "Proto-

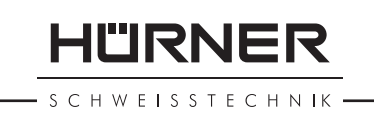

kolle wirklich löschen", die nochmals mit der START/SET-Taste bestätigt werden muss. Daraufhin wird der Speicherinhalt gelöscht.

#### 8.6 Erhalt des Speicherinhalts

Nach dem Entfernen des Kabels oder Sticks kommt die Abfrage "Speicher löschen". Durch Drücken der STOP/RESET-Taste wird der Speicherinhalt erhalten und der Druckvorgang kann nochmals wiederholt werden.

Wichtig Löschen der Protokolle im Speicher zu vermeiden. Beachten Sie unbedingt die Hinweise eingangs von Abschn. 8 zur Datenintegrität, um das versehentliche

#### 9 Gerätespezifische Informationen

#### 9.1 Anzeige der Gerätekenndaten

Die Kenndaten zum Schweißautomaten werden angezeigt, wenn bei der Anzeige "Strichcode-Eingabe" die Taste  $\Leftrightarrow$ gedrückt wird. Es handelt sich um die Softwareversion, die Seriennummer des Geräts, das Datum der nächsten fälligen Wartung und die Anzahl der derzeit nicht belegten Protokolle im Speicher. Mit der STOP/RESET-Taste kann die Anzeige wieder geschlossen werden.

Ist das empfohlene Wartungsdatum überschritten, erscheint beim Anschließen ans Netz oder den Generator ein Wartungfällig-Hinweis auf dem Display und muss mit der START/SET-Taste quittiert werden.

#### 9.2 Widerstandsmessung

Nach Betätigen der START/SET-Taste am Beginn einer Schweißung wird der Fitting-Widerstand gemessen und mit den eingelesenen Werten des Fittingcodes verglichen. Ist die Abweichung zwischen beiden Werten kleiner als die im Code benannte Toleranz, beginnt der Schweißvorgang. Ist die Abweichung größer als die Toleranzvorgabe, stoppt der Schweißautomat mit der Meldung "Widerstandsfehler". Zusätzlich erscheint in der Anzeige der gemessene Ist-Wert für den Fitting-Widerstand.

Ein Widerstandsfehler kann durch schlecht sitzende und/oder verschlissene Anschlusskontakte hervorgerufen werden. Daher sind diese bei Auftreten der Fehlermeldung zu püfen und, falls verschlissen, gegen neue zu ersetzen.

HÜRNER Schweisstechnik GmbH Nieder-Ohmener Str. 26 35325 Mücke, Deutschland

**HÜRNER** SCHWEISSTECHNIK ·

#### 9.3 Thermischer Überlastschutz

Eine zu hohe Trafo-Temperatur im Schweißautomaten führt zum Schweißabbruch. Der Überwachungsschalter für die Temperatur des Transformators bricht bei einem zu hohen Temperaturwert die Schweißung ab, wenn die noch verbleibende Schweißzeit größer als 800 Sekunden ist. Im Display und im Protokoll erscheint die Meldung "Gerät zu heiß".

#### 9.4 Hinweis auf Netzunterbrechung bei der letzten **Schweißung**

Der Hinweis "Netzunterbrechung letzte Schweißung" zeigt an, dass der vorangegangene Schweißvorgang durch einen Netzausfall unterbrochen wurde. Die Ursache kann ein zu schwacher Generator oder ein zu langes oder zu dünnes Verlängerungskabel sein. Oder aber der Sicherungsautomat des Schweißautomaten hat ausgelöst. Ein neuer Schweißvorgang ist dennoch möglich. Dazu ist zunächst die Störung mit der STOP/RESET-Taste zu quittieren.

#### 10 Konfiguration des Schweißautomaten

Der Schweißautomat kann mittels Operator-Ausweis neu konfiguriert werden. Nach Betätigen der MENÜ-Taste erscheint die Abfrage "Menücode eingeben". Nach dem Einlesen des Operator-Codes erscheint das in Anzeige 13 wiedergegebene Auswahlmenü.

Unter "Einstellungen" lassen sich die Einstellungen zum Gerät selbst und seinem Betrieb definieren. Unter "Protokollierung" werden die Rückverfolgbarkeitsdaten ein- oder ausgeschaltet, die in den Schweißprotokollen erscheinen oder nicht erscheinen sollen. Die Auswahl geschieht mit den Pfeiltasten ñ und  $\mathbb U$ . Um das jeweilige Untermenü aufzurufen, ist dann die MENÜ-Taste zu drücken.

Mit den Pfeiltasten  $\hat{v}$  und  $\theta$  wird in beiden Teilen des Einstell-Menüs der gewünschte Konfigurationspunkt gewählt. Mit der Pfeiltaste  $\Rightarrow$  wird die gewählte Konfigurationseinstellung von "ein" auf "aus" geschaltet und umgekehrt.

Steht bei einer Menüoption ein "M", so kann durch Drücken der MENÜ-Taste ein Untermenü aufgerufen werden.

Mit der START/SET-Taste wird die eingestellte Konfiguration bestätigt und abgespeichert.

#### 10.1 Erläuterungen zum Untermenü "Einstellungen"

"Schweißercode prüfen ein" bedeutet, dass der Schweißer-

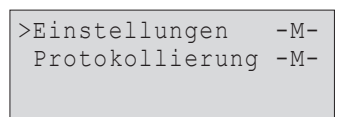

code noch gültig, nicht ausgelaufen sein muss (normale Gültigkeitsdauer 2 Jahre ab Kartenausgabe) und sonst das Schweißen nicht gestartet werden kann, "aus", dass die Gültigkeit des Codes nicht überprüft wird.

- "Speicher-Kontrolle ein" bedeutet, dass bei vollem Protokollspeicher der Automat blockiert ist, bis die Protokolle ausgedruckt oder übertragen werden, "aus", dass er nicht blockiert ist und das älteste Protokoll überschrieben wird.
- "Manuelle Eingabe ein" bedeutet, dass die manuelle Eingabe der Verschweißungskenndaten (vgl. Abschn. 7) möglich ist, "aus", dass diese Eingabe nicht verfügbar ist.
- $n_s$ Schweißercode-Optionen M " bedeutet, dass durch Betätigen der MENÜ-Taste das Untermenü aufgerufen wird, in dem bestimmt wird, wie oft der Schweißercode, wenn er unter "Protokollierung" eingeschaltet ist, eingegeben werden muss: immer, d. h. vor jeder Schweißung, nur nach Einschalten des Geräts oder nur bei der ersten Schweißung eines neuen Tags/Datums.
- "Sprache  $-M -$ " bedeutet, dass durch Betätigen der MENÜ-Taste das Untermenü zum Auswählen der Bedienersprache aufgerufen wird (vgl. Abschn. 10.1.1).
- "Datum/Uhrzeit  $-M -$ " bedeutet, dass durch Betätigen der MENÜ-Taste das Untermenü zum Stellen der Uhr aufgerufen wird (vgl. Abschn. 10.1.2).
- "Summer Lautstärke  $-M -$ " bedeutet, dass durch Betätigen der MENÜ-Taste das Untermenü zum Einstellen der Summerlautstärke aufgerufen wird (vgl. Abschn. 10.1.3).
- "Temperatureinheit  $-M -$  " bedeutet, dass durch Betätigen der MENÜ-Taste das Untermenü zur Wahl von Celsius oder Fahrenheit als Temperatureinheit aufgerufen wird.
- "Inventarnummer  $-M -$ " bedeutet, dass durch Betätigen der MENÜ-Taste das Untermenü zur Eingabe der Nummer, unter der das Gerät bei der Betreiberfirma intern inventarisiert ist, aufgerufen wird.
- "Anzahl Etiketten  $-M -$  " bedeutet, dass durch Betätigen der MENÜ-Taste das Untermenü zur Eingabe der Anzahl Etiketten aufgerufen wird, die nach einer Schweißung Etiketten automatisch über den optionalen Etikettendrucker ausgegeben werden sollen, falls ein solcher angeschlossen ist.

#### 10.1.1 Wahl der Anzeige-Sprache

Nach Wahl des Untermenüs "Sprache wählen" erscheint das in Anzeige 17 wiedergegebene Display.

Mit den Pfeiltasten  $\hat{u}$  und  $\hat{\psi}$  wird zwischen "Deutsch", "English", "Français" usw. gewählt und mit der START/SET-Taste die Auswahl bestätigt.

#### 10.1.2 Stellen von Datum und Uhrzeit

Nach Wahl des Untermenüs "Uhr einstellen" er-

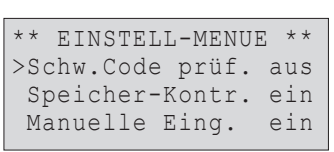

HÜRNER

**SCHWEISSTECHNIK** 

*Anzeige 14*

| ** EINSTELL-MENUE        | $* *$ |
|--------------------------|-------|
| Schw.Code Opt.<br>$-M -$ |       |
| >Sprache<br>$-M -$       |       |
| Datum/Uhrzeit<br>$-M -$  |       |

#### *Anzeige 15*

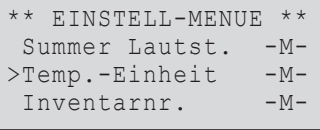

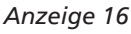

\*\*\*\*\* SPRACHE \*\*\*\*\* >Deutsch English Francais

*Anzeige 17*

HÜRNER Schweisstechnik GmbH Nieder-Ohmener Str. 26 35325 Mücke, Deutschland

HURNER : H W E I S S T E C H N IK

scheint das in Anzeige 18 wiedergegebene Display.

Die Uhrzeit und das Datum können unter Verwendung der Tastatur geändert werden. Dabei werden die Abschnitte "Stunde", "Minute", "Tag", "Monat" und "Jahr" je einzeln eingestellt. Mit der START/SET-Taste werden die Einstellungen bestätigt.

#### 10.1.3 Einstellen der Summerlautstärke

Nach Wahl des Untermenüs "Lautstärke einstellen" erscheint das in Anzeige 19 wiedergegebene Display. Zusätzlich ist der Summer zu hören. Die Lautstärke des Summers wird mit den Pfeiltasten  $\Leftrightarrow$   $\Leftrightarrow$  wie gewünscht eingestellt (zwischen 0 und 100) und die Einstellung mit der START/SET-Taste bestätigt.

#### 10.1.4 Wahl der Temperatureinheit und Eingabe der Inventarnummer

Die Einheit für Temperaturangaben (Celsius oder Fahrenheit) lässt sich in einem Untermenü gleich dem für die Sprachwahl (vgl. Abschn. 10.1.1) wählen. Die interne Inventarnummer des Schweißautomaten bei seinem Betreiber kann ebenso wie die Kommissionsnummer (vgl. Abschn. 6.2) eingegeben werden.

#### 10.2 Erläuterungen zum Untermenü "Protokollierung"

- "Schweißercode ein" bedeutet, dass je nach Einstellung unter "Schweißercode-Optionen" der Schweißercode eingelesen werden muss, "aus", dass das nicht möglich ist.
- "Kommissionsnummer ein" bedeutet, dass vor jeder Schweißung die Kommissionsnummer neu eingegeben oder bestätigt werden muss, "aus", dass sie nicht abgefragt wird.
- "Zusatzdaten ein" bedeutet, dass vor jeder Schweißung die Zusatzdaten neu eingegeben werden müssen, "aus", dass sie nicht abgefragt werden.
- "Formteilcode ein" bedeutet, dass vor jeder Schweißung der zweite, sogenannte Rückverfolgbarkeitscode des Elektroschweißfittings eingegeben werden muss, "aus", dass das nicht möglich ist.
- "Verlegefirma ein" bedeutet, dass vor jeder Schweißung die Firma, die die Arbeiten durchführt, eingegeben werden muss, "aus", dass das nicht möglich ist.
- "Etiketten drucken  $-M -$ " bedeutet, dass durch Betätigen der MENÜ-Taste das Untermenü zum Druck eines/mehrerer Etikett(en) einer Schweißung mit dem optionalen Etikettendrucker aufgerufen wird.

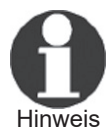

 Alle Daten können auch mit dem Scanner von einem Strichcode eingelesen werden, falls ein solcher Code vorhanden ist.

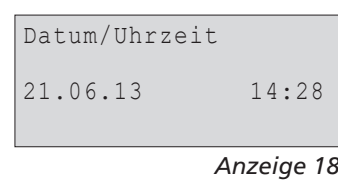

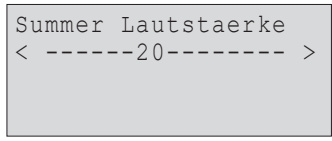

*Anzeige 19*

| Protokollierung |     |
|-----------------|-----|
| Schweissercode  | ein |
| >Kommissionsnr. | ein |
| Zusatzdaten     | ein |
|                 |     |

*Anzeige 20*

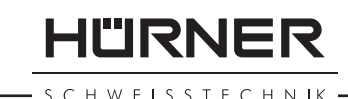

# 11 Auflistung der Überwachungsfunktionen

#### 11.1 Fehlerarten während der Eingabe

#### 11.1.1 Codefehler

Es liegt eine falsche Eingabe, ein Fehler am Codeträger, im Codeaufbau oder unsachgemäßes Einlesen vor.

#### 11.1.2 Kein Kontakt

Es besteht keine vollständige elektrische Verbindung zwischen dem Schweißautomaten und dem Fitting (Steckverbindung zum Fitting überprüfen) bzw. eine Unterbrechung im Heizwendel.

#### 11.1.3 Unterspannung

Die Eingangsspannung ist kleiner als 175 Volt. Generator-Ausgangsspannung nachregeln.

#### 11.1.4 Überspannung

Die Eingangsspannung ist größer als 290 Volt. Generator-Ausgangsspannung herunterregeln.

#### 11.1.5 Gerät zu heiß

Die Temperatur des Transformators ist zu hoch. Den Schweißautomaten ca. 1 Stunde abkühlen lassen.

#### 11.1.6 Systemfehler

#### ACHTUNG!

Der Schweißautomat muss sofort von Netz und Fitting getrennt werden. Der Selbsttest hat Fehler im System gefunden. Der Schweißautomat darf nicht mehr verwendet werden und muss zur Reparatur eingeschickt werden.

#### 11.1.7 Temperaturfehler

Gemessene Umgebungstemperatur ist außerhalb des Arbeitsbereiches des Gerätes, niedriger als –20°C (–4°F) oder höher  $als + 60^{\circ}C (+ 140^{\circ}F).$ 

#### 11.1.8 Temperaturmessung defekt

Der Temperatur-Außenfühler am Schweißkabel ist beschädigt oder defekt.

#### 11.1.9 Uhr defekt

Die interne Uhr ist gestört oder defekt. Bitte die Uhr neu ein-

stellen. Sonst den Schweißautomaten ins Werk zur Wartung und Überprüfung einsenden.

#### 11.1.10 Gerät zur Wartung

Der empfohlene Wartungstermin des Schweißautomaten ist überschritten. Die Meldung "Wartung fällig" muss mit der START/SET-Taste quittiert werden. Den Schweißautomaten ins Werk oder zu einer autorisierten Servicestelle zur Wartung und Überprüfung einsenden.

#### 11.1.11 Eingabefehler

Ein Code wurde falsch eingegeben. Es wurde bei der manuellen Schweißparametereingabe keine Schweißzeit vorgewählt. In der Datumseinstellung wurde ein ungültiger Bereich vorgewählt. Der Fehler tritt auch auf, wenn ein zu großer Rohrdurchmesser (> 180 mm) eingegeben oder von einem Strichcode eingelesen (tatsächlich zu großer Fitting oder nicht das Etikett vom angeschlossenen Fitting) wurde.

#### 11.1.12 Protokollspeicher voll

Der Protokollspeicher ist voll. Die Schweißprotokolle ausgeben oder die Speicherkontrolle ausschalten. Bei ausgeschalteter Speicherkontrolle überschreibt ein neues Protokoll das älteste vorhandene.

#### 11.1.13 Ausgabe abgebrochen

Während des Audrucks oder der Übertragung von Schweißdaten ist ein Fehler aufgetreten, der nicht behoben werden konnte.

#### 11.2 Fehlerarten während des Schweißvorgangs

Alle Fehler, die während des Schweißvorgangs auftreten, werden mit einem akustischen Signal gemeldet.

#### 11.2.1 Unterspannung

Die Eingangsspannung ist kleiner als 175 Volt. Steht der Fehler länger als 15 Sekunden an, wird der Schweißvorgang abgebrochen. Sinkt die Spannung unter 170 Volt, so wird der Schweißvorgang sofort abgebrochen.

#### 11.2.2 Überspannung

Die Eingangsspannung ist größer als 290 Volt. Steht der Fehler länger als 15 Sekunden an, wird der Schweißvorgang abgebrochen.

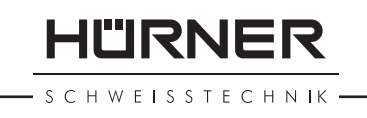

#### 11.2.3 Widerstandsfehler

Der Widerstandswert des angeschlossenen Schweißfittings liegt außerhalb der eingelesenen Toleranz.

#### 11.2.4 Frequenzfehler

Die Frequenz der Eingangsspannung liegt nicht innerhalb der Toleranz (42 Hz - 69 Hz).

#### 11.2.5 Spannungsfehler

Generatorspannung und -leistung überprüfen. Die Ausgangsspannung entspricht nicht dem eingelesenen Wert; der Schweißautomat muss zur Überprüfung ins Werk.

#### 11.2.6 Strom zu niedrig

Diese Meldung erscheint bei momentaner Unterbrechung des Stromflusses oder wenn der Stromfluss in 3 Sekunden um mehr als 15 % pro Sekunde absinkt.

#### 11.2.7 Strom zu hoch

Der Wert des Ausgangsstromes ist zu groß; Fehlerquellen: Kurzschluss im Heizwendel oder in der Schweißleitung. Während der Anlaufphase beträgt der obere Abschaltwert das 1,18-fache des Anfangswertes, ansonsten ist die Obergrenze lastabhängig und liegt 15 % über dem Anlaufstrom.

#### 11.2.8 Not-Aus

Der Schweißvorgang wurde mit der STOP/RESET-Taste unterbrochen.

#### 11.2.9 Windungsschluss

Der Stromverlauf weicht während der Schweißung um 15 % vom Sollwert ab, bedingt durch Kurzschluss im Heizwendel.

#### 11.2.10 Netzunterbrechung bei der letzten Schweißung

Die vorherige Schweißung ist unvollständig. Der Schweißautomat wurde während ihr von der Versorgungsspannung getrennt. Um weiter arbeiten zu können, muss die Meldung durch Drücken der STOP/RESET-Taste quittiert werden (vgl. auch Abschn. 9.4).

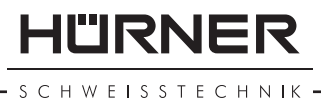

#### 12 Datenblatt des Produkts

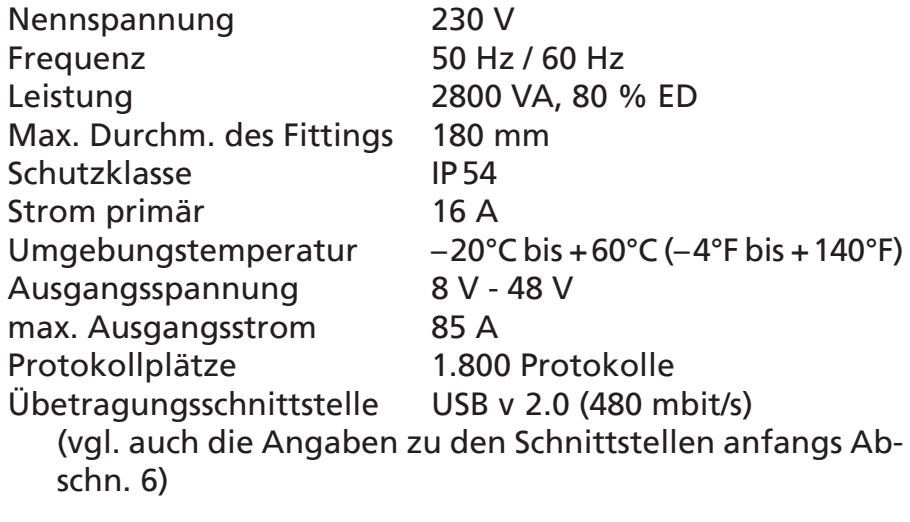

Messtoleranzen:

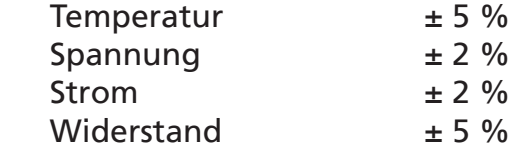

#### 13 Anschrift für Wartung und Reparatur

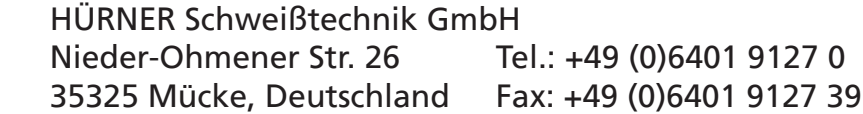

Web: www.huerner.de Mail: info@huerner.de

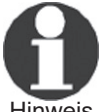

Hinweis ten. Technische Änderungen am Produkt bleiben vorbehal-

#### 14 Zubehör/Ersatzteile für das Produkt

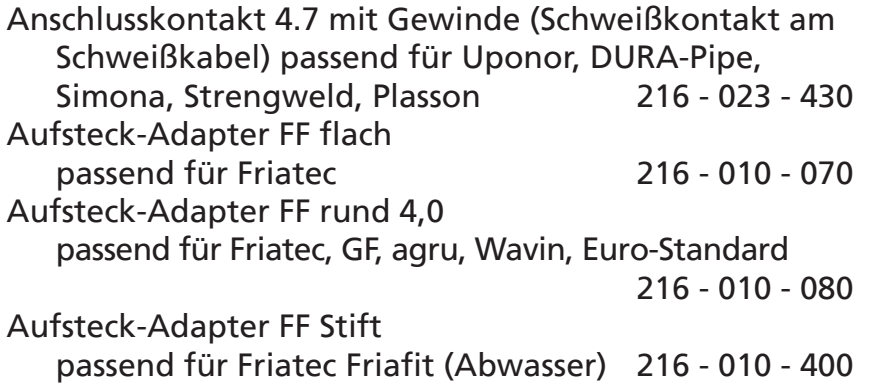

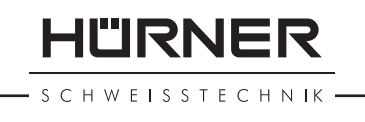

Aufsteck-Adapter GF passend für GF, agru, Wavin,

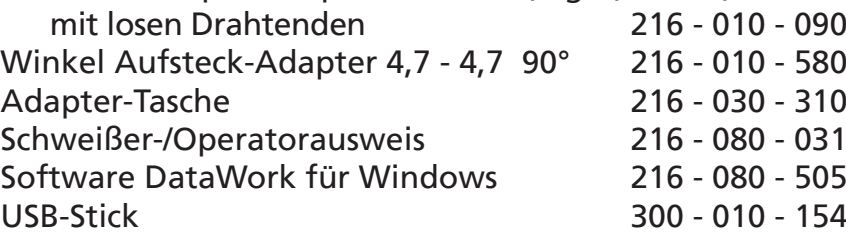

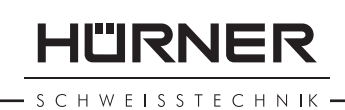

# **Contents**

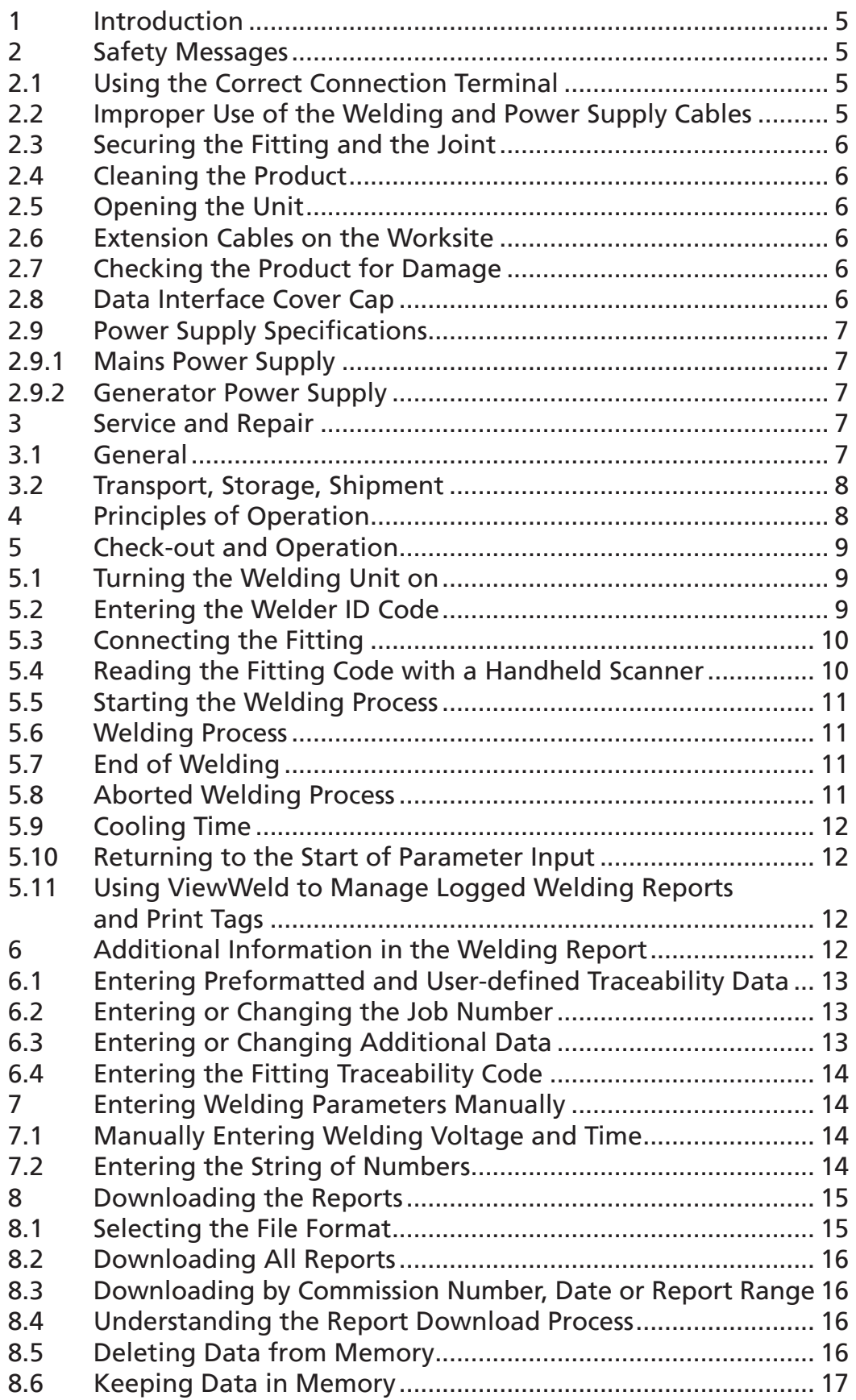

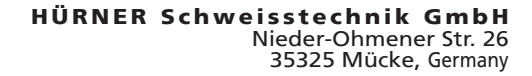

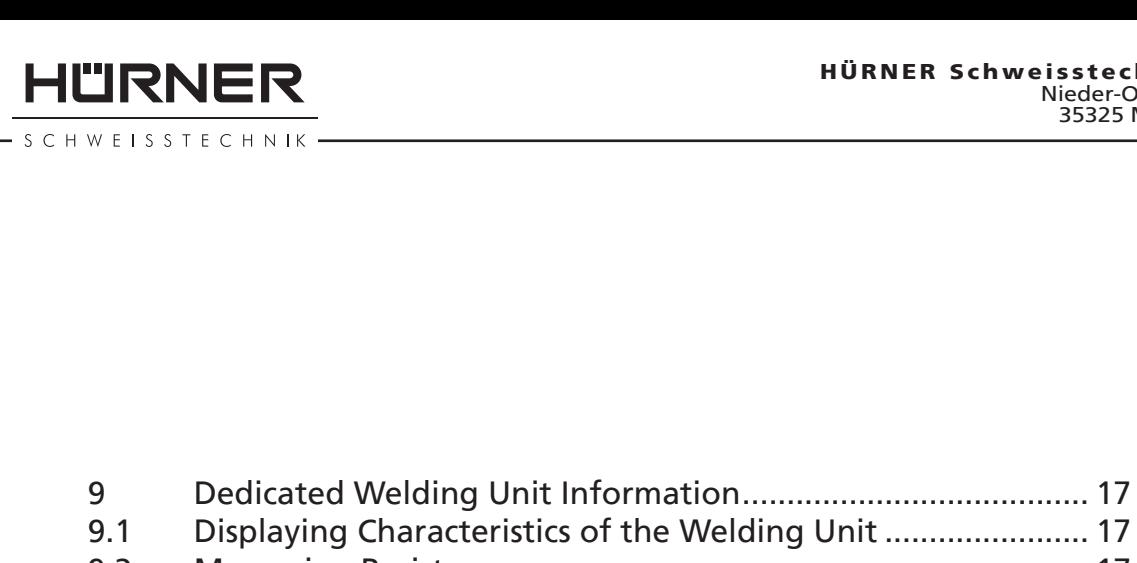

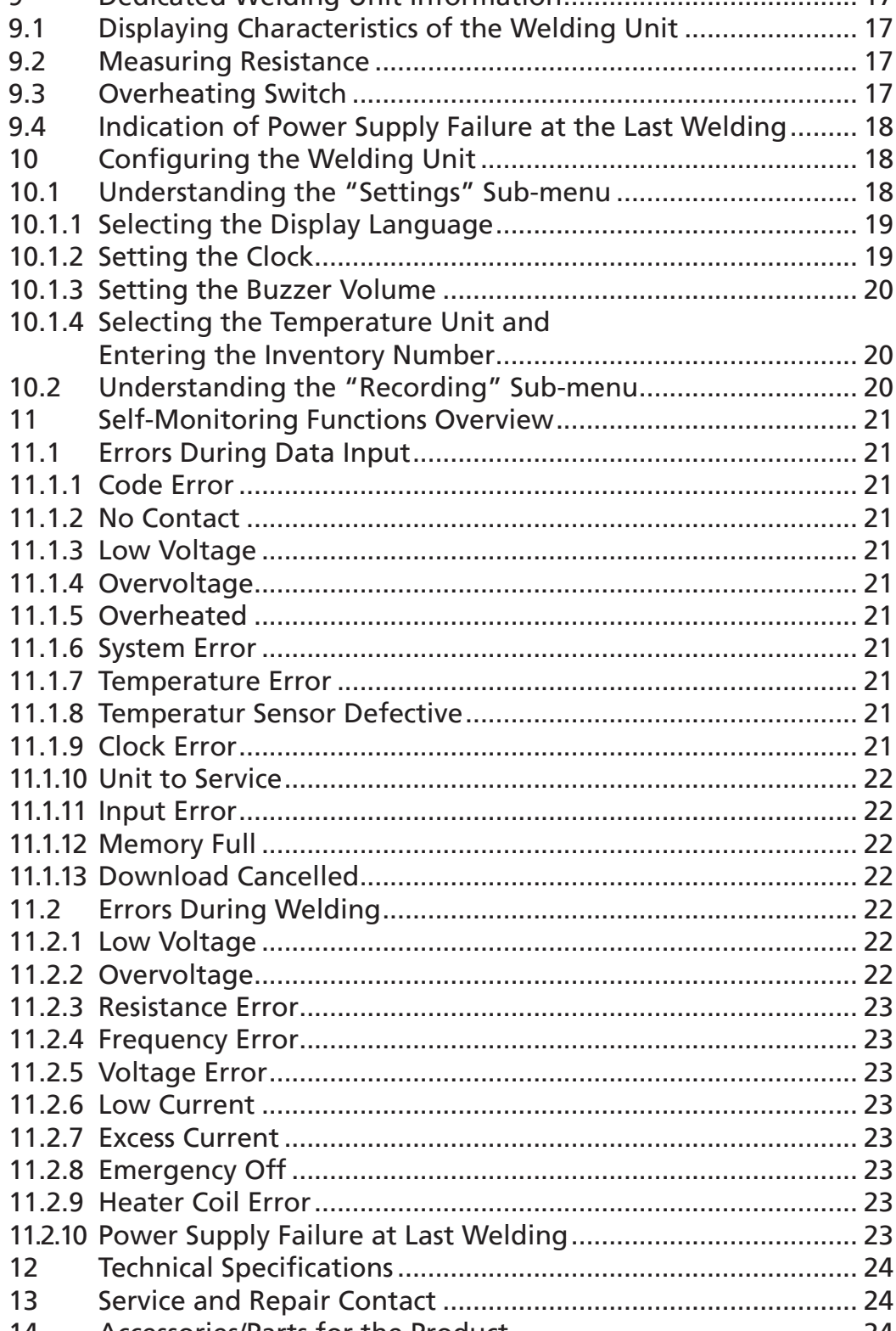

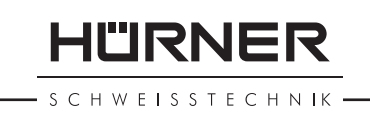

# 1 Introduction

Dear Customer:

Thank you very much for purchasing our product. We are confident that it will meet your expectations.

The HCU 300 mini Welding Unit is designed exclusively for welding plastic pipe fittings according to the electrofusion process, up to diameter 180 mm.

The product was manufactured and checked according to state-of-the-art technology and widely recognized safety regulations and is equipped with the appropriate safety features.

Before shipment, it was checked for operation reliability and safety. In the event of errors of handling or misuse, however, the following may be exposed to hazards:

- the operator's health,
- the product and other hardware of the operator,
- the efficient work of the product.

All persons involved in the installation, operation, maintenance, and service of the product have to

- be properly qualified,
- operate the product only when observed,
- read carefully and conform to the User's Manual before working with the product.

Thank you.

#### 2 Safety Messages

#### 2.1 Using the Correct Connection Terminal

Use the appropriate connection terminal that is compatible with the fitting type used. Be sure the contact is firmly established and do not use connection terminals or terminal adapters that are burnt or not designed for the intended use.

#### 2.2 Improper Use of the Welding and Power Supply Cables

Do not carry the product by its cables and do not pull the power cord to unplug the unit from the socket. Protect the cables against heat, oil, and cutting edges.

HÜRNER HWEISSTECHNIK

#### 2.3 Securing the Fitting and the Joint

Use positioner clamps or a vice to secure the fitting and the joint to be made before welding. The fitting manufacturer's installation instructions, local and national regulations have to be respected in all cases.

A welding process must never be repeated with the same fitting, since this may cause parts under power to be accessible to the touch.

#### 2.4 Cleaning the Product

The product must not be sprayed with or immersed in water.

#### 2.5 Opening the Unit

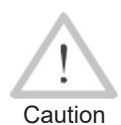

 The cover of the product should be removed only by trained, specialized staff. Unprofessional opening will result in danger of bodily harm or for life. Feel free to request information on our authorized ser-

vice partner in your area at the address in Sect. 13.

#### 2.6 Extension Cables on the Worksite

To extend power cord length, use exclusively properly approved extension cables that are labeled as such and have the following conductor sections:

up to 20 m: 1.5 mm² (2.5 mm² recommended); Type H07RN-F over 20 m: 2.5 mm² (4.0 mm² recommended); Type H07RN-F

Caution When using the extension cable, it has always to be rolled off completely and lie fully extended.

#### 2.7 Checking the Product for Damage

Before every use of the product, check safety features and possibly existing parts with minor damage for proper function. Make sure that the push-on connection terminals work properly, that contact is fully established, and that the contact surfaces are clean. All parts have to be installed correctly and properly conform to all conditions in order for the product to function as intended. Damaged safety features or functional parts should be properly repaired or replaced by an approved service shop.

#### 2.8 Data Interface Cover Cap

The dust cap for the interface has to cover the port during operation, in order to keep humidity and contaminations away.

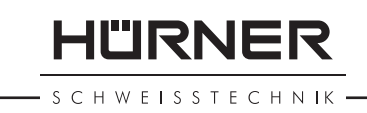

#### 2.9 Power Supply Specifications

#### 2.9.1 Mains Power Supply

Utility suppliers' wiring requirements, occupational safety rules, applicable standards, and national codes have to be respected.

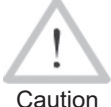

 When using power distributions on the worksite, rules for the installation of earth-leakage circuit breakers (RCD) have to be respected, and operation requires an installed breaker.

Generator or mains power fuse protection should be 16 A (slow blow). The product has to be protected against rain and humidity.

#### 2.9.2 Generator Power Supply

The required nominal generator capacity as determined by the power supply requirement of the largest fitting to be welded depends on the power supply specifications, the environment conditions, and the generator type itself including its control/regulation characteristics.

Nominal output power of a generator 1-phase, 220 - 240 V, 50/60 Hz:

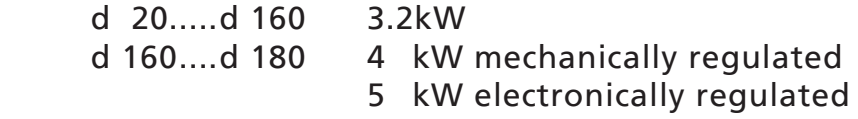

Start the generator first, then connect the welding unit. The idle voltage should be set to approx. 240 volts. When turning the generator off, disconnect the welding unit first.

Important The working output power of the generator decreases by about 10% per 1,000 m of altitude. During the welding process no other device connected to the same generator should be operated.

#### 3 Service and Repair

#### 3.1 General

As the product is used in applications that are sensitive to safety considerations, having it serviced and repaired only by trained, specialized staff is highly recommended. Thus, constantly high standards of operation quality and safety are maintained. Feel free to request information on our

SCHWEISSTECHNIK

authorized service partner in your area at the address in Sect. 13.

For damage or defects to the product that are the result of unprofessional service and/or repair, including any consequential damage that may arise, we disclaim any warranty and liability.

When serviced, the unit is upgraded automatically to the technical specifications of the product at the moment it is serviced, and we grant a three-month functional warranty on the serviced unit.

We recommend having the product serviced at least every twelve months.

Any provisions in the law pertaining to an electrical safety inspection have to be complied with.

#### 3.2 Transport, Storage, Shipment

The product ships in its case in a cardboard box. Its case protects the product from humidity and environmental agents. Whenever it is not used and to forward it, keep the case of the product closed.

# 4 Principles of Operation

The HCU 300 mini allows welding electrofusion fittings that feature a bar code. Every fitting is provided with a tag with one or two bar codes on it. The structure of this code is internationally standardized. The first code, encoding the data on proper welding, complies with ISO 13950, the second code, if present, encoding the component traceability data, complies with ISO 12176.

The welding control program supports certain of the extended traceability data encoded under the ISO 12176 standard, e.g., the fitting traceability code. To use this feature, the desired data have to be enabled in the configuration menu, at "Recording" (see Sect. 10.1).

The welding parameters can also be entered manually. The microprocessor-controlled HCU 300 mini Welding Unit

- controls and monitors the welding process in a fully automated fashion,
- determines welding duration depending on ambient temperature,
- shows all information on the display in plain text.

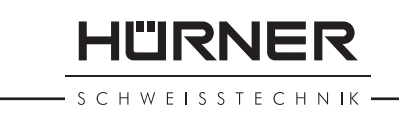

All data that are relevant for the weld or for traceability are saved to the internal memory and can be sent to a USB stick.

Welding data transfer is enabled through an interface of the USB A type, which is compatible with a USB stick.

#### *Further Optional Accessories*

- **PC software** for downloading and archiving data on PC (for all common Windows operating systems)
- Label tag printer for printing an identifier label for the new joint right after the welding operation
- USB stick for data transfer from the welding unit on the worksite to the printer or PC in your office (see details at the end of this booklet)

#### 5 Check-out and Operation

- To operate the welding unit, be sure that it is set on a proper, level surface.
- Be sure that power supply/generator protection is 16 A (slow blow).
- Plug the power supply cord into the mains power supply or the generator.
- Read and comply with the User's Manual of the generator, if applicable.

#### 5.1 Turning the Welding Unit on

After connecting the power supply cable to mains power or a generator, turn the welding unit on using the On/Off switch. This causes Display 1 to show.

Then the screen changes to Display 2.

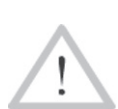

Caution

CAUTION in case of System Errors!

 If during the auto-test that the unit performs at start-up, an error is detected, a "System Error" message shows on the display. When this happens, the welding unit has to be disconnected immediately from the power suppy and the fitting, and it has to be shipped to the manufacturer for repair.

#### 5.2 Entering the Welder ID Code

The welding unit can be configured to ask for the welder identification code before the fitting code is entered. The display screen then shows the appropriate message. (Later this screen can be accessed by a quick access routine; see Sect. 6.1.) The numeric code can be entered either by read-

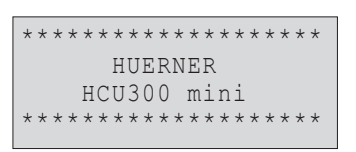

*Display 1*

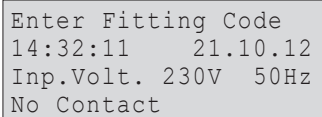

*Display 2*

SCHWEISSTECHNIK

ing it from a tag with the scanner or by pressing the  $\Leftrightarrow$ ,  $\Leftrightarrow$ ,  $\hat{u}$ ,  $\theta$  cursor keys. Whether the welder identification code has to be entered and if so, when or how often, is determined in the "Settings" sub-menu of the configuration menu (see Sect. 10.1).

When the welder code is read from a bar code using the scanner, an audible signal confirms this and the screen shows the read code and switches to the next input display. When the code is entered manually, it is saved by pressing the START/SET key. If the code entered is not correct, a "Code Error" message appears; check the sequence of numbers and correct as needed. If the code entered is correct, it is saved to system memory and inserted into the welding reports to be downloaded.

Only an ISO standard-compliant welder identification code is accepted by the unit. If the welder code feature is disabled, the input screen for the welder code will not show.

#### 5.3 Connecting the Fitting

Connect the connection terminals to the fitting and check for proper contact. Use terminal adapters if needed. The contact surfaces of the cable connection terminals or adapters and the fitting have to be clean. Dirty terminals may lead to improper welding and also to overheated and fused connection terminals. Protect the cable connectors against getting dirty at all times. Terminals and push-on adapters should be considered consumables and, therefore, have to be checked before every welding operation and replaced if damaged or dirty.

When the fitting is connected, instead of the "No Contact" message (see Display 2) the number of the next welding report appears, e.g., "Prot. No.: 0015."

#### 5.4 Reading the Fitting Code with a Handheld Scanner

Only the bar code on the tag sticking on the fitting to be welded may be used. It is not acceptable to read the fitting code tag of a fitting of a different kind if the intended one is damaged or unreadable.

Read the fitting code by holding the scanner in front of the bar code at a distance of 5 to 10 cm (2 to 4 inches), where the red line indicates the reading area. Then push the reading button. If the data are correctly read, the weld-

Welder Code \*\*\* \*\*\*\*\*\*\*\*\*\*\*\*\*\*\*\*\*\*\*\*

*Display 3*

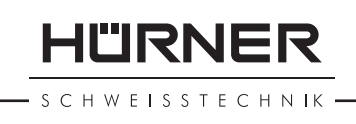

ing unit confirms this by an audible signal and displays the decoded data on the screen (see Display 4).

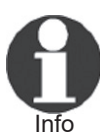

 The displayed values are the nominal welding parameters contained in the fitting bar code or computed based on these data. They are displayed before the actual resistance of the electrofusion fitting is measured. This means that even when the showing ohm value is o.k., a resistance error may still be detected (see Sect. 9.2). Only when the welding process starts, the display shows the actual, measured welding parameters.

The "Start ?" message means that the unit is ready to start the welding process. Check the read data and if you see that they are erroneous, delete them by pressing the STOP/ RESET key. The read data are also deleted if the welding unit is disconnected from the fitting.

#### 5.5 Starting the Welding Process

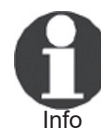

 After the fitting bar code was read, the input of all traceability data that were enabled in the configuration menu (see Sect. 10.2), is requested by the system.

After reading or entering the fitting code, the welding process can be started using the START/SET key, when the "Start ?" message is displayed and there is no indication of a problem.

Pressing the START/SET key will trigger a confirmation message "Pipe treated?," which in turn requires a confirmation with the START/SET key to start the welding proper.

#### 5.6 Welding Process

The welding process is monitored for its entire duration applying the welding parameters contained in the fitting code. The welding voltage, the resistance, and the welding current are displayed in the lower line of the screen.

#### 5.7 End of Welding

The welding process ends successfully if the actual welding time corresponds to the nominal welding time and the buzzer can be heard twice.

#### 5.8 Aborted Welding Process

The welding process has failed if a plain-text error is dis-

| Start ?<br>Temp.: $20^{\circ}$ C |        |              |
|----------------------------------|--------|--------------|
| HST                              | 180mm  | 26s          |
| SAT                              | 40.00V | $0.80\Omega$ |

*Display 4*

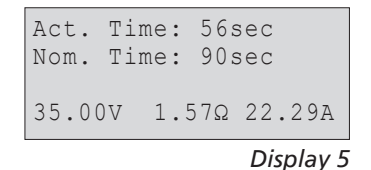

HÜRNER Schweisstechnik GmbH Nieder-Ohmener Str. 26 35325 Mücke, Germany

**HÜRNER** SCHWEISSTECHNIK

played on the screen and the audible signal buzzes continuously. An error has to be acknowledged by pressing the STOP/RESET key.

#### 5.9 Cooling Time

The cooling time as given in the fitting manufacturer's instructions has to be respected. If the bar code provided by the fitting manufacturer contains cooling time data, it will be displayed at the end of the welding process and will be counted down to zero. This countdown can be acknowledged and canceled at any time by the STOP/RESET key. However, note that for that time the pipe fitting joint which is still warm must not be subjected to an external force. No cooling time is displayed if the fitting code does not contain any such information.

#### 5.10 Returning to the Start of Parameter Input

After welding is finished, disconnecting the welded fitting from the unit or pressing the STOP/RESET key will reset the unit back to the start of entering the welding parameters.

#### 5.11 Using ViewWeld to Manage Logged Welding Reports and Print Tags

The ViewWeld feature offers viewing an abstracted version of the welding reports recorded during the welding processes and printing it as a label tag to be affixed to the joint on the optionally available tag printer. The ViewWeld abstract shows the report number, the date and time of the welding and the welding parameters along with an evaluation of the quality of the joint/welding operation (see Display 6), where the first displayed abstract is that of the last performed welding operation.

To call the ViewWeld abstract of a welding report, press the  $\hat{U}$  key in the bar code input screen (see Display 2). Browsing through the saved welding reports is then possible by pressing the  $\Leftarrow$  or  $\Rightarrow$  cursor keys. To print a tag of the welding operation of which the abstract is currently displayed, the label tag printer has to be connected to the welder. Then press the START/SET key in the ViewWeld screen.

0015 24.02.13 09:33 M/B MON HST 315 0058s 025.0V 1.57Ω No Error

*Display 6*

#### 6 Additional Information in the Welding Report

Every welding report saved to system memory, which can be downloaded as a PDF report file or in the DataWork format, contains a number of welding and traceability data
Info

that the operator can decide to enter or not to enter in the set-up menu.

### 6.1 Entering Preformatted and User-defined Traceability Data

All traceability data enabled in the configuration menu at "Data Recording" (see Sect. 10) have to be entered before the welding process. The welding unit prompts the user to enter them either before or after entering the fitting bar code (see Display 2). Depending on what data is entered, either its repeated input is mandatory (e. g., the welder ID code; see Sect. 5.2) or previously entered data can be changed and confirmed or confirmed without changes (e. g. the commission number; see Sect. 6.2).

Certain traceability data can also be accessed quickly, via a selection screen, by pressing the  $\Leftrightarrow$  cursor key (see Display 7), either for viewing or for entering or changing/ confirming them.

### **6.2 Entering or Changing the Job Number Enter Job No.**

The commission number input screen is shown by the unit before welding or accessed by the user in the quick access screen (Display 7). It can be entered by pressing the  $\Leftrightarrow$ ,  $\Leftrightarrow$ ,  $\hat{u}$ ,  $\theta$  cursor keys or by reading it from a bar code using the scanner. The maximum length is 32 characters. Confirm your input by pressing the START/SET key. The job number will be saved to memory and will appear in the downloaded welding report.

# 6.3 Entering or Changing Additional Data

The additional data input screen is shown by the unit before welding, first the screen that allows entering the first additional data, then the one for the second additional data. This input can be entered either using the  $\Leftrightarrow$ .  $\Rightarrow$ ,  $\hat{u}$ ,  $\hat{\psi}$  cursor keys or by reading from a bar code using the scanner.

For the first additional data input, the maximum length is 20 characters. For the second data input, the maximum length is 15 characters. Confirm your input by pressing START/SET. The additional data will be saved to memory and appear in the welding report. By pressing STOP/RESET, you skip this screen without any input.

> You are free to define any additional data you see fit. For instance, you can put into these fields information on pipe length, ditch depth, or com-

\*\*\* Recording \*\*\*\* >Welder ID Code Enter Job No. Additional Data

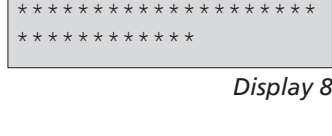

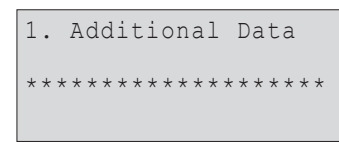

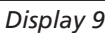

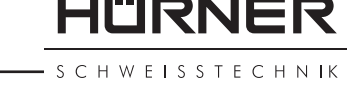

*Display 7*

HURNER **SCHWEISSTECHNIK** 

ments that help with welded joint traceability.

### 6.4 Entering the Fitting Traceability Code

If this feature is enabled in the configuration menu, after the fitting code was entered, another input "Fitting Code" is required. This is the so-called "traceability code" or "second fitting code" of the fitting.

This input is entered either from a bar code using the scanner or manually using the  $\Leftrightarrow$ ,  $\Leftrightarrow$ ,  $\Upsilon$ ,  $\psi$  cursor keys. Press the START/SET key to confirm your input. If the code entered is not correct, a "Code Error" message appears; check the string of numbers and correct as needed. If the code entered is correct, it is saved to system memory and inserted into the welding reports to be printed. By pressing the STOP/RESET key, you skip this input.

### 7 Entering Welding Parameters Manually

To be able to enter the welding parameters manually, you have first to connect the fitting to the welding unit with the welding cable. The manual input of the parameters can then be accessed by pressing the  $\theta$  arrow key. The screen will show a menu as reproduced in Display 10, provided manual input is enabled in the configuration menu (see Sect. 10.1). In other words, the manual parameter input replaces reading the bar code of the fitting with a scanner.

Using the arrow keys  $\hat{u}$  and  $\hat{\psi}$  you can select "Enter Voltage/Time" or "Enter Fitting Code" (i.e., the numbers that represents the code of the fitting to be used). Confirm your selection by pressing the START/SET key.

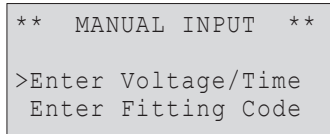

*Display 10*

# 7.1 Manually Entering Welding Voltage and Time

If this option was chosen in the manual parameter input menu, a display like the one to the right appears on the screen. Use the  $\Leftrightarrow$ ,  $\Leftrightarrow$ ,  $\Uparrow$ ,  $\Downarrow$  cursor keys to set the welding voltage and the welding time, according to the fitting manufacturer's instructions, then press the START/SET key to confirm your input. The "Start ?" message displayed after the confirmation by START/SET indicates that the unit is ready for welding.

### 7.2 Entering the String of Numbers

If this option was chosen in the manual parameter input menu, the "Enter Fitting Code" display shows. The 24 characters of the fitting code to be entered display as asterisks ( **\*** ). Use the  $\Leftrightarrow$ ,  $\Leftrightarrow$ ,  $\Uparrow$ ,  $\Downarrow$  to enter the code and press START/

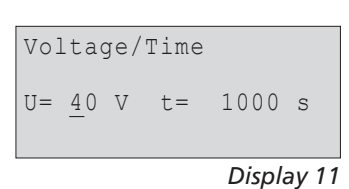

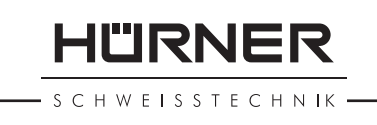

SET to confirm your input and have it decoded. If the code entered is not correct, a "Code Error" message appears; check the string of numbers and correct as needed. If the code is correct, the decoded data is displayed, and the "Start ?" message indicates that the unit is ready to start welding.

### 8 Downloading the Reports

Interface

#### USB A Interface Port

 for connecting USB mass storage media (such as a memory stick)

The interface port complies with the USB version 2.0 specification (i.e., maximum data rate of 480 megabits per second).

<sub>Important</sub> fails to happens, there is a risk of data transfer Before transferring data, it is highly recommended to switch the welding unit off and on again. If this failure, or reports in the welding unit may be corrupted.

<sub>Important</sub> "Download finished" message before you discon- When transferring welding reports to a USB stick, always be sure to wait until the display shows the nect the USB stick from the product. If you disconnect it too early, the unit may ask you whether you want to delete the reports in memory, although they were not properly transferred. In this case, if you delete the contents of the report memory, the welding reports would be irrevocably lost and would not be available elsewhere either.

### 8.1 Selecting the File Format

Connecting the storage media causes the the screen to appear in which the format of the output file with the welding reports can be selected: a PDF file with an abstracted or extended version of the report or the format of the welding data management application DataWork. Using the  $\hat{u}$  and  $\theta$  arrow keys, select the file type you need and confirm your selection by pressing the START/SET key.

The Service Report option is not important for normal operation. In the scope of computer-assisted unit service, this report lists the events related to the maintenance of the welding unit.

\* Select File Type \* DataWork File >PDF Abstract PDF Ext'd Report

*Display 12*

**HÜRNER** : H W E I S S T E C H N IK

### 8.2 Downloading All Reports

After the file type was selected, the next screen offers a "Print All Reports" option. Selecting it will download all welding reports currently in system memory in the previously selected file format.

### 8.3 Downloading by Commission Number, Date or Report Range

After the file type was selected, the next screen offers a "By Commission Number," a "By Date Range," and a "By Report Range" options. Depending on the selection, the  $\hat{u}$  and  $\hat{\theta}$  arrow keys can be used to select from the commissions currently in system memory the desired one, of which the reports should be downloaded, the  $\Leftrightarrow$ ,  $\Rightarrow$ ,  $\hat{v}$ ,  $\psi$ cursor keys can be used to enter a start date and an end date, or the first and the last report, that define a range of dates or a range of reports of which the reports should be downloaded. When you press the START/SET key, you cause the selected reports to be transferred to the storage media.

### 8.4 Understanding the Report Download Process

The download starts automatically after a selection was made among the options. Wait for all the selected reports to transfer and the "Download completed" message to appear on the screen.

If a problem occurs while the download is in progress, a "Not ready" message shows. After the problem condition is cleared, the download resumes automatically.

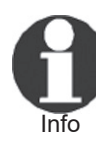

 If the welding unit recognizes a problem that cannot be cleared while the data transfer is in progress, it does not resume the process and displays a "Download cancelled" error message. To acknowledge this error, press the START/SET key.

### 8.5 Deleting Data from Memory

The report data in memory can be deleted only after all welding reports were transferred, which is indicated by the "Download completed" message. When the storage media is unplugged, a "Delete Memory" message appears. If the START/SET key is pressed at this point, a further confirmation message "Delete Memory, sure?" is shown, which has to be confirmed by pressing the START/SET key once again. Then, the report data in memory are deleted.

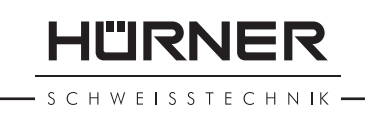

### 8.6 Keeping Data in Memory

When the cable or storage media is unplugged, a "Delete Memory" message is displayed. Press the STOP/RESET key to keep the current report data in memory. They can then be printed off once again.

Important data integrity and avoid any inadvertent deletion Make a habit of handling the internal storage as described at the beginning of Sect. 8, to maintain of the reports in memory.

### 9 Dedicated Welding Unit Information

### 9.1 Displaying Characteristics of the Welding Unit

The key technical information on the welding unit itself is displayed by pressing the  $\Rightarrow$  key at the "Enter Fitting Code" screen. They are the software version, the serial number of the unit, the date of the next scheduled maintenance, and the number of currently available, unused reports. To quit this screen, press the STOP/RESET key.

If the scheduled service is overdue, a service due message appears on the screen as soon as the unit is plugged into the mains or generator power supply. This message has to be acknowledged by pressing START/SET.

### 9.2 Measuring Resistance

When the START/SET key was pressed to initiate a welding process, the resistance value of the fitting is measured and compared to the value entered as part of the read fitting code. If the gap between the two values is smaller than the acceptable tolerance given in the code, the welding process starts. If the gap is greater than the preset tolerance, the welding unit aborts welding and displays a "Resistance Error" message. Furthermore, it displays the actual resistance value measured for the connected fitting.

The reason for a resistance error may be poorly contacting and/or worn connection terminals. Therefore, if this error occurs, check them for proper fit and, if worn, replace them with new ones.

### 9.3 Overheating Switch

The welding process aborts if the temperature of the transformer in the welding unit is too high. The overheat**HÜRNER** CHWEISSTECHNIK

ing circuit breaker for the transformer stops the welding if the temperature reading is too high and the remaining welding time is longer than 800 seconds. The display and the welding report will show an "Overheated" message.

#### 9.4 Indication of Power Supply Failure at the Last **Welding**

The message "Power Supply Failure Last Welding" indicates that the previous welding aborted because of a power supply failure. The reason may be too weak a generator or too long or too thin an extension cable, or a tripped cut-out in the mounting box. The next welding operation is still possible after acknowledging the message by pressing the STOP/RESET key.

### **10 Configuring the Welding Unit**

With the operator identity card, the welding unit can be reconfigured. When the MENU key is pressed, the "Enter Menu Code" message appears on the screen. After the code was read from the operator card, the selection menu in Display 13 shows.

At "Settings," the parameters related to the welding unit itself and its operation can be set. At "Recording," the traceability data that have to or need not be recorded and written into the reports can be enabled or disabled. The desired sub-menu is selected using the  $\hat{v}$  and  $\hat{v}$  arrow keys. Then to access that sub-menu, press the MENU key.

In both parts of the configuration menu, use the  $\hat{u}$  and  $\theta$  arrow keys to select the desired set-up option. Use the  $\Rightarrow$  arrow key to toggle between "on" and "off" for that set-up option.

If a "M" is shown next to a set-up option, this indicates that a sub-menu is accessible here by pressing the MENU key.

Press the START/SET key to confirm the set-up and save it to memory.

#### 10.1 Understanding the "Settings" Sub-menu

"Check Code Expiry on" means that the welder identification code has to be current and not expired (default period of validity 2 years from code issuance), or the welding operation cannot be started, "off," that the validity of the code is not checked at all.

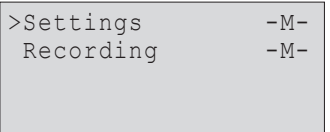

```
Display 13
```
- "Memory Control on" means that when the system memory is full of reports, the unit will be blocked until the reports are printed or downloaded, "off," that it works but that the oldest report will be overwritten.
- "Manual Input on" means that the manual input of welding parameters (see Sect. 7) is possible, "off," that the manual input is not allowed.
- "Welder Code Options  $M -$ " means that by pressing the MENU key, the user can access a sub-menu that allows determining when the welder code, if it is enabled at "Recording," has to be entered:always, i. e. before evey single welding operation, only before the first welding operation after switching the unit on or only after the first welding operation of a new day/date.
- "Language  $M -$ " means that by pressing the MENU key, the user can access a sub-menu for selecting the display and report language (see Sect. 10.1.1).
- "Date/Time  $-M -$ " means that by pressing the MENU key, the user can access a sub-menu for setting the clock (see Sect. 10.1.2).
- "Buzzer Volume  $-M -$ " means that by pressing the MENU key, the user can access a sub-menu for setting the volume of the status buzzer (see Sect. 10.1.3).
- "Temperature Unit  $-M -$ " means that by pressing the MENU key, the user can access a sub-menu for selecting centigrade or Fahrenheit as the unit for the temperature.
- "Inventory Number  $M -$ " means that by pressing the MENU key, the user can access a sub-menu for entering the number under which the unit is inventorized with the operating company.
- "Number of Tags  $-M -$ " means that by pressing the MENU key, the user can access a sub-menu for entering the number of tags that are printed automatically after welding with the optional label tag printer if such a printer is connected.

### 10.1.1 Selecting the Display Language

When the "Select Language" sub-menu was selected, the screen changes and the display reproduced in Display 16 appears.

Use the arrow keys  $\hat{v}$  and  $\theta$  to select one of the options, "Deutsch," "English," "Français," etc. and confirm by pressing the START/SET key.

### 10.1.2 Setting the Clock

When the "Set Clock" sub-menu was selected, the screen changes and the display reproduced in Display 17 appears.

\*\*\* SET-UP MENU \*\*\* >Check Cd Expiry off Memory Control on Manual Input on

**SCHWEISSTECHNIK** 

-II"IRNF

*Display 14*

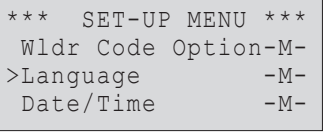

#### *Display 15*

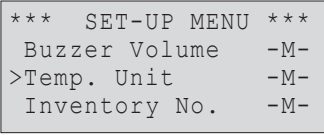

*Display 16*

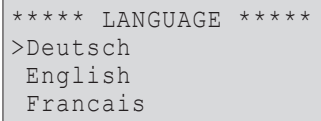

*Display 17*

HURNER **SCHWEISSTECHNIK** 

The time of day and the date can be set using the keypad. The portions "Hour," "Minute," "Day," "Month," and "Year" are set separately. Press the START/SET key to confirm your settings.

#### 10.1.3 Setting the Buzzer Volume

When the "Set Volume" sub-menu was selected, the screen changes and the display reproduced in Display 19 appears. The buzzer can also be heard. Turn the buzzer volume up or down to the desired value using the  $\Leftrightarrow$ ,  $\Leftrightarrow$  arrow keys (from 0 to 100) and confirm your setting by pressing the START/SET key.

#### 10.1.4 Selecting the Temperature Unit and Entering the Inventory Number

The unit of temperature values (Centigrade or Fahrenheit) can be selected in a sub-menu similar to the language selection (see Sect. 10.1.1). The internal identifier of the welding unit in its owner's inventory can be entered in the same way as the commission number (see Sect. 6.2).

### 10.2 Understanding the "Recording" Sub-menu

- "Welder Code on" means that the welder identification code has to be entered as set with "Welder Code Options," "off," that this is impossible.
- "Commission Number on" means that the commission number (job number) will have to be entered or confirmed before every new welding, "off" that the user is not prompted to enter it.
- "Additional Data on" means that the additional data will have to be entered or confirmed before every new welding, "off" that the user is not prompted to enter them.
- "Fitting Code on" means that the second, so-called traceability code of the electrofusion fitting has to be entered before every welding, "off," that this is not possible.
- "Installing Company on" means that the company that performs the installation work has to be entered before every welding, "off," that this is not possible.
- "Print Tags  $-M -$ " means that by pressing the MENU key, the user can access a sub-menu for starting to print (a) label(s) with reference to a given welding operation, with the optional label tag printer.

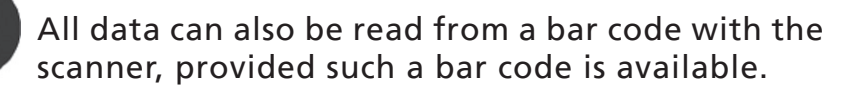

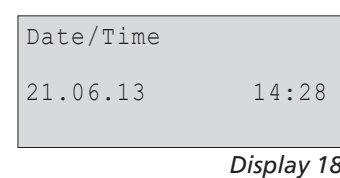

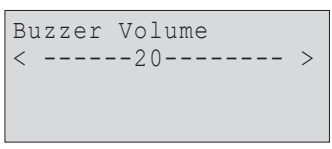

*Display 19*

| Data Recording     |    |
|--------------------|----|
| Welder Code        | on |
| >Commission No.    | on |
| Additional Data on |    |
|                    |    |

*Display 20*

Info

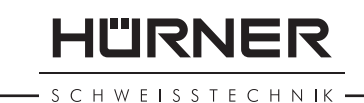

# 11 Self-Monitoring Functions Overview

### 11.1 Errors During Data Input

### 11.1.1 Code Error

An erroneous input has occurred, a code tag is poor or has an error in code symbology or code reading was improper.

### 11.1.2 No Contact

There is no properly established electric contact between the welding unit and the fitting (check push-on terminal on fitting), or the heater coil is defective.

#### 11.1.3 Low Voltage

The input voltage is below 175 volts. Adjust generator output voltage.

#### 11.1.4 Overvoltage

The input voltage is over 290 volts. Decrease generator output voltage.

### 11.1.5 Overheated

The transformer temperature is too hot. Let the welding unit cool down for about 1 hour.

# 11.1.6 System Error

#### CAUTION!

The welding unit has to be disconnected immediately from both the power supply and the fitting. The auto-test has detected an error in the system. The unit must no longer be operated and has to be sent to an approved shop for check and repair.

#### 11.1.7 Temperature Error

The ambient temperature measured is outside the operating range of the welding unit, i.e., below  $-20^{\circ}C$  ( $-4^{\circ}F$ ) or over  $+60^{\circ}$ C ( $+140^{\circ}$ F).

#### 11.1.8 Temperatur Sensor Defective

The ambient temperature sensor on the welding cable is damaged or defective.

### 11.1.9 Clock Error

The internal system clock works improperly or is defective.

**HÜRNER** SCHWEISSTECHNIK ·

Reset it, or send the welding unit to the manufacturer for check and service.

### 11.1.10 Unit to Service

The recommended next service date for the welding unit is overdue. The service due message has to be acknowledged by pressing the START/SET key. Send the welding unit to the manufacturer or an approved service point for service and check-up.

### 11.1.11 Input Error

A code that was entered is incorrect. At manual welding parameter input, no welding time was entered. An incorrect value was selected in the date setting. This error is also shown when too large a fitting diameter (> 180 mm) was entered or read from a bar code (fitting actually too large or label tag of another fitting, not of the connected one).

### 11.1.12 Memory Full

The system memory is full of welding reports. Print or download the reports in memory or switch memory control off. Without memory control, a new report overwrites the oldest existing one.

### 11.1.13 Download Cancelled

During data transfer or printing, an error condition occurred which could not be cleared.

### 11.2 Errors During Welding

All errors that occur while welding is in progress are also indicated by an audible alarm.

#### 11.2.1 Low Voltage

The input voltage is below 175 volts. If the error condition persists for longer than 15 seconds, the welding process will be aborted. If the voltage goes down below 170 volts, the welding process will abort immediately.

#### 11.2.2 Overvoltage

The input voltage is over 290 volts. If the error condition persists for longer than 15 seconds, the welding process will be aborted.

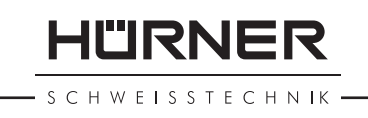

### 11.2.3 Resistance Error

The resistance value of the connected fitting is out of the read tolerance.

#### 11.2.4 Frequency Error

The frequency of the input voltage is out of tolerance (42 Hz - 69 Hz).

#### 11.2.5 Voltage Error

Check generator voltage and current. The output voltage does not correspond to the value previously read; the welding unit has to be sent to the manufacturer for check-up.

#### 11.2.6 Low Current

The message is displayed if the there is a momentary current failure or if the current decreases by more than 15% per second for 3 seconds.

#### 11.2.7 Excess Current

The output current value is in excess; possible causes: shortcircuit in the heater coil or the welding cable. During the start stage the upper abort threshold equals 1.18 times the value at start, in any other case the upper limit depends on the load value and is calculated as the current at start plus 15%.

#### 11.2.8 Emergency Off

The welding process has been interrupted by pressing the STOP/RESET key.

#### 11.2.9 Heater Coil Error

The dynamic current value during welding differs by more than 15% from the required value, indicating a short-circuit in the heater coil.

#### 11.2.10 Power Supply Failure at Last Welding

The last welding is incomplete. The welding unit was disconnected from the power supply voltage while it was in progress. To go on using the unit, this error has to be acknowledged by pressing the STOP/RESET key (see also Sect. 9.4).

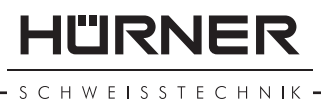

### 12 Technical Specifications

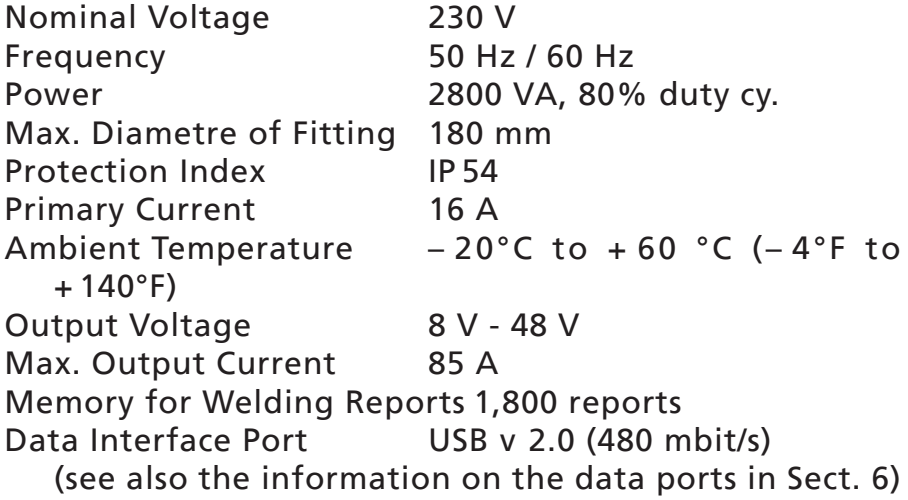

Tolerances:

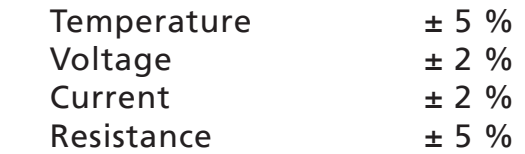

### 13 Service and Repair Contact

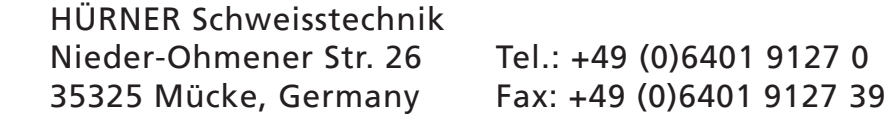

Web: www.huerner.de E-mail: info@huerner.de

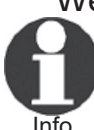

 We reserve the right to change technical specs of the product without prior notice.

### 14 Accessories/Parts for the Product

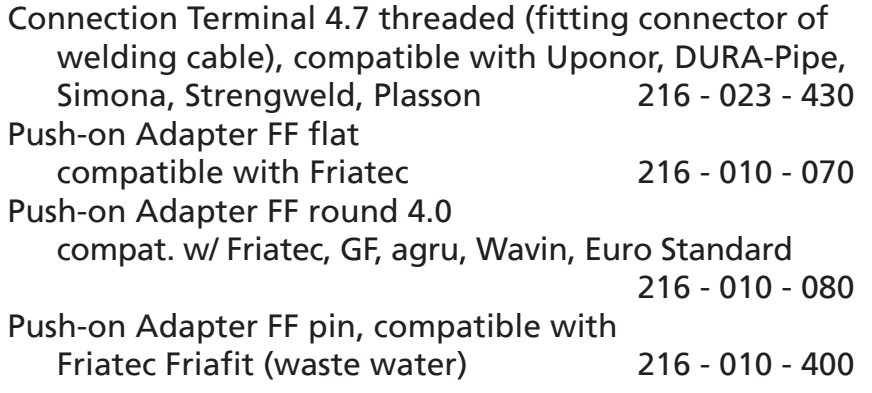

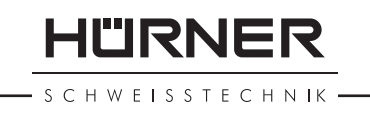

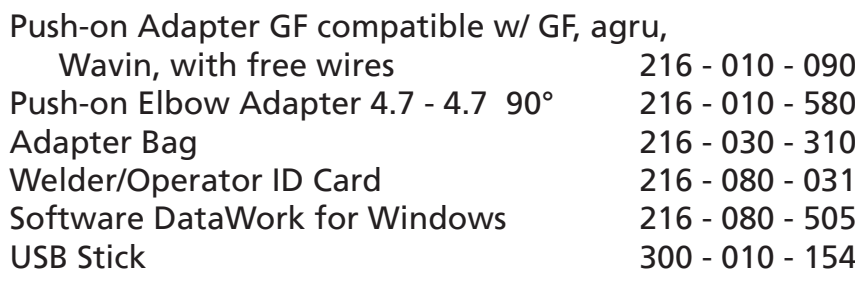

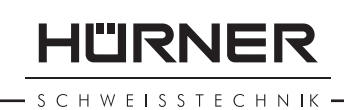

# Índice

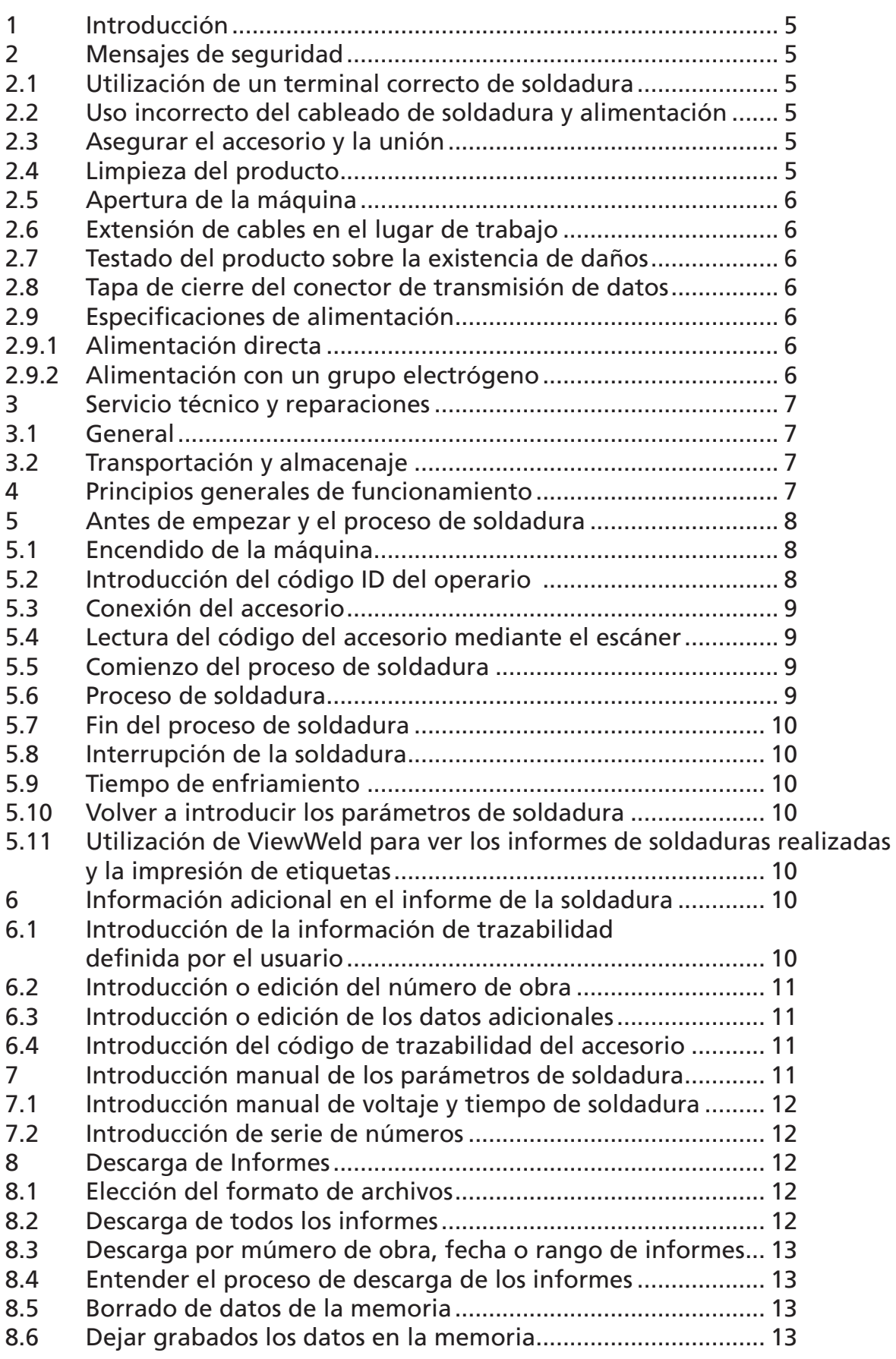

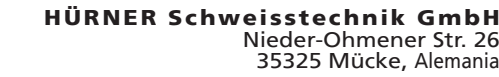

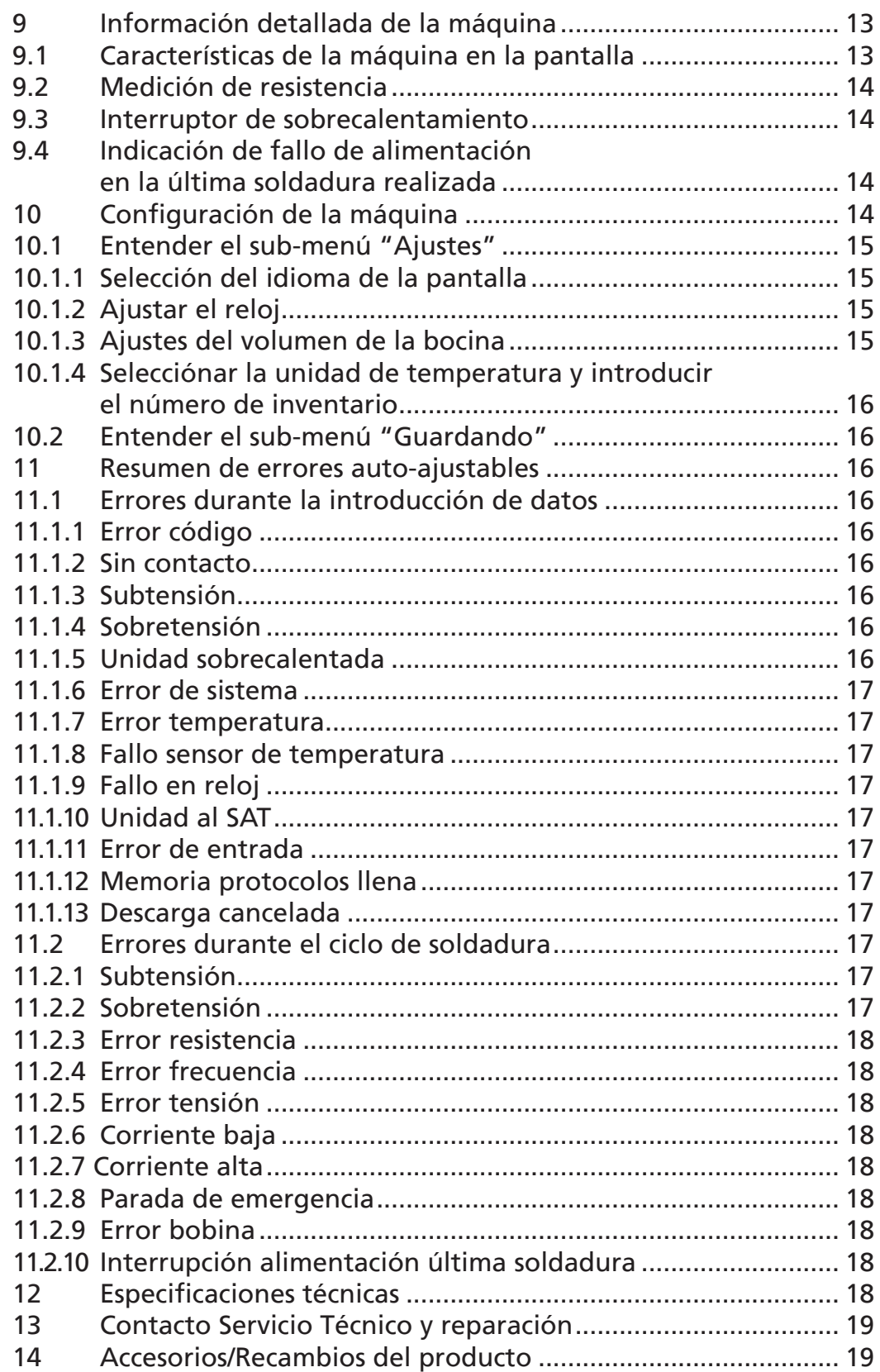

**HÜRNER** 

- S C H W E I S S T E C H N IK -

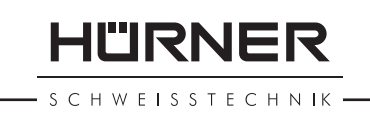

# 1 Introducción

Estimado Cliente:

Muchas gracias por adquirir nuestro producto. Estamos seguros que va a reunir todas sus expectativas.

La máquina de electrofusión HCU 300 mini está diseñada en exclusiva para soldar accesorios para tuberías plásticas de diámetro máx. 180 mm, según la normativa del proceso de electrofusión.

Este producto fue desarrollado y fabricado de acuerdo con las últimas tecnologías y normativas de seguridad y está dotado de las últimas características de control de seguridad.

Antes de ser entregado al cliente, el producto fue revisado tanto en cuestión de seguridad como los procesos para los se destina. De todas formas, en caso de mal uso o incorrecta manipulación del producto el usuario está expuesto a los siguientes tipos de peligro y fallos:

- La salud del operario,
- Otra maquinaria involucrado en el proceso,
- Funcionamiento correcto del producto.

Todo el personal involucrado en los procesos de la puesta en marcha, funcionamiento, mantenimiento y servicio técnico del producto debe:

- Ser adecuadamente cualificados,
- Estar siempre presentes durante los procesos,
- Leer detenidamente este Manual de Instrucciones antes de empezar la utilización del producto.

Gracias.

### 2 Mensajes de seguridad

### 2.1 Utilización de un terminal correcto de soldadura

Se debe utilizar el terminal (conector) adecuado al accesorio que se va a utilizar para la soldadura. Se debe asegurar que se establece un contacto firme entre el terminal y el accesorio y no se deben utilizar los terminales o conectores quemados o no compatibles con el uso que se les va a dar.

### 2.2 Uso incorrecto del cableado de soldadura y alimentación

No se debe llevar el producto cogido por sus cables y no tire

HURNER CHWEISSTECHNIK

del cable para desenchufarlo. Protejan el cableado de calor excesivo, aceites y superficies cortantes.

### 2.3 Asegurar el accesorio y la unión

Utilice un alineador u otra herramienta para asegurar la posición del accesorio antes de realizar una soldadura. Las instrucciones del fabricante del accesorio y las Normativas locales y nacionales se deben seguir en todo momento.

No se debe nunca repetir el proceso de soldadura con el mismo accesorio ya que podría provocar un cortocircuito de los elementos.

### 2.4 Limpieza del producto

Este producto no puede ser rociado ni colocado bajo el agua.

### 2.5 Apertura de la máquina

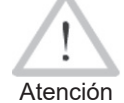

 La cubierta de la máquina debería ser retirada solo por personal entrenado y especializado. La apertura inadecuada pone en peligro la salud y la vida. Póngase en contacto con nosotros por la dirección en el capít. 13 para saber quién está nuestro socio de servicio autorizado en su zona.

### 2.6 Extensión de cables en el lugar de trabajo

Para alargar el cable de alimentación principal en el lugar de trabajo es imprescindible la utilización solo del cableado adecuadamente aprobado para este tipo de maquinaria debiendo tener las siguientes secciones de conducción:

Moins de 20 m : 1,5 mm² (2,5 mm² conseillé) ; type H07RN-F Plus de 20 m : 2,5 mm² (4,0 mm² conseillé) ; type H07RN-F

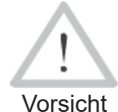

 Cuando se alarga el cable, tiene que estar siempre completamente desenrollado y colocado en la posición horizontal.

### 2.7 Testado del producto sobre la existencia de daños

Antes de empezar la utilización del producto se debe revisar detenidamente todas las partes de este para valorar la existencia de cualquier menor daño visible para el correcto funcionamiento. Asegúrese de que los terminales de soldadura funcionan adecuadamente, se establece el contacto total con el accesorio y que todas las superficies en contacto están limpias. Todos los componentes deben ser instalados correctamente y acorde con las condiciones de trabajo. En caso de existir daños, deben ser reparados y revisados por un servicio técnico aprobado por el fabricante.

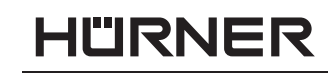

### 2.8 Tapa de cierre del conector de transmisión de datos

La tapa de cierre del conector de trasmisión de datos debe estar siempre cerrada durante el funcionamiento para evitar que le afecte la humedad y la contaminación.

### 2.9 Especificaciones de alimentación

### 2.9.1 Alimentación directa

Se deben respetar en todo momento los requerimientos del fabricante del cableado, normativa de seguridad, estándares nacionales y locales aplicables.

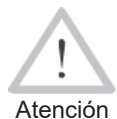

 Al utilizar el cableado eléctrico en lugar de trabajo, se deben respetar las reglas de correcta instalación y se debe disponer de interruptores diferenciales de fuga a tierra; el funcionamiento de la máquina requiere la instalación del interruptor diferencial.

El generador o la instalación eléctrica directa deben ser máx. 16 A (fusible de fusión lenta). El producto se debe proteger de la lluvia y la humedad.

### 2.9.2 Alimentación con un grupo electrógeno

La capacidad nominal del generador es determinada por el accesorio con el diámetro superior que se va a utilizar y depende a su vez de las especificaciones de la alimentación suministrada. condiciones meteorológicas y el tipo de generador incluidas sus características de control y regulación.

Potencia nominal de salida del generador monofásico, 220 - 240 V, 50/60 Hz:

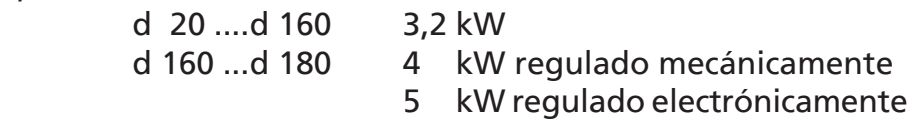

Primero se pone en marcha el generador y después se conecta la máquina. Se debe alcanzar el voltaje en ralentí de 240 voltios. Para apagar el generador, primero se debe apagar y desconectar la máquina.

Importante rante el proceso de soldadura está prohibido conectar La potencia de salida del generador se disminuye aproximadamente un 10% cada 1.000 m de altura. Ducualquier otro dispositivo al mismo grupo electrógeno.

HURNER HWEISSTECHNIK

### 3 Servicio técnico y reparaciones

### 3.1 General

Al ser este un producto con estrictos controles de seguridad, se recomienda mucho hacer mantenerlo o repararlo solo por personal entrenado y especializado. De esta manera se mantienen constantemente altos estándares de seguridad y servicio cualificado. Póngase en contacto con nosotros por la dirección en el capít. 13 para saber quién está nuestro socio de servicio autorizado en su zona.

Los daños y vicios del producto surgidos por causa de mantenimiento y/o reparo inadecuados, incluido cualquier daño posterior eventual, nos eximen de cualquier responsabilidad o garantía y reclamaciones.

Al ser revisado / reparado el producto se actualiza según las especificaciones técnicas en el momento de la revisión se da una garantía de 3 meses sobre su funcionamiento.

Se recomienda la revisión anual del producto.

Observe imperativamente las disposiciones legales en cuanto al control de seguridad eléctrica.

### 3.2 Transportación y almacenaje

El producto se entrega en su caja para el transporte. Debe ser almacenado en la misma caja para protegerse de la humedad y contaminaciones. Al llevar el producto, siempre debe ser colocado dentro de su caja de transporte.

# 4 Principios generales de funcionamiento

La máquina HCU 300 mini permite la soldadura de accesorios de electrofusión que llevan un código de barras. Cada accesorio lleva una etiqueta donde se indica uno o dos códigos de barras. La estructura de este código está estandarizada internacionalmente. El primer código contiene la información de la propia unión según la Normativa ISO 13950, el segundo código, si existe, contiene la información adicional de trazabilidad según la Normativa ISO 12176.

El programa de control de soldadura aporta la posibilidad de incluir algunos de los datos de trazabilidad según la Normativa ISO 12176 como por ejemplo el códigos de trazabilidad del accesorio. Para poder utilizar esta opción, debe ser habilitada en el menú "Guardando" (ver punto 10.2.).

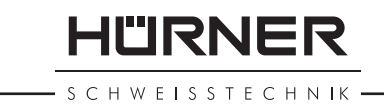

Los parámetros de soldadura también pueden introducirse manualmente. El microprocesador de la máquina HCU 300 mini:

- Controla y monitoriza el proceso de soldadura de la manera totalmente automática,
- • Determina la duración de soldadura de acuerdo con la temperatura del ambiente,
- Muestra toda la información en la pantalla en formato de texto plano

Todos los datos relevantes de la soldadura o su trazabilidad se graban en la memoria interna y pueden ser guardados en una memoria USB.

El conector de la transmisión de datos es del tipo USB A compatible con una memoria USB tipo "pen".

*Accesorios opcionales disponibles:*

- PC software para la descarga y archivo de datos en un ordenador PC (para todos los principales entornos Windows)
- Impresora de etiquetas para identificar cada soldadura justo después de que termine el proceso de soldadura
- Memoria USB tipo "pen" para la transmisión de datos de la máquina que se encuentra en obra directamente a una impresora o un ordenador PC en su oficina (ver detalles al final de este manual)

# 5 Antes de empezar y el proceso de soldadura

- Para empezar la utilización del producto, se debe asegurar su correcta posición sobre una superficie plana y nivelada.
- Asegurarse que la protección de la alimentación directa/ grupo generador es de 16 A.
- Conectar el enchufe del cable de alimentación en el enchufe de la red eléctrica/generador.
- Leer detenidamente el manual de instrucciones del generador si procede.

### 5.1 Encendido de la máquina

Después de conectar el cable de alimentación a la red eléctrica o generador encienda la máquina mediante el interruptor On/ Off. Aparece la Pantalla 1 en la pantalla.

Después la pantalla muestra la Pantalla 2:

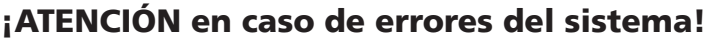

Atención Si durante el testado automático realizado por la máquina durante su encendido se detecta un error, aparece el mensaje de "Error del Sistema" en la pantalla. En este caso la máquina se debe desconectar inmedia-

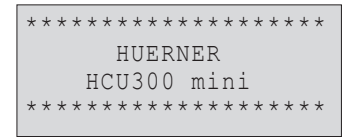

*Pantalla 1*

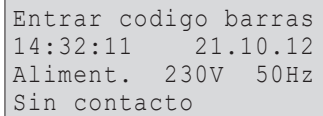

HURNER **SCHWEISSTECHNIK** 

tamente tanto de alimentación como del accesorio y se debe enviar al fabricante / Servicio Técnico para su reparación.

### 5.2 Introducción del código ID del operario

La máquina puede ser configurada de tal manera que siempre pregunte antes por el código ID de operario y luego por el código del accesorio. Entonces el mensaje útil aparece en pantalla. (Luego este paso puede ser configurado según punto 6.1 para su rápido acceso). El código numérico puede ser introducido también desde un código de barras utilizando el escáner o con las teclas  $\Leftrightarrow$ ,  $\Leftrightarrow$ ,  $\hat{v}$ ,  $\theta$ . La obligación o no de introducción del código ID del operario y la frecuencia de la introducción del código se configura en el menú "Ajustes" (ver punto 10.1).

Cuando el código del operario es introducido mediante la lectura del código de barras con el escáner, el sonido producido confirma la lectura, el código aparece en la pantalla y pasa al siguiente paso. Cuando el código es introducido manualmente hay que confirmarlo presionando el botón START/SET. Si es código introducido no es correcto aparece el mensaje "Error Código" en la pantalla; revise la secuencia de números y corrija donde sea necesario. Si el código es correcto, será grabado en el sistema y aparecerá en los informes de las soldaduras realizadas.

La máquina solo acepta el código de operario según los estándares ISO. En el caso de deshabilitar la introducción del código del operario, los mensajes no aparecerán.

### 5.3 Conexión del accesorio

Conecte los terminales de soldadura con el accesorio y asegúrese de que haga el contacto adecuado. Utilice los conectores si es necesario. La superficie de conexiones de cables de los terminales o conectores y la del accesorio debe estar limpia. Los terminales sucios pueden provocar una soldadura incorrecta y el sobrecalentamiento y cortocircuito. Proteja los terminales y los conectores de la suciedad en todo momento. Tanto los terminales como los conectores de consideran consumibles, se deben revisar antes de cada soldadura para ser reemplazados en caso de estar sucios o dañados.

Al conectar el accesorio en vez del mensaje "Sin contacto" (Pantalla 2) aparece el número de la siguiente soldadura, por ej. "No. prot.: 0015".

### 5.4 Lectura del código del accesorio mediante el escáner

Solo se debe utilizar el código de barras de soldadura de la eti-

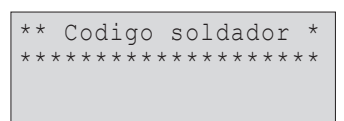

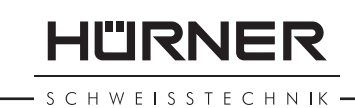

queta adhesiva sobre el accesorio. Está prohibido leer el código de la otra etiqueta del accesorio o de una del accesorio de otro tipo si el código del accesorio a soldar está dañado o ilegible.

Lea el código de barras colocando el escáner delante de este a una distancia de unos 5 a 10 cm, la línea roja indicará el área de lectura. Después pulse el botón de lectura. Si los datos están leídos correctamente la máquina lo confirmará con una señal acústica y estos datos aparecerán en la pantalla (Pantalla 4).

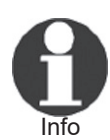

 Los datos en la pantalla son los parámetros nominales contenidos en el código del accesorio o calculados basados en estos datos. Se muestran antes de que se mida la resistencia actual del accesorio. Esto significa que aunque se muestre que los datos ohm están Ok, aún puede detectarse un error de resistencia (ver Punto 9.2). Solo cuando empieza el proceso de soldadura se muestra la información actual después de medición de todos los parámetros.

El mensaje "Inicio?" significa que la máquina está preparada para el comienzo del proceso de soldadura. Revise la información en pantalla y si ve que es errónea bórrala presionando la tecla STOP/RESET. La información también puede ser borrada si se desconecta el accesorio de la máquina.

### 5.5 Comienzo del proceso de soldadura

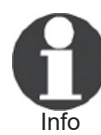

 Después de leer el código de barras el sistema requiere la introducción de toda la información de trazabilidad habilitada en el menú "Ajustes" (ver Punto 10.2.).

Después de leer o introducir el código del accesorio se puede comenzar el proceso de soldadura utilizando el botón START/ SET cuando el mensaje "Inicio?" aparece en pantalla y no aparece ningún mensaje de error.

Al presionar la tecla START/SET aparecerá el mensaje de confirmación "Tubo acondicionado?" que requiere confirmación presionando otra vez la tecla START/SET para empezar el proceso.

### 5.6 Proceso de soldadura

El proceso de soldadura es monitorizado en todo momento según los parámetros contenidos en el código del accesorio. El voltaje, resistencia y corriente están indicados en la última línea del mensaje que aparece en pantalla.

### 5.7 Fin del proceso de soldadura

El proceso de soldadura está correctamente terminado cuando

| Temp.: $20^{\circ}$ C         |  |
|-------------------------------|--|
| 180mm<br>26s<br>HST           |  |
| $0.80\Omega$<br>40.00V<br>SAT |  |

*Pantalla 4*

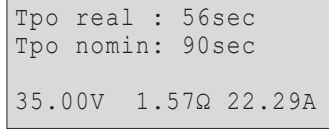

*Pantalla 5*

**HÜRNER SCHWEISSTECHNIK** 

el tiempo nominal corresponde al tiempo actual y escuchamos la señal acústica dos veces.

### 5.8 Interrupción de la soldadura

En caso de una soldadura fallida aparecerá un mensaje de texto en la pantalla y se oye la señal acústica continua. El error se debe confirmar presionando la tecla STOP/RESET.

### 5.9 Tiempo de enfriamiento

Se debe respetar el tiempo de enfriamiento según indicado por el fabricante de accesorio de electrofusión. Si el tiempo de enfriamiento está indicado dentro del código de barras del accesorio será mostrado en pantalla al finalizarse el proceso de soldadura y será contado hasta cero. Este contador puede ser confirmado o cancelado en todo momento presionando el botón STOP/RESET. De todas formas, se debe de tomar en consideración que durante este tiempo la soldadura está todavía caliente y no puede ser sujeta a ninguna manipulación exterior. Si el código del accesorio no contiene la información del tiempo de enfriamiento, ésta no aparece en pantalla.

### 5.10 Volver a introducir los parámetros de soldadura

Después de que finalice el proceso de soldadura al desconectar el accesorio o al pulsar la tecla STOP/RESET la máquina vuelve al paso de introducción de los parámetros de soldadura.

### 5.11 Utilización de ViewWeld para ver los informes de soldaduras realizadas y la impresión de etiquetas

La función ViewWeld ofrece la posibilidad de ver un informe corto de la soldadura realizada e imprimirlo en una etiqueta para identificar la soldadura mediante una impresora disponible como accesorio opcional. Se muestra el número del registro, la fecha y la hora de la soldadura y los parámetros de ésta evaluando su calidad (Pantalla 6).

Para ver el informe ViewWeld, presione la tecla ñ en el paso de introducción del código de barras (Pantalla 2). Después se pueden hojear los informes almacenados con las teclas  $\Leftrightarrow$  y  $\Leftrightarrow$ . Para imprimir una etiqueta del proceso que aparece en pantalla, debe ser conectada la impresora de etiquetas; presione entonces la tecla START/SET en la pantalla ViewWeld.

### 6 Información adicional en el informe de la soldadura

Cada registro guardado en la memoria del sistema puede ser

0015 24.02.13 09:33 M/B MON HST 315 0058s 025.0V 1.57Ω Soldadura OK

descargado en el formato PDF o DataWork como un informe y contiene el número de soldadura y datos de trazabilidad que el usuario puede definir en el menú de inicio.

### 6.1 Introducción de la información de trazabilidad definida por el usuario

Todos los datos de trazabilidad habilitados en el menú de configuración, como "Guardando" (ver punto 10) deben ser introducidos antes de empezar el proceso de soldadura. La máquina requiere la introducción de esta información antes o después del código del accesorio (Pantalla 2). Dependiendo de los datos introducidos, sean los obligatorios (por ej. el código del soldador, punto 5.2) o los datos introducidos anteriormente pueden ser editados o confirmados sin editar (por ej. el número de obra, punto 6.2).

A algunos de los datos de trazabilidad se puede acceder mediante el menú rápido pulsando la tecla  $\Leftrightarrow$  del cursor (Pantalla 7) tanto para verlos como para confirmar/editar.

### 6.2 Introducción o edición del número de

El paso de la introducción del número de obra es anterior a la soldadura, también se accede a él en el menú rápido (Pantalla 7). Puede introducirse tanto mediante con las teclas de flecha  $\Leftrightarrow$ ,  $\Leftrightarrow$ ,  $\Uparrow$ ,  $\Downarrow$  como leyendo el código de barras con el escáner. Se pueden introducir máximo 32 caracteres. Se confirma presionando la tecla START/SET. El número de obra se graba en la memoria y se indica en el informe de la soldadura correspondiente.

# 6.3 Introducción o edición de los datos adicionales

La opción de la introducción de datos adicionales aparece antes de empezar el ciclo de soldadura, en la pantalla aparece la opción primero de introducir la primera información adicional y después la segunda. Puede introducirse mediante las teclas de flecha  $\Leftrightarrow$ ,  $\Leftrightarrow$ ,  $\Uparrow$ ,  $\Downarrow$  o utilizando el escáner.

Para la primera pantalla de introducción de datos adicionales se puede utilizar máximo 20 caracteres. En la segunda pantalla, el largo máximo sería de 15 caracteres. Se confirma presionando la tecla START/SET. Estos datos adicionales se graban en la memoria y se indican en el informe de la soldadura correspondiente. Para saltar este paso sin introducir los datos adicionales presione la tecla STOP/RESET.

> Se puede introducir cualquier información adicional según el deseo del usuario. Por ejemplo podría utilizar esta opción para indicar la longitud de la tubería, la

\*\*\*\*\* Guardando \*\*\*\* >Codigo soldador Num. obra Datos adicionales

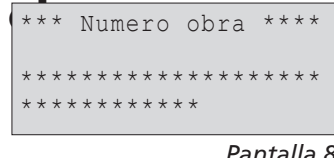

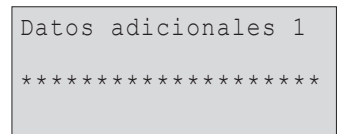

*Pantalla 9*

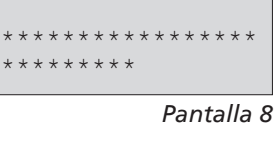

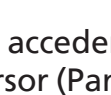

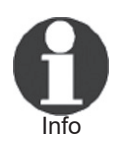

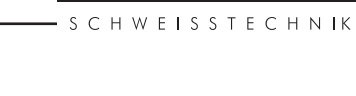

11"IRNF5

*Pantalla 7*

HURNER **SCHWEISSTECHNIK** 

profundidad de la zanja o cualquier otro comentario relacionado con la trazabilidad de la soldadura en cuestión.

#### 6.4 Introducción del código de trazabilidad del accesorio

En caso de que esta opción sea habilitada en el menú de configuraciones, después de introducir el código del accesorio aparece otra pantalla indicando que introduzca el "Código accesorio". Se refiere al código de trazabilidad del accesorio o el segundo código indicado en el propio accesorio.

Este código se introduce tanto con ayuda del escáner como manualmente con las teclas de flecha  $\Leftrightarrow$ ,  $\Leftrightarrow$ ,  $\Uparrow$ ,  $\Uparrow$ . Presione la tecla START/SET para confirmar. Si el código introducido no es correcto aparece un mensaje de "Error Código", revise la serie de números y corrija donde sea requerido. Si el código es correcto se graba en la memoria interna y se indica en el informe de la soldadura correspondiente. Para saltar este paso presione la tecla STOP/RESET.

### 7 Introducción manual de los parámetros de soldadura

Para poder introducir los parámetros de la soldadura manualmente primero debe conectar el accesorio a la máquina. Para acceder a la pantalla que da opción a la introducción manual de datos presione la tecla  $\theta$  del cursor. Aparecerá la pantalla como en la Pantalla 10, dicha opción previamente habilitada en el menú configuraciones (punto 10.1.). La introducción manual reemplace la lectura del código de barras mediante escáner.

Utilizando las teclas del cursor  $\hat{u}$  y  $\theta$  puede elegir "Entrar Tensión/Tiempo" o "Entrar Código Accesorio". Confirme su selección presionando la tecla START/SET.

\*\* Entrada manual \*\* >Entrar Tens./Tiempo Entrar Cod.Accesor.

*Pantalla 10*

```
Tension/Tiempo
U= 40 V t= 1000 s
```
*Pantalla 11*

### 7.1 Introducción manual de voltaje y tiempo de soldadura

Si está opción está habilitada anteriormente aparece la pantalla como en la Pantalla 11. Utilice las teclas de flecha  $\Leftrightarrow$ .  $\Leftrightarrow$ .  $\hat{u}$ ,  $\hat{v}$  para indicar el voltaje y el tiempo de soldadura a realizar según las instrucciones del fabricante del accesorio y luego presione la tecla START/SET para confirmar los datos introducidos. Aparecerá el mensaje "Inicio?" indicando que la máquina está lista para soldar.

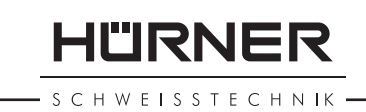

### 7.2 Introducción de serie de números

Si está opción está habilitada anteriormente aparece el mensaje "Entrar Código Accesorio" en la pantalla. Se debe introducir el código de 24 caracteres del accesorio en vez de los símbolos del asterisco ( \* ) Utilice las teclas de flecha  $\Leftrightarrow$ ,  $\Leftrightarrow$ ,  $\Upsilon$ ,  $\Uparrow$  para introducir el código y luego pulse START/SET para confirmar. Si el código introducido no es correcto aparece el mensaje "Cód. Incorrecto", revise la serie de números introducida y corrija donde sea necesario. Si el código es correcto aparece la información del accesorio decodificada en la pantalla y el mensaje "Inicio?" indica que la máquina está lista para soldar.

### 8 Descarga de Informes

Interfaz

#### Puerto conexión USB A

para conectar una memoria USB (tipo "pen")

El puerto de conexión USB contiene la versión 2.0 (rango máximo datos, 480 megabits por segundo).

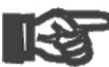

Importante Antes de la transmisión de datos es altamente recomendable apagar la máquina y volverla a encender. En caso contrario se puede provocar fallos en transmisión de datos o informes con datos incorrectos.

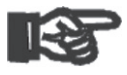

Importante Cuando los datos se transfieren a una memoria USB portátil asegúrese de esperar a ver el mensaje "Descarga Completa" antes de retirar la memoria de la máquina. Si se desconecta antes puede ocurrir que el sistema le pregunte si quiere borrar los datos de la memoria aunque no se hayan transferido completamente. En este caso si borra todos los informes guardados en la memoria los datos se pierden sin poder ser restaurados.

### 8.1 Elección del formato de archivos

Al conectar una memoria USB portátil la máquina le preguntará en qué formato desea descargar los archivos de informes de soldaduras. Puede elegir entre formato PDF en opción de informe breve o detallado o el formato DataWork del software específico de manejo de estos datos. Utilice las teclas del cursor  $\hat{U}$  y  $\hat{U}$  para hacer su selección y confirme utilizando la tecla START/SET.

La opción del informe Servicio Técnico no es importante para el funcionamiento normal de la máquina. Es un listado de los Selecc. tipo archivo Archivo DataWork >PDF resumido PDF extendido

**SCHWEISSTECHNIK** 

eventos relacionados con el mantenimiento de la máquina y se descarga para su utilización en el Servicio Técnico.

### 8.2 Descarga de todos los informes

Al seleccionar el formato del archivo en la siguiente pantalla aparece la opción de "Imprimir todos protocolos". Si selecciona esta opción, descargará todos los informes/protocolos de las soldaduras de la memoria del sistema en el formato previamente elegido.

### 8.3 Descarga por múmero de obra, fecha o rango de informes

Al seleccionar el formato del archivo a descargar en la siguiente pantalla aparece la opción de descarga según "Número de obra", "Rango de fechas" y "Rango de protocolos". Dependiendo de la selección luego utilice las teclas del cursor  $\hat{u}$  v  $\hat{v}$ para elegir entre los números de obra grabados en el sistema el número de obra deseado de los informes a descargar o puede utilizar las teclas de flecha  $\Leftrightarrow$ ,  $\Leftrightarrow$ ,  $\Uparrow$ ,  $\Downarrow$  para introducir desde que fecha y hasta que fecha o el número del primer y del último protocolo que definen el rango de fechas o de informes a descargar. Al presionar la tecla START/SET confirmará los informes que serán transferidos a la memoria USB portátil.

### 8.4 Entender el proceso de descarga de los informes

La descarga comienza automáticamente al seleccionar los informes deseados. Espere la aparición del mensaje "Descarga finalizada".

Si ocurre un problema durante el proceso de la transmisión de datos aparece el mensaje "No preparado". Al solucionar el problema la descarga de datos se reanuda automáticamente.

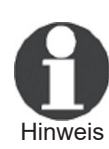

Si el sistema notifica un problema durante la transmisión de datos que no puede ser resuelto durante el proceso aparecerá el mensaje de error "Descarga cancelada". Pulse la tecla START/SET para confirmar.

### 8.5 Borrado de datos de la memoria

Los datos de los informes almacenados en la memoria de la máquina pueden ser borrados sólo después de su transmisión y aparición del mensaje "Descarga finalizada". Al desconectar la memoria USB portátil del puerto USB de la máquina aparece el mensaje "Borrar protocolos?". Si en este momento pulsa la tecla START/SET aparecerá el mensaje de confirmación "Borrar protocolos? Esta seguro borrar?", para confirmar vuelva a presionar la tecla START/SET. Los datos de la memoria ahora están borrados.

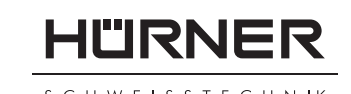

### 8.6 Dejar grabados los datos en la memoria

Al desconectar la memoria USB portátil del puerto USB de la máquina aparece el mensaje "Borrar protocolos?". Presione la tecla STOP/RESET para seguir teniendo los datos guardados en la memoria interna de la máquina. Pueden volver a descargarse.

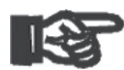

Importante nual para mantener la integridad de la información y Acostúmbrese a mantener los datos en la memoria interna según describe el punto 8 del presente ma-

evitar el borrado no intencionado de los informes de las soldaduras realizadas.

# 9 Información detallada de la máquina

### 9.1 Características de la máquina en la pantalla

Las características técnicas principales de la máquina pueden verse en pantalla presionando la tecla del cursor  $\Rightarrow$  en el paso "Entrar código barras". Los datos indicados son la versión del software, número de serie de la máquina, la fecha de la siguiente revisión anual y la cantidad de informes/protocolos de soldadura disponibles para su almacenamiento en la memoria interna. Para salir de esta pantalla presione la tecla STOP/RESET.

Si la fecha de la siguiente revisión anual se sobrepasa aparece el mensaje de servicio técnico en la pantalla de la máquina al encenderla, para confirmar y pasar al siguiente paso presione la tecla START/SET.

### 9.2 Medición de resistencia

Al presionar el botón START/SET para iniciar el proceso de soldadura se mide el valor de resistencia del accesorio y se compara con el valor indicado en el código del accesorio. Si la diferencia entre estos dos valores está por debajo de la tolerancia permitida según el código del accesorio se inicia el proceso de soldadura. Si está por encima del nivel de tolerancia permitido la soldadura está abortada y aparece el mensaje "Error resistencia". Luego se muestra el nivel de resistencia medido para el accesorio conectado a la máquina.

El motivo de este error puede ser el contacto total no establecido con el accesorio o/y terminales de soldadura dañados. En este caso revise los terminales de soldadura y en caso de estar dañados deben ser reemplazados.

**HÜRNER** CHWEISSTECHNIK

### 9.3 Interruptor de sobrecalentamiento

El proceso de soldadura será abortado en el caso de que el transformador de la máquina alcance la temperatura demasiado alta. El interruptor del transformador salta y para el proceso de soldadura si la temperatura es demasiado alta y el tiempo restante para finalizar el proceso está por encima de 800 segundos. En la pantalla y en el informe correspondiente aparece el mensaje "Unidad sobrecalentada".

### 9.4 Indicación de fallo de alimentación en la última soldadura realizada

El mensaje "Interupción alimentación última soldadura" Indica que la última soldadura realizada fue abortada por un fallo de alimentación. El motivo del fallo puede ser un generador demasiado débil, cable de extensión demasiado largo o demasiado fino o corte de luz. Es posible iniciar un nuevo ciclo de soldadura al confirmar el error presionando la tecla STOP/ RESET.

### 10 Configuración de la máquina

La máquina puede ser reconfigurada al acceder con una tarjeta de operario. Al presionar la tecla MENU aparecerá el mensaje "Entrar código menú". Después de leer el código de la tarjeta del operario aparece el menú de la Pantalla 13:

En el menú "Ajustes" se establecen los parámetros de la máquina y su funcionamiento. El menú "Guardando" sirve para habilitar/deshabilitar los parámetros de trazabilidad indicados en los informes de soldaduras realizadas. El sub-menú deseado se selecciona pulsando las teclas del cursor  $\hat{v} \vee \theta$  confirmando la selección con la tecla MENU.

En los dos sub-menús utilice las teclas del cursor  $\hat{u}$  v  $\theta$  para seleccionar el parámetro a establecer y luego utilice la tecla  $\Rightarrow$  para seleccionar el ajuste Encendido/Apagado (On/Off) de la opción seleccionada.

Si junto a la opción aparece una  $-M-$  significa que existe un sub-menú de la opción seleccionada al que se accede pulsando la tecla MENU.

Presione el botón START/SET para confirmar la configuración realizada y guardarla en el sistema.

### 10.1 Entender el sub-menú "Ajustes"

"Verificación código soldador On" significa que el código ID de operario utilizado tiene que estar vigente y no caducado

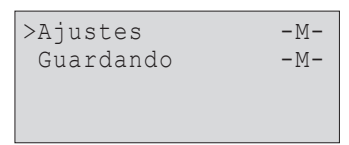

(período de validez normal 2 años desde su emisión), en caso contario el proceso de soldadura no puede iniciarse; "Off", que la validez del código del soldador no se revisa.

- "Control memoria On" significa que si la memoria interna de la máquina está llena de informes de soldaduras será bloqueada hasta que los informes no se descarguen o se impriman; "Off", que la máquina sique funcionando reescribiendo los nuevos informes sobre los más antiguos que existen en la memoria.
- "Entrada manual On" significa que la introducción de datos manual (punto 7) es posible; "Off", que no está permitida.
- "Opciones código soldador M " significa que presionando el botón MENU el usuario puede acceder a un sub-menú donde se permite definir cuándo se debe introducir el código ID del operario cuando esta opción está previamente habilitada en el sub-menú "Guardando", si se introduce siempre: antes de cada proceso de soldadura, solamente antes de realizar la primera soldadura al encender la máquina o antes de la primera soldadura del día/fecha.
- "Idioma  $-M -$ " significa que presionando la tecla MENU el usuario accede a un sub-menú donde puede elegir el idioma de la pantalla y de los informes a descargar/imprimir (punto 10.1.1.).
- "Fecha/Hora  $-M -$ " significa que al presionar la tecla MENU el usuario accede a un sub-menú para la configuración del reloj (punto 10.1.2.).
- "Volumen sonido  $-M -$ " significa que al presionar la tecla MENU el usuario accede a un sub-menú para la configuración del volumen de las señales acústicas (punto 10.1.3.)
- "Unidad temperatura  $-M -$ " significa que al presionar la tecla MENU el usuario accede a un sub-menú para la configuración de la unidad de temperatura a elegir entre centígrados o Fahrenheit.
- "Número inventario M " significa que al presionar la tecla MENU el usuario accede a un sub-menú para establecer el número de la máquina según el inventario de la empresa propietaria.
- "Número etiquetas  $-M -$ " significa que al presionar la tecla MENU el usuario accede a un sub-menú para la configuración de la cantidad de etiquetas que se imprimen automáticamente después de cada soldadura mediante la impresora de etiquetas adicionales en caso de esta impresora esté conectada a la máquina.

### 10.1.1 Selección del idioma de la pantalla

Al entrar en el sub-menú "Idioma" aparece el sub-menú Pantalla 17.

Utilice las teclas del cursor  $\hat{u}$  y  $\theta$  para elegir el idioma y presione START/SET para confirmar.

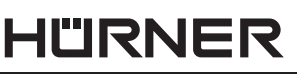

**CHWEISSTECHNIK** 

\*Menu configuracion\* >Verif.cod.sold. Off Control memoria On Entrada manual On

*Pantalla 14*

|            | *Menu configuracion* |        |
|------------|----------------------|--------|
|            | Opc. cod.soldad.-M-  |        |
| $>Idi$ oma |                      | $-M -$ |
|            | Fecha/Hora           | $-M -$ |
|            |                      |        |

| *Menu configuracion* |        |  |
|----------------------|--------|--|
| Volumen sonido       | $-M -$ |  |
| >Unidad temper.      | $-M -$ |  |
| Num, inventario      | $-M -$ |  |
|                      |        |  |

*Pantalla 16*

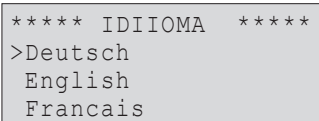

*Pantalla 17*

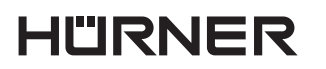

SCHWEISSTECHNIK

#### 10.1.2 Ajustar el reloj

Al entrar en el sub-menú "Fecha/hora" aparece el sub-menú Pantalla 18.

La fecha y la hora correctas pueden ser configuradas mediante el teclado. Las partes "Hora", "Minuto", "Día", "Mes" y "Año" se deben configurar por separado. Presione el botón START/ SET para confirmación.

#### 10.1.3 Ajustes del volumen de la bocina

Al entrar en el sub-menú "Volumen sonido" aparece el submenú Pantalla 19. También se escucha la señal acústica. Utilice las teclas del cursor  $\Leftrightarrow$  y  $\Leftrightarrow$  (de 0 a 100) para ajustar el volumen a la intensidad deseada y confirme su selección pulsando la tecla START/SET.

#### 10.1.4 Selecciónar la unidad de temperatura y introducir el número de inventario

La unidad de temperatura (Celsius o Fahrenheit) se elije en un menú que está análogo a la selección del idioma (v. punto 10.1.1). El número interno de la máquina identificándola según el inventario de su propietario puede introducirse como se introduce el número de obra (v. punto 6.2).

### 10.2 Entender el sub-menú "Guardando"

- "Código soldador On" significa que se debe introducir el código del operario/soldador según las configuraciones de "Opciones código soldador"; "Off", que es imposible la introducción del código.
- "Número de obra On" significa que el número de obra se debe introducir o confirmar antes de cada nueva soldadura; "Off", que al usuario no le será requerido este número.
- "Datos adicionales On" significa que las informaciones adicionales se introduce obligatoriamente o se confirma antes de cada soldadura; "Off", que el usuario no es requerido a introducir estos datos.
- "Código accesorio On" significa que el segundo código llamado código de trazabilidad del accesorio debe ser introducido en cada soldadura; "Off", que no será posible esta introduccción.
- "Empresa instaladora On" significa que la empresa instaladora tiene que ser indicada antes de cada soldadura; "Off", que no es posible esta introducción.
- "Impresión etiquetas  $-M -$ " significa que presionando la tecla MENU el usuario puede acceder a un sub-menú para iniciar la impresión de etiquetas referenciadas a un ciclo de soldadura en concreto con la posibilidad de la impresión opcional de una etiqueta adicional.

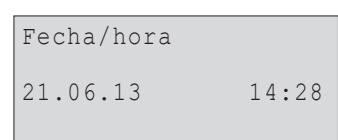

*Pantalla 18*

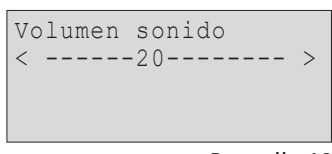

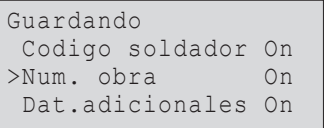

*Pantalla 20*

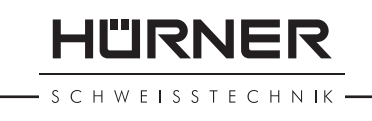

 Toda la información también se puede leer con el escáner al estar esté disponible.

### 11 Resumen de errores auto-ajustables

### 11.1 Errores durante la introducción de datos

### 11.1.1 Error código

Info

Ha ocurrido una introducción de datos errónea, la etiqueta es ilegible o tiene un error de caracteres o la lectura del código ha sido incorrecta.

### 11.1.2 Sin contacto

No hay un contacto eléctrico correcto entre la máquina y el accesorio (revise los terminales/conectores de soldadura de la máquina) o la resistencia del accesorio es defectuosa.

#### 11.1.3 Subtensión

El voltaje de entrada es inferior a 175 voltios. Ajuste el voltaje de salida del grupo electrógeno.

#### 11.1.4 Sobretensión

El voltaje de entrada es por encima de 290 voltios. Reduzca el voltaje de salida del grupo electrógeno.

#### 11.1.5 Unidad sobrecalentada

La temperatura del transformador es demasiado alta. Deje la máquina a enfriarse durante al menos 1 hora.

### 11.1.6 Error de sistema

#### ¡ATENCIÓN!

La máquina debe desconectarse tanto de la fuente de alimentación como del accesorio inmediatamente. El testado automático de la máquina ha detectado un error del sistema. La máquina no puede seguir funcionando y se debe enviar al servicio técnico autorizado para su revisión y reparación.

#### 11.1.7 Error temperatura

La temperatura del ambiente exterior está fuera de los límites del correcto funcionamiento de la máquina, es decir por debajo de –20 $\degree$ C (–4 $\degree$ F) o por encima de +60 $\degree$ C (+140 $\degree$ F).

### 11.1.8 Fallo sensor de temperatura

El sensor de temperatura del ambiente exterior está dañado o defectuoso.

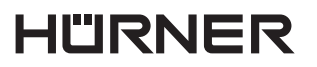

#### **SCHWEISSTECHNIK**

#### 11.1.9 Fallo en reloj

El reloj del sistema de la máquina no funciona correctamente o está dañado. Restéelo o envíe la máquina al fabricante/servicio técnico para su ajuste/reparación.

#### 11.1.10 Unidad al SAT

La fecha de la revisión anual se ha expirado. El mensaje debe ser confirmado presionando la tecla START/SET. Envíe el equipo al fabricante/Servicio Técnico para su revisión y puesta a punto.

#### 11.1.11 Error de entrada

El código introducido es incorrecto. En caso de introducción de datos manual, no se ha introducido el tiempo de soldadura. Se ha seleccionado un valor incorrecto en la configuración de fecha. El error aparece también en el caso de un diámetro demasiado grande del accesorio (> 180 mm), introducido manualmente o leído con el escáner de un código de barras (accesorio de verdad demasiado grande o etiqueta de otro accesorio en vez de la del accesorio conectado).

#### 11.1.12 Memoria protocolos llena

La memoria interna está llena de informes/protocolos de soldadura. Imprima o descargue los protocolos o deshabilite la opción de control de memoria. Con esta opción deshabilitada el nuevo informe se sobreescribe sobre el informe con el número más antiguo.

#### 11.1.13 Descarga cancelada

Durante la transmisión o impresión de informes ha ocurrido un error no identificado.

### 11.2 Errores durante el ciclo de soldadura

Todos los errores que ocurren durante el ciclo de soldadura están acompañados de una señal acústica.

#### 11.2.1 Subtensión

El voltaje de entregada está por debajo de 175 voltios. Si el error persiste durante más de 15 segundos, el proceso de soldadura es abortado. Si el voltaje baja a menos de 170 voltios, el proceso de soldadura se aborta inmediatamente.

#### 11.2.2 Sobretensión

El voltaje de entrada está por encima de 290 voltios. Si el error persiste durante más de 15 segundos, el proceso de soldadura es abortado.

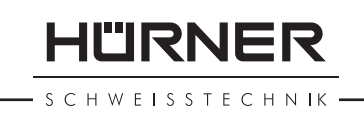

### 11.2.3 Error resistencia

La resistencia medida del accesorio conectado está fuera de rango de la tolerancia permitida.

### 11.2.4 Error frecuencia

La frecuencia del voltaje de entrada está fuera de rango de tolerancia permitida (42 Hz - 69 Hz).

### 11.2.5 Error tensión

Revise el voltaje y la corriente del grupo electrógeno. El voltaje de salida no corresponde al registrado previamente; la máquina se debe enviar al servicio técnico para su revisión/reparación.

### 11.2.6 Corriente baja

Este mensaje de error aparece como consecuencia de un fallo de corriente momentáneo o si la corriente disminuye un 15% por segundo durante 3 segundos.

### 11.2.7 Corriente alta

La corriente de salida es excesiva; posibles motivos: cortocircuito en la espiral calentadora del accesorio o en el cabe de soldadura. Durante la fase de inicio el umbral superior de abortarse la soldadura equivale al 1,18 veces del valor al principio, en cualquier otro caso el límite superior depende del valor de carga y se calcula como la corriente del inicio mas un 15%.

### 11.2.8 Parada de emergencia

El proceso de soldadura fue interrumpido al presionar la tecla STOP/RESET.

### 11.2.9 Error bobina

Los valores de la corriente dinámica durante el proceso de soldadura han variado en más de un 15% del valor requerido indicando un cortocircuito en la espiral de calentamiento.

### 11.2.10 Interrupción alimentación última soldadura

La última soldadura no se ha completado. La máquina se desconectó de la fuente de alimentación durante el proceso de soldadura. Para poder seguir utilizando la máquina se debe confirmar el error presionando la tecla STOP/RESET (punto 9.4.).

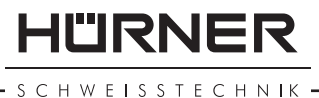

### 12 Especificaciones técnicas

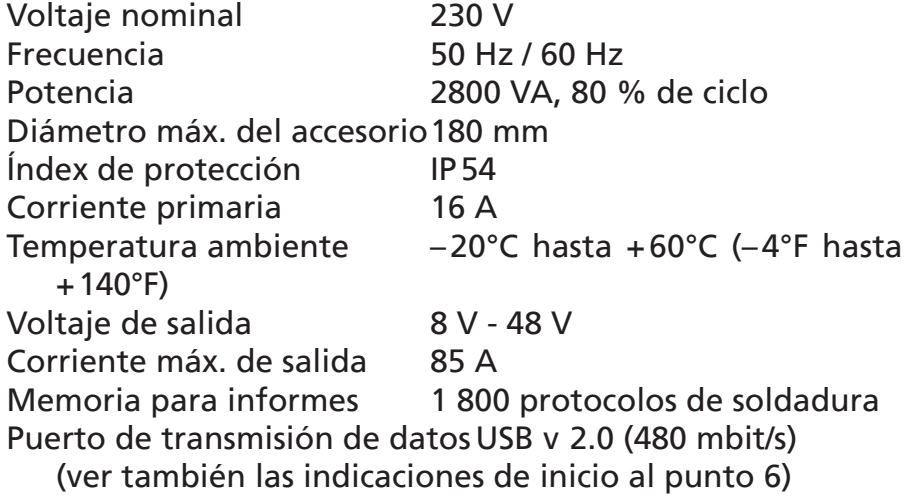

Tolerancias de medida:

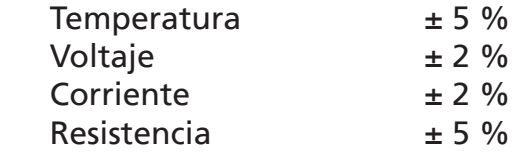

### 13 Contacto Servicio Técnico y reparación

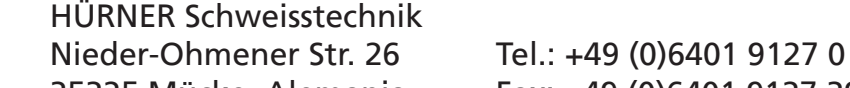

35325 Mücke, Alemania Fax: +49 (0)6401 9127 39

Web: www.huerner.de Mail: info@huerner.de

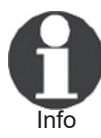

Nos reservamos el derecho de modificación de especificaciones técnicas del producto sin previo aviso.

### 14 Accesorios/Recambios del producto

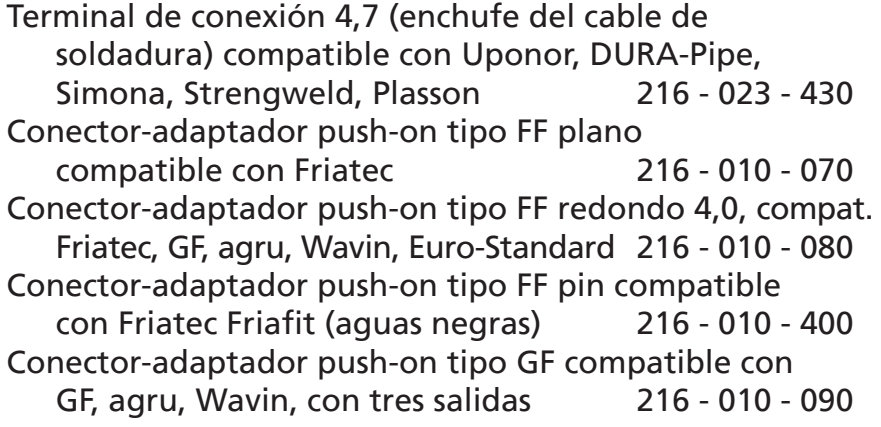
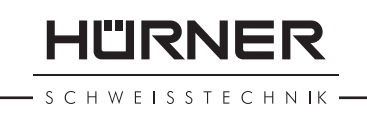

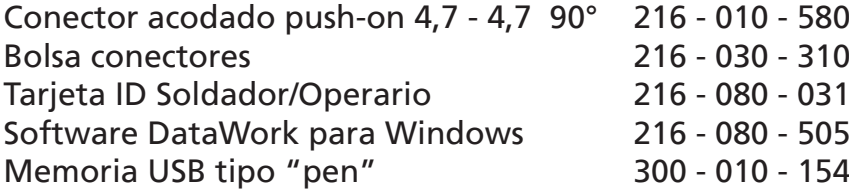

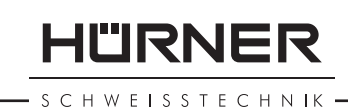

# **Sommaire**

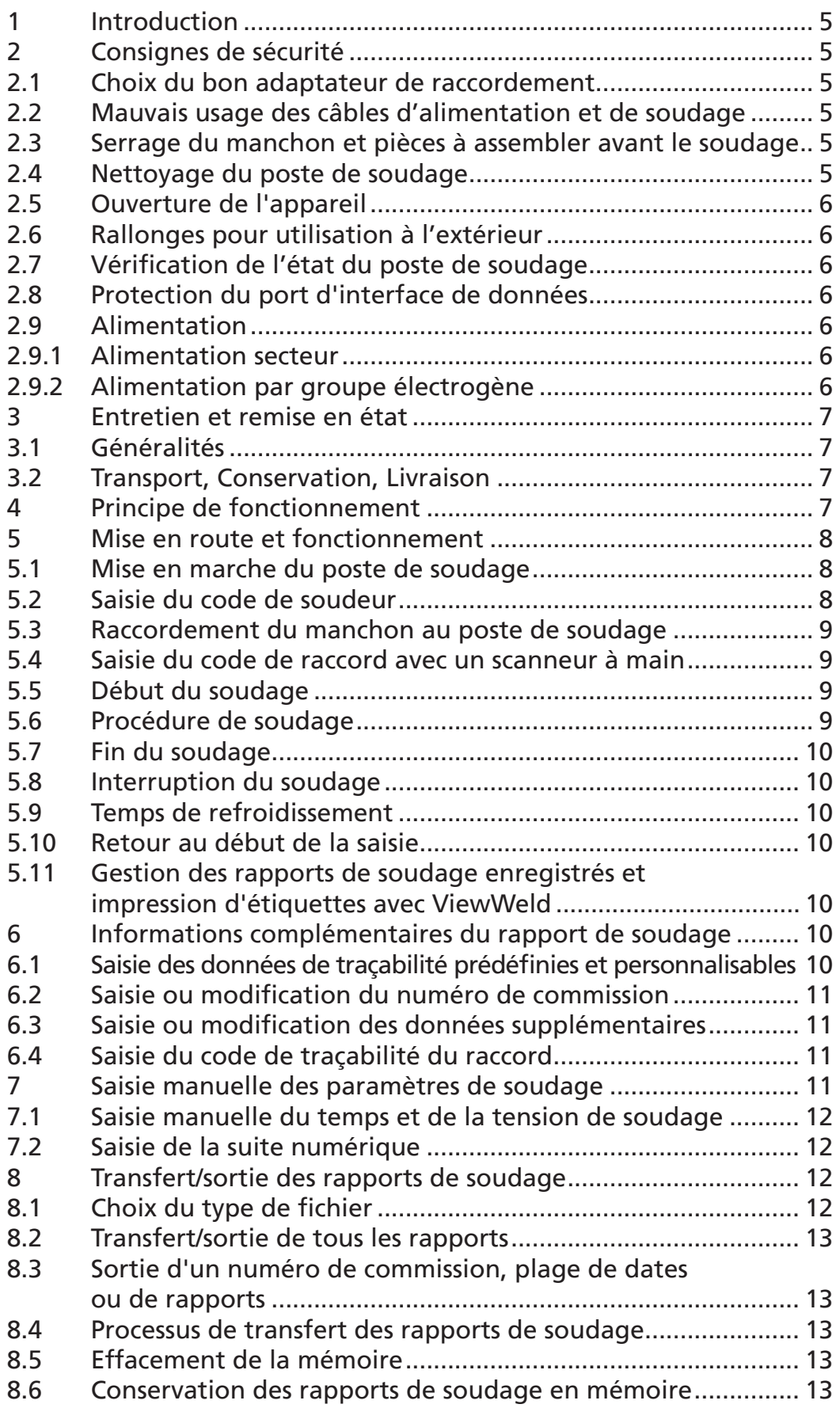

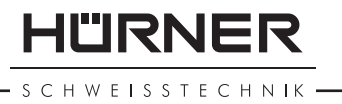

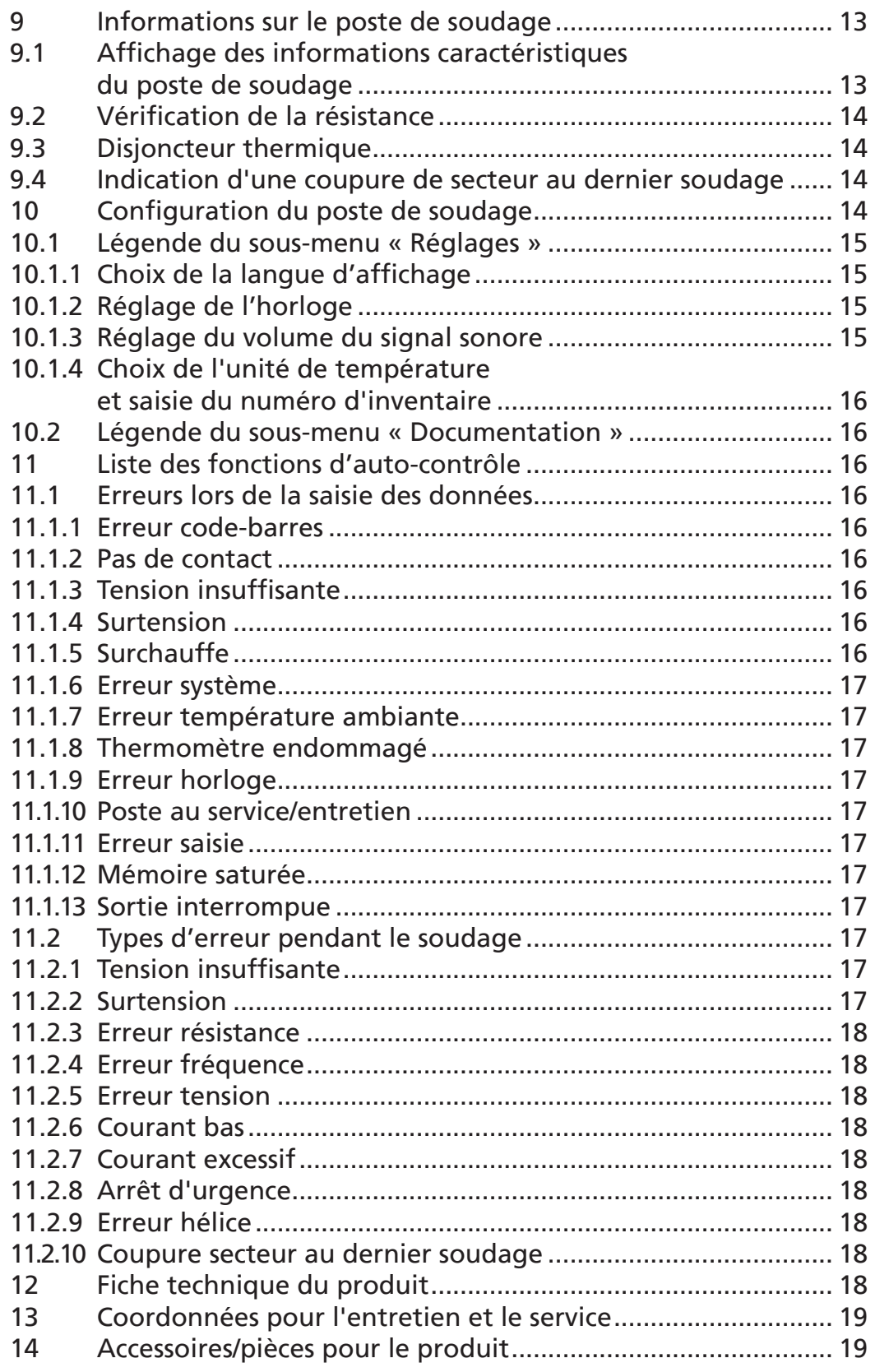

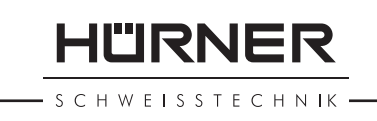

# 1 Introduction

Cher Client,

Vous venez d'acquérir un de nos produits et nous vous en remercions. Nous sommes confiants qu'il vous donne entière satisfaction.

Le poste de soudage HCU 300 mini sert exclusivement à l'électrosoudage par fusion des manchons de tuyauterie en plastique destinés à cette méthode, d'un diamètre maximal de 180 mm.

Lors de la fabrication du produit, nous avons tenu compte des dernières innovations techniques. L'appareil est conforme aux normes de sécurité technique et construit de manière à assurer une protection maximale.

Les essais effectués après fabrication ont prouvé le bon fonctionnement et la sécurité de l'appareil. Le mauvais usage ou l'utilisation abusive de l'appareil sont cependant susceptibles :

- de nuire à la santé de l'usager,
- d'endommager le produit et d'autres matériels du propriétaire,
- de faire obstacle au bon fonctionnement du produit.

Toutes les personnes responsables de la mise en service, de la manipulation, de l'entretien, et de la maintenance du produit doivent

- être dûment habilitées.
- travailler avec le produit seulement quand il est surveillé,
- respecter les consignes données dans le manuel utilisateur du poste de soudage.

Merci beaucoup !

# 2 Consignes de sécurité

### 2.1 Choix du bon adaptateur de raccordement

Toujours choisir des fiches de contact qui conviennent au type de manchon utilisé. Vérifier que le contact est bien établi et ne jamais utiliser des fiches de contact ou des adaptateurs de raccordement brûlés ou non destinés à l'intervention prévue.

#### 2.2 Mauvais usage des câbles d'alimentation et de soudage

Ne jamais porter le produit suspendu au câble ; ne pas débran-

HURNER H W F I S S T F C H N IK

cher l'appareil en tirant sur le câble d'alimentation. Veiller à protéger les câbles des effets de la chaleur, du contact avec l'huile et des objets coupants ou acérés.

### 2.3 Serrage du manchon et pièces à assembler avant le soudage

Utiliser des dispositifs de serrage adaptés ou un étau pour bien maintenir en position le manchon et les pièces avant le soudage. Les instructions pour le montage fournies par le fabricant du manchon, les règlements normes locaux ou nationaux ainsi que les indications relatives à l'installation des tuyauteries doivent toujours être respectées.

Le soudage ne doit pas être répété sur le même manchon, car des pièces sous tension pourraient être dénudées et être accessibles au toucher.

### 2.4 Nettoyage du poste de soudage

Le produit ne doit jamais être lavé au jet d'eau ni immergé.

### 2.5 Ouverture de l'appareil

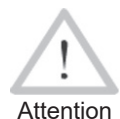

vous.

 L'appareil ne devrait être ouvert que par des spécialistes initiés. L'ouverture non professionnelle provoque des dangers de blessures et de mort. N'hésitez pas à nous demander, à l'adresse donnée à la section 13, qui est notre partenaire de service autorisé près de chez

### 2.6 Rallonges pour utilisation à l'extérieur

Utiliser uniquement des rallonges prévues à cet effet et signalées comme telles, dont le conducteur présente l'une des sections suivantes:

Moins de 20 m : 1,5 mm² (2,5 mm² conseillé) ; type H07RN-F Plus de 20 m : 2,5 mm² (4,0 mm² conseillé) ; type H07RN-F

Attention Toujours dévider complètement la rallonge et l'allonger avant l'usage.

### 2.7 Vérification de l'état du poste de soudage

Avant la mise en marche du poste de soudage, vérifier soigneusement que les éléments de protection ainsi que d'éventuelles pièces légèrement endommagées fonctionnent de façon conforme et comme prévu. S'assurer également que les fiches de contact fonctionnent correctement, qu'elles sont bien raccordées et que les surfaces de contact sont propres. Tous les éléments de l'appareil doivent être installés correctement et disposés conformément à toutes les conditions pertinentes

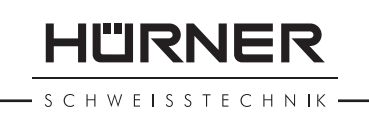

pour assurer le bon fonctionnement du poste de soudage. En cas de dégradation d'un dispositif de protection ou d'autres éléments fonctionnels de l'appareil, faire appel, de préférence, à un atelier agréé pour faire réparer ou remplacer les pièces en question.

### 2.8 Protection du port d'interface de données

Pendant le soudage, protéger le port de transmission contre les contaminations et l'humidité en le couvrant du capuchon prévu à cet effet.

### 2.9 Alimentation

#### 2.9.1 Alimentation secteur

Les exigences de câblage des distributeurs d'électricité les règles de prévention des accidents au travail, les normes applicables et les directives nationales seront respectés impérativement.

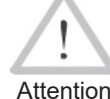

Attention tage des disjoncteurs différentiels ; sans un tel, il est L'alimentation en chantier par distributeur de courant se fera dans le respect des règlements sur le mondéfendu de brancher le poste.

La protection contre les surintensités côté générateur/secteur devrait être de 16 A (action temporisée). Mettre le produit à l'abri de la pluie et des effets de l'humidité.

### 2.9.2 Alimentation par groupe électrogène

La puissance nominale du groupe électrogène à prévoir en fonction de la puissance absorbée par le plus grand des manchons utilisés, dépend des conditions d'alimentation du groupe, des conditions ambiantes et du type même du groupe électrogène, dont ses caractéristiques de régulation.

Puissance nominale d'un générateur monophasé 220 - 240 V, 50/60 Hz :

 d 20 ....d 160 3,2 kW d 160 ...d 180 4 kW régulation mécanique 5 kW régulation électronique

Mettre d'abord en marche le groupe électrogène et brancher ensuite le poste de soudage. Régler la tension de marche à vide de préférence à 240 V environ. Avant d'éteindre le groupe, débrancher le poste de soudage.

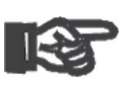

<sub>Important</sub> d'environ 10% par 1000 m d'altitude. Pendant le sou- Plus le lieu de travail est élevé, plus la puissance effective du groupe électrogène se réduit, ce à raison

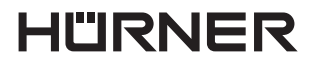

**SCHWEISSTECHNIK** 

dage, il est préférable qu'aucun autre appareil ne soit branché sur le même groupe électrogène.

# 3 Entretien et remise en état

### 3.1 Généralités

Comme le produit est utilisé dans un domaine qui relève de considérations de sécurité particulières, il est vivement conseillé que toute intervention d'entretien ou de remise en état soit confiée à du personnel spécialisé initié. C'est ainsi qu'un niveau élevé de qualité et de sécurité est constamment garanti pour l'appareil. N'hésitez pas à nous demander, à l'adresse donnée à la section 13, qui est notre partenaire de service autorisé près de chez vous.

Des dégradations ou vices du produit qui seraient la conséquence de l'entretien et/ou de la remise en état non professionnels, y compris d'éventuels dommages indirects qui surviendraient, n'ouvrent pas droit à aucune garantie ni responsabilité assumée par nous.

À la révision du produit, son état fonctionel est mis à niveau afin qu'il reflète les spécifications actuelles avec lesquelles il est livré au moment de la révision, et une garantie de fonctionnement de trois mois vous est accordée.

Il est conseillé de faire réviser le produit au moins une fois par an.

Les dispositions réglementaires relatives au contrôle de la sécurité électrique seront impérativement respectées.

# 3.2 Transport, Conservation, Livraison

Le produit vous est livré dans sa mallette dans un carton. Sa mallette protège le produit des effets de l'humidité et des agression externes. Lorsqu'il n'est pas utilisé et pour son expédition, garder la mallette bien fermée.

# 4 Principe de fonctionnement

Le HCU 300 mini permet le soudage thermoplastique par électrofusion des manchons destinés à cette méthode et pourvus de code-barres. Chaque manchon a un autocollant avec un ou deux codes. La conception des codes est régie par des normes internationales. Le premier, pour les paramètres de l'assemblage, respecte la norme ISO 13950 ; le second, si présent, pour la traçabilité des pièces, respecte la norme ISO 12176.

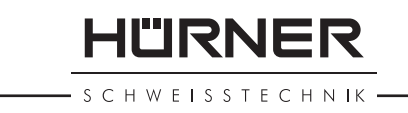

Le logiciel de commande du poste permet certaines des données de traçabilité supplémentaires prévues par la norme ISO 12176, par exemple, le code de traçabilité du raccord électrosoudable. Pour en profiter, il faut activer les données souhaitées au Menu des réglages, sous « Documentation » (voir la section 10.1).

On peut aussi saisir manuellement les paramètres de soudage. Commandé par un micro-processeur, le HCU 300 mini

- commande et suit automatiquement toute la procédure de soudage,
- détermine la durée du soudage en fonction de la température ambiante,
- affiche en clair toutes les informations à l'écran.

Toutes les données pertinentes du soudage et de la traçabilité sont sauvegardées dans une mémoire intégrée et peuvent être envoyées à une clé USB.

Pour le transfert des informations, le poste est équipé d'une interface du type USB A, pour, par exemple, une clé USB.

#### *Autres accessoires optionnels*

- Logiciel PC pour transférer et archiver les données directement sur votre ordinateur (avec tous les systèmes d'exploitation Windows courants)
- Imprimante d'étiquettes pour l'impression, tout de suite après le soudage, d'un autocollant identifiant la nouvelle soudure
- Clé USB pour transporter les informations du poste de soudage en chantier à votre imprimante ou PC au bureau (voir plus de détails à la fin du présent manuel)

# 5 Mise en route et fonctionnement

- Pour faire fonctionner le poste de soudage, s'assurer qu'il se trouve sur une surface égale permettant le fonctionnement en sécurité.
- S'assurer que la proctection côté secteur/groupe électrogène et de 16 A action temporisée.
- Brancher le poste sur le secteur ou le groupe électrogène.
- Lire et se conformer au manuel du groupe électrogène, si utilisé.

### 5.1 Mise en marche du poste de soudage

Après avoir branché le câble d'alimentation sur le secteur ou un groupe électrogène, mettre le poste de soudage en marche à l'aide de l'interrupteur principal. L'écran ci-contre s'affiche.

\*\*\*\*\*\*\*\*\*\*\*\*\*\*\*\*\*\*\*\* HUERNER HCU300 mini \*\*\*\*\*\*\*\*\*\*\*\*\*\*\*\*\*\*\*\*

*Écran 1*

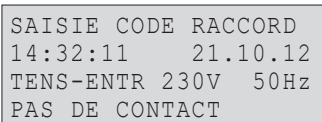

SCHWEISSTECHNIK

L'appareil affiche ensuite l'Écran 2.

#### ATTENTION aux erreurs de système !

**Attention**  Si une erreur est détectée à l'auto-test que le poste réalise après la mise sous tension, l'écran affiche

le message « Erreur système ». Dans ce cas, il faut débrancher immédiatement le poste du manchon et de l'alimentation et le faire réviser par le fabricant.

### 5.2 Saisie du code de soudeur

Le poste de soudage peut être configuré de telle manière que la saisie du code de soudeur est obligatoire avant la saisie du code-barres qui accompagne le le raccord électrosoudable. L'écran affiche alors la demande correspondante. (Le même écran est accessible plus tard par un accès rapide ; voir à la section 6.1.) Le numéro de code est saisi soit en relevant un code-barres à l'aide du scanneur, soit à l'aide des touches  $\Leftarrow$ .  $\Rightarrow$ ,  $\hat{u}$ ,  $\hat{v}$ . Que le code de soudeur soit saisi ou non, et si oui, quand/à quelle fréquence, est défini au menu des réglages, sous « Réglages » (voir à la section 10.1).

Un signal sonore confirme la saisie du code de soudeur par le scanneur, et l'écran l'affiche en clair et passe à l'étape de saisie suivante. Si le code est saisi manuellement, cette information est enregistrée par l'appareil suite à une action sur la touche START/SET. Si une saisie erronée s'est produite, le message « Erreur code » s'affiche ; il faut alors vérifier et corriger le numéro saisi. Si le code saisi est correct, il sera enregistré en mémoire et figurera sur les rapports téléchargés.

Seul un code conforme à la norme ISO du soudeur est accepté par l'appareil. L'appareil ne demande pas la saisie du code de soudeur si cette option n'a pas été activée.

### 5.3 Raccordement du manchon au poste de soudage

Brancher les fiches de contact sur le manchon de raccord et s'assurer du bon contact. Au besoin, mettre des adaptateurs enfichables. Les surfaces de contact des fiches ou adaptateurs et du manchon doivent être propres. Des encrassements peuvent provoquer des soudures fautives et des fiches surchauffées et cramées. Protéger les fiches systématiquement des poussières. Les fiches de raccordement et les adaptateurs sont des consommables et doivent ainsi être contrôlés avant chaque intervention et doivent être remplacés s'ils se sont encrassés ou dégradés.

Après que le contact a été établi entre le poste de soudage et le manchon à traiter, le texte « Pas de contact » disparaît (cf. l'Écran 2) et l'appareil affiche le numéro de rapport suivant, par exemple « N° 0015 ».

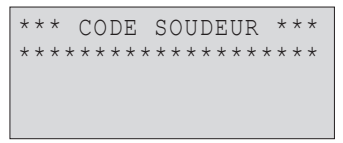

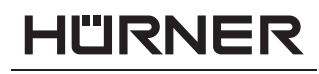

### 5.4 Saisie du code de raccord avec un scanneur à main

La saisie doit se faire impérativement à partir de l'étiquette autocollante avec le code-barres qui est apposée au manchon relié au poste de soudage. Il est défendu de saisir, pour compenser une étiquette illisible, le code-barres d'un manchon de type différent.

Pour saisir le code de raccord, tenir le scanneur devant le code à 5 à 10 cm de distance environ ; la zone de lecture est indiquée par le trait rouge émis par le scanneur. Puis, appuyer sur le bouton de lecture. Un signal sonore du poste confirme une saisie correcte, et les données décodées s'affichent (voir l'Écran 4).

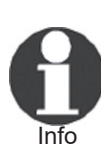

 L'affichage comprend les paramètres de soudage théoriques encodés par le code du raccord ou calculés à partir d'eux. En plus, l'affichage se fait avant que la résistance réelle du raccord électrosoudable soit relevée. Il est ainsi possible que malgré une valeur d'ohms correcte, une erreur de résistance soit encore détectée (cf. à la section 9.2). C'est seulement à partir du début de la procédure de soudage que les paramètres réels s'affichent.

Le message « Prêt ? » signale que l'appareil est prêt à commencer le soudage. Les données saisies doivent être vérifiées ; il est possible de les effacer, en cas de fausse manœuvre, en appuyant sur la touche STOP/RESET. Les données saisies seront également effacées en cas de coupure du contact entre le poste de soudage et le manchon de raccord.

### 5.5 Début du soudage

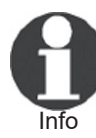

 Après la lecture du code-barres du raccord, l'appareil demande la saisie de toutes les données de traçabilité préalablement activées (voir à la section 10.2).

Après la saisie manuelle ou sur le code-barres du code de raccord, le soudage peut être lancé avec la touche START/SET lorsque le message « Prêt ? » apparaît à l'écran et qu'aucune irrégularité n'est signalée.

L'action sur la touche START/SET entraîne un message « Tube traité? », qu'il faut valider de nouveau, en appuyant sur la touche START/SET. Ensuite, le soudage proprement dit commence.

### 5.6 Procédure de soudage

À tout moment, l'appareil surveille le soudage selon les paramètres définis par le code-barres du manchon. La tension, la

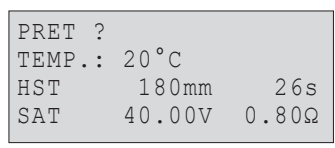

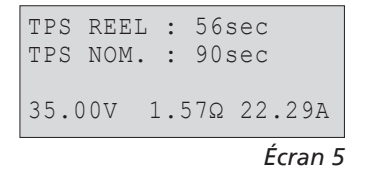

HWFISSTFCHNIK

résistance et le courant de soudage sont affichés à la dernière ligne.

### 5.7 Fin du soudage

Le soudage a été correctement effectué quand le temps de soudage réel est égal au temps de soudage nominal et qu'un double signal sonore se fait entendre.

### 5.8 Interruption du soudage

Le soudage n'a pas été mené correctement à son terme si l'appareil affiche en clair un message d'erreur et émet un signal sonore continu. Pour valider le message signalant un problème, appuyer sur la touche STOP/RESET.

# 5.9 Temps de refroidissement

Pour le refroidissement, il faut se conformer aux indications du fabricant du manchon. Si le code-barres du manchon fourni par le fabricant comporte une durée de refroidissement, elle s'affiche à la fin du soudage et un compte à rebours commence. Ce dernier peut être validé et, ainsi, interrompu à tout moment par la touche STOP/RESET. Cependant, pendant cette durée, l'assemblage tube/raccord encore chaud ne doit être exposé à aucune force extérieure. Si le code-barres du manchon ne comporte pas d'information sur la durée du refroidissement, cet affichage fait défaut.

# 5.10 Retour au début de la saisie

Après le soudage, la coupure du contact entre le poste de soudage et le raccord ainsi qu'une action sur la touche STOP/ RESET entraînent le retour de l'appareil au début de la saisie des paramètres de soudage.

#### 5.11 Gestion des rapports de soudage enregistres et impression d'étiquettes avec ViewWeld *Écran 6*

La fonctionnalité ViewWeld permet la consultation d'un résumé des rapports de soudage enregistrés pendant les procédures de soudage et l'impression de celui-là sous forme d'étiquette pour l'assemblage sur l'imprimante d'étiquettes disponible en option. Le résumé ViewWeld affiche le numéro de rapport, la date et l'heure du soudage ainsi que les paramètres du soudage et une évaluation du soudage/de la soudure (cf. l'Écran 6), et ce d'abord pour le dernier soudage préalablement réalisé.

Pour afficher le résumé ViewWeld, appuyer sur la touche  $\hat{u}$ à l'écran de saisie du code-barres (cf. l'Écran 2). Il est possible de parcourir les rapports en mémoire à l'aide des touches de défilement  $\Leftrightarrow$  et  $\Leftrightarrow$ . Pour imprimer l'étiquette du soudage

<sup>0015 24.02.13 09:33</sup> M/B MON HST 315 0058s 025.0V 1.57Ω PAS D'ERREUR

dont le résumé est actuellement affiché à l'écran, il faut que l'imprimante soit reliée au poste. Ensuite, appuyer sur la touche START/SET à l'écran ViewWeld.

### 6 Informations complémentaires du rapport de soudage

Tous les rapports de soudage en mémoire, qui peuvent être sortis au format PDF ou au format DataWork, comprennent une série de données de soudage et de traçabilité que l'usager peut décider, dans le menu de configuration, de saisir ou ne pas saisir.

#### 6.1 Saisie des données de traçabilité prédéfinies et personnalisables *Écran 7*

Toutes les données de traçabilité activées au menu des réglages, sous « Documentation », (voir à la section 10) doivent être rentrées avant le soudage. Le poste de soudage demande leur saisie soit avant, soit après celle du code-barres du raccord (cf. l'Écran 2). En fonction de la donnée en question, soit elle doit être rentrée chaque fois qu'on y accède (le code de soudeur par exemple ; voir à la section 5.2), soit une information rentrée préalablement peut être modifiée, puis validée ou validée telle quelle (le numéro de commission ; voir aux sections 6.2).

Un accès rapide à certaines données de traçabilité est possible, par un écran de sélection, suite à une action sur la touche  $\Leftrightarrow$ (cf. l'Écran 7), pour afficher ou pour rentrer/valider la donnée en question.

### 6.2 Saisie ou modification du numéro de commission

L'écran permettant la saisie du numéro de commission est affiché par le poste avant le soudage ou par l'usager, en passant par l'accès rapide (Écran 7). La saisie alphanumérique peut se faire à l'aide des touches de défilement  $\Leftrightarrow$ .  $\Leftrightarrow$ .  $\theta$ ,  $\theta$  ou à partir d'un code-barres à l'aide du scanneur. La longueur maximale du numéro est de 32 caractères. Valider en appuyant sur la touche START/SET. Le numéro de commission est enregistré et figurera dans le rapport de soudage.

#### 6.3 Saisie ou modification des données supplémentaires

L'écran permettant la saisie des données supplémentaires est affiché par le poste avant le soudage, d'abord celui pour la première donnée supplémentaire, ensuite celui réservé pour la seconde donnée supplémentaire. La saisie alphanumérique

\*\* DOCUMENTATION \*\* >CODE SOUDEUR No COMMISSION DONNEES SUP.

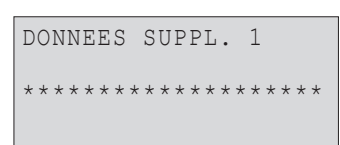

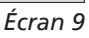

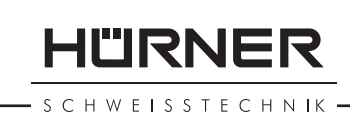

**HÜRNER** SCHWEISSTECHNIK

peut se faire à l'aide des touches de défilement  $\Leftrightarrow$ ,  $\Leftrightarrow$ ,  $\Upsilon$ ,  $\Uparrow$  ou à partir d'un code-barres à l'aide du scanneur.

Pour la première information définie par l'usager, la longueur maximale est de 20 caractères. Pour la seconde, la longueur maximale est de 15 caractères. Valider en appuyant sur la touche START/SET. Les données supplémentaires sont enregistrées et figureront dans le rapport de soudage. Pour sauter cet écran et ne pas enregistrer d'information, appuyer sur la touche STOP/RESET.

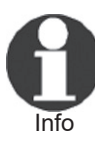

Vous pouvez définir librement les deux données supplémentaires enregistrées. Par exemple, vous pouvez inscire des informations sur la longueur du tube, la profondeur du fossé ou des remarques destinées à faciliter la traçabilité.

### 6.4 Saisie du code de traçabilité du raccord

Si cette donnée a été activée au menu des réglages de l'appareil, il demande après la saisie du code-barres du manchon électrosoudable un second code de raccord. Il s'agit là du code aussi appelé « code de traçabilité » ou « second code de raccord ».

La saisie se fait à l'aide du scanneur à partir d'un code-barres ou en actionnant les touches de défilement  $\Leftrightarrow$ ,  $\Leftrightarrow$ ,  $\Upsilon$ ,  $\Uparrow$ . Appuyer sur la touche START/SET pour enregistrer l'information. Si une saisie erronée s'est produite, le message « Erreur code » s'affiche; il faut alors vérifier et corriger la suite numérique rentrée. Si le code saisi est correct, il sera enregistré en mémoire et reproduit sur les rapports imprimés. La touche STOP/RESET sert à annuler la saisie.

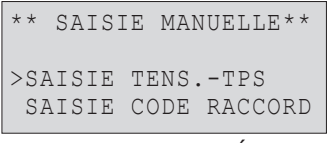

*Écran 10*

# 7 Saisie manuelle des paramètres de soudage

Afin de pouvoir rentrer les paramètres de soudage à la main, il faut d'abord établir le contact entre le poste de soudage et le manchon à l'aide du câble de soudage. La saisie manuelle peut ensuite être lancée par une action sur  $\theta$ ; un menu semblable à l'Écran 10 s'affiche, à condition que la saise manuelle soit activée au menu des réglages (cf. à la section 10.1). En d'autres termes, la saisie manuelle se fait en lieu et place de la lecture du code-barres (voir aux sections 5.3 et 5.4).

Choisir, à l'aide des touches flèches  $\hat{u}$  et  $\hat{v}$ , la saisie de la tension et du temps de soudage ou la saisie du code du manchon/ raccord électrosoudable). Valider en appuyant sur START/SET.

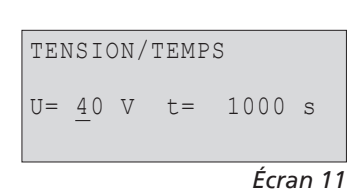

# "IRNFF

### 7.1 Saisie manuelle du temps et de la tension de soudage

Après la sélection correspondante dans le menu de la saisie manuelle des paramètres, un écran semblable à l'Écran 11 s'affiche. Il faut alors saisir la tension de soudage et le temps de soudage dans le respect des indications du fabricant du manchon. Rentrer ces données à l'aide des touches de défilement  $\Leftarrow$ ,  $\Rightarrow$ ,  $\Upsilon$ ,  $\Upsilon$  et valider ensuite en appuyant sur START/SET. Après cette validation, l'appareil affiche « Prêt ? », signalant qu'il est prêt à lancer le soudage.

### 7.2 Saisie de la suite numérique

Après la sélection correspondante dans le menu de la saisie manuelle des paramètres, l'écran affiche « Saisie code raccord ». Les 24 caractères du code du manchon sont représentés par des astérisques ( **\*** ). Saisir toute la suite numérique représentant le code à l'aide des touches de défilement  $\Leftrightarrow$ ,  $\Leftrightarrow$ ,  $\Upsilon$ ,  $\vee$ . Valider par START/SET ; la saisie est décodée. Si une erreur s'est produite, le message « Erreur saisie » s'affiche ; il faut alors vérifier et corriger la suite numérique saisie. Après la saisie correcte, les données décodées s'affichent et le message « Prêt ? » signale que l'appareil est prêt à commencer.

# 8 Transfert/sortie des rapports de soudage

Interface de données

#### Port d'interface USB A

 pour relier des mémoire externes USB (par exemple une clé USB)

Les deux ports d'interface sont conforme à la spécification USB version 2.0 (c'est-à-dire taux de transmission maximal de 480 mégabits par seconde).

poste de soudage, d'être inutilisables.

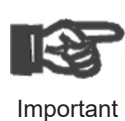

Important

 Avant de lancer le transfert des données, il est vivement conseillé d'éteindre et de redémarrer le poste de soudage. Si cela est négligé, le transfert des données risque de souffrir des erreurs et les rapports dans le

 Lorsque vous transférez les rapports de soudage vers une clé USB, attendre systématiquement le message « Sortie terminée » qui s'affiche à l'écran du produit, avant de débrancher la clé USB. Si la connexion est coupée prématurément, le poste de soudage risque de proposer la suppression des rapports de soudage en mémoire bien que ceux-ci ne soient pas transférés correctement. Si, dans ce cas, vous décidez de les sup-

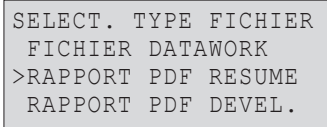

*Anzeige 12*

HURNER **SCHWEISSTECHNIK** 

> primer, ils seraient perdus irrémédiablement sans être sauvegardés ailleurs.

### 8.1 Choix du type de fichier

Quand le câble de la mémoire USB est branché sur le poste de soudage, un écran s'affiche qui permet de sélectionner le format des rapports qui seront sortis : fichier PDF avec un rapport résumé ou développé ou fichier au format du gestionnaire de données de soudage DataWork. Les touches flèches û et  $\theta$  servent à choisir ce qui est souhaité, choix à valider par la touche START/SET.

L'option du rapport d'entretien n'est d'aucune utilité pour le fonctionnement normal. Dans le cadre de l'entretien assisté par ordinateur, ce rapport recense les événements liés à la maintenance du poste.

### 8.2 Transfert/sortie de tous les rapports

Après le choix du type de fichier souhaité, l'écran suivant propose l'option « Imprimer tous les rapports ». Celle-ci lance la sortie de tous les rapports de soudage actuellement en mémoire au format préalablement sélectionné.

### 8.3 Sortie d'un numéro de commission, plage de dates ou de rapports

Après le choix du type de fichier souhaité, l'écran suivant propose les options « Par numéro de commission », « Par plage de dates » et « Par plage de rapports ». En fonction de la sélection, à l'aide des touches  $\hat{u}$  et  $\theta$ , on peut sélectionner, parmi les commissions actuellement en mémoire, celle dont les rapports doivent être sortis, ou, à l'aide des touches de défilement  $\Leftrightarrow$ ,  $\Rightarrow$ ,  $\hat{u}$ ,  $\hat{\psi}$ , rentrer une date de début et une date de fin, ou le premier et le dernier rapport, définissant une plage de dates ou une plage de rapports dont les rapports doivent être sortis. Une fois sélectionné les rapports souhaités, une action sur START/SET envoie leurs données vers la mémoire raccordée.

### 8.4 Processus de transfert des rapports de soudage

Quand la sélection a été faite aux options, la transmission démarre automatiquement. Attendre que tous les rapports sélectionnés soient sortis et que le message « Sortie terminée » s'affiche à l'écran.

Si, au cours du transfert, un problème se manifeste, le message « Pas prêt » s'affiche. Le problème résolu, le transfert continue automatiquement.

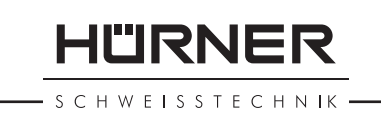

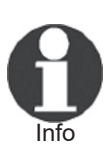

 Si, au cours du transfert des données, le poste de soudage reconnaît un problème auquel il sera impossible de trouver une solution, il abandonne le processus et affiche le message d'erreur « Sortie interrompue ». Pour valider que vous avez pris note de l'erreur, appuyer sur la touche START/SET.

### 8.5 Effacement de la mémoire

La mémoire ne peut être effacée qu'après la transmission de tous les rapports en mémoire, ce que le message « Sortie terminée » signale. Après que la mémoire a été débranchée, le poste de soudage demande : « Effacer mémoire? » Après la validation par START/SET, un message de confirmation s'affiche : « Effacer vraiment? » Valider de nouveau par START/SET. C'est alors seulement que la mémoire s'efface.

#### 8.6 Conservation des rapports de soudage en mémoire

Après que l'imprimante ou la mémoire externe a été débranchée, le poste de soudage demande : « Effacer mémoire? » En appuyant sur la touche STOP/RESET, vous pouvez garder les rapports en mémoire et les imprimer encore une fois.

Important d'éviter toute suppression des rapports de soudage en Respecter impérativement les consignes données sur l'intégrité des données au début de la section 8, afin mémoire par inadvertance.

# 9 Informations sur le poste de soudage

### 9.1 Affichage des informations caractéristiques du poste de soudage

Les informations techniques les plus importantes sur le poste lui-même s'affichent quand, à l'écran « Saisie code de raccord », la touche  $\Rightarrow$  est enfoncée. Il s'agit de la version du logiciel, du numéro de série du poste, de la date prévue du prochain entretien et du nombre de rapports vierges et disponibles. Cet écran se referme suite à une action sur la touche STOP/RESET.

Si la date conseillée du prochain entretien est passée, le poste de soudage affiche, au moment où il est branché, qu'il est nécessaire de le faire réviser. Valider ce message en appuyant sur la touche START/SET.

**HÜRNER SCHWEISSTECHNIK** 

### 9.2 Vérification de la résistance

Après l'action sur la touche START/SET visant à lancer un soudage, la résistance du manchon est vérifiée et comparée avec les données saisies sur le code-barres. Si l'écart est inférieur à la tolérance définie par le code-barres, l'appareil commence le soudage. Dans le cas contraire, le poste de soudage s'arrête et affiche : « Erreur résistance ». En plus, il affiche la valeur réelle mesurée sur le manchon.

Une erreur de résistance peut être causée par des fiches de raccordement mal enfichées et/ou usées. Par conséquent, lors de cette erreur, il faut les vérifier et, si usées, les remplacer par de nouvelles fiches.

### 9.3 Disjoncteur thermique

Le soudage s'interrompt si le transformateur du poste de soudage surchauffe. Le disjoncteur thermique vérifie constamment la température du transformateur et interrompt le soudage s'il présente une température excessive et que le temps de soudage restant dépasse 800 secondes. L'affichage et le rapport de soudage le précisent par la mention « Surchauffe ».

#### 9.4 Indication d'une coupure de secteur au dernier soudage

L'indication « Coupure secteur dernier soudage » s'affiche lorsque la procédure de soudage précédente a été interrompue en raison d'une coupure de l'alimentation électrique. Les raisons possibles sont un groupe électrogène trop faible ou une rallonge trop longue ou trop mince. Ou bien le disjoncteur automatique de l'appareil s'est déclenché. Il est toutefois possible de lancer le soudage suivant après avoir pris note de l'erreur en appuyant sur la touche STOP/RESET.

### 10 Configuration du poste de soudage

Le poste de soudage peut être configuré après lecture du badge d'usager. Une action sur la touche MENU affiche le message « Rentrer code menu » à l'écran. Après que celui-ci a été lu par le scanneur sur le badge de l'opérateur, le menu reproduit à l'Écran 13 s'affiche.

Sous « Réglages », on peut définir les paramètres du poste de soudage lui-même et de son fonctionnement. Sous « Documentation », les informations de traçabilité à documenter, ou non, sur les rapports de soudage sont activées ou désactivées. La sélection se fait à l'aide des touches flèches  $\hat{u}$  et  $\hat{v}$ . Puis, pour accéder au sous-menu en question, appuyer sur la touche **MENU.** 

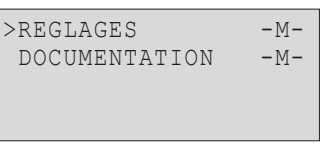

Dans les deux parties du menu des réglages, un réglage de configuration peut être sélectionné avec les touches  $\hat{u}$  et  $\hat{v}$ . Pour basculer entre Oui et Non pour cette option, appuyer sur la touche  $\Rightarrow$ .

La présence d'un « M » à une option signale que pour celle-ci un sous-menu est accessible par une action sur la touche MENU.

Valider les réglages en appuyant sur la touche START/SET ; la nouvelle configuration est enregistrée en mémoire.

### 10.1 Légende du sous-menu « Réglages »

- « Vérification code soudeur oui » : il est obligatoire que le code de soudeur soit encore valide et non expiré (validité par défaut 2 ans à compter de l'émission du badge), faute de quoi le soudage ne peut être lancé ; « non » : la validité du code n'est pas contrôlée.
- « Contrôle mémoire oui » : si la mémoire est saturée de rapports, l'appareil est bloqué jusqu'à ce que les rapports soient imprimés ou transférés ; « non » : il n'est pas bloqué et le plus ancien rapport en mémoire est écrasé par le nouveau.
- « Saisie manuelle oui » : il est possible de rentrer à la main les paramètres de soudage (voir la section 6) ; « non » : ce mode de saisie n'est pas disponible.
- « Options code soudeur M » : l'action sur la touche MENU ouvre un sous-menu qui permet de définir quand il faut saisir le code de soudeur, pourvu qu'il soit activé sous « Documentation » : toujours, c'est-à-dire avant chaque soudure individuelle, à la première soudure après la mise sous tension du poste ou à la première soudure d'une nouvelle date/journée.
- « Langue M » : l'action sur la touche MENU ouvre un sousmenu qui permet de choisir la langue des textes affichés et figurant dans les rapports (voir à la section 10.1.1).
- « Date/Heure M » : l'action sur la touche MENU ouvre un sous-menu qui permet de régler l'horloge interne (voir à la section 10.1.2).
- « Volume signal M » : l'action sur la touche MENU ouvre un sous-menu qui permet de régler le volume du signal sonore (voir à la section 10.1.3).
- « Unité de température M » : l'action sur la touche MENU ouvre un sous-menu qui permet de choisir soit Celsius, soit Fahrenheit pour la température.
- « Numéro d'inventaire M » : l'action sur la touche MENU ouvre un sous-menu qui permet de rentrer le numéro sous lequel le poste est repertorié chez la société qui l'utilise.
- « Nombre d'étiquettes M » : l'action sur la touche MENU ouvre un sous-menu qui permet de rentrer le nombre d'étiquettes à imprimer automatiquement après une procédure

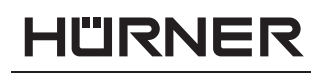

**SCHWEISSTECHNIK** 

| MENU REGLAGES **     |
|----------------------|
| >VERIF.C.SOUDEUR NON |
| CONTR. MEMOIRE OUI   |
| SAISIE MANUELLE OUI  |
|                      |

*Écran 14*

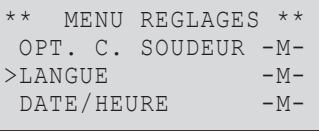

*Écran 15*

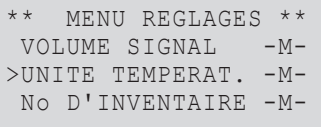

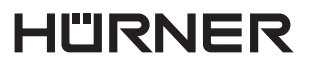

SCHWEISSTECHNIK

de soudage sur l'imprimante d'étiquettes disponible en option, si une telle imprimante est reliée au poste.

### 10.1.1 Choix de la langue d'affichage

La sélection de l'option « Choisir langue » entraîne l'affichage de l'Écran 17.

Les touches flèches  $\hat{u}$  et  $\theta$  permettent de sélectionner une des options « Deutsch », « English », « Français » etc., sélection à valider par la touche START/SET.

#### 10.1.2 Réglage de l'horloge

La sélection de l'option « Régler horloge » entraîne l'affichage de l'Écran 18.

L'heure et la date peuvent être modifiées sur le clavier de l'appareil. La modification se fait individuellement pour les parties « Heure », « Minute », « Jour », « Mois » et « Année ». Le nouveau réglage doit être validé par une action sur la touche START/SET.

#### 10.1.3 Réglage du volume du signal sonore

La sélection de l'option « Régler volume » entraîne l'affichage de l'Écran 19. En plus, le signal sonore retentit. Pour régler le volume du signal, appuyer sur les touches  $\Leftrightarrow$  et  $\Leftrightarrow$  afin d'atteindre le volume souhaité (entre 0 et 100), puis valider en appuyant sur la touche START/SET.

#### 10.1.4 Choix de l'unité de température et saisie du nu d'inventaire

L'unité de température (Celsius ou Fahrenheit) se choisit dans un sous-menu analogue au choix de la langue (cf. la section 10.1.1). Le numéro interne du poste à l'inventaire de son exploitant peut être rentré de façon analogue au numéro de commission (cf. la section 6.2).

### 10.2 Légende du sous-menu « Documentation »

- « Code soudeur oui » : il est obligatoire de saisir le code de soudeur en fonction du réglage des « Options code soudeur » ; « non » : il est impossible de le saisir.
- « N° de commission oui » : il est obligatoire de saisir ou de confirmer le numéro de commission avant chaque soudage ; « non » : il est impossible de le faire.
- « Données supplémentaires oui » : il est obligatoire de saisir ou de confirmer les données supplémentaires avant chaque soudage ; « non » : il est impossible de le faire.
- « Code de raccord oui » : il est obligatoire de renseigner le second code, dit code de traçabilité, du raccord électro-

\*\*\*\*\*\* LANGUE \*\*\*\*\*\* >Deutsch English Francais

*Écran 17*

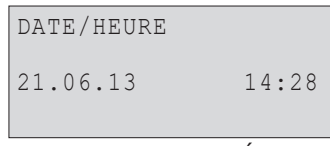

*Écran 18*

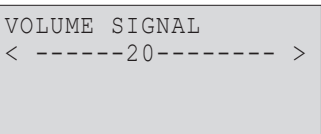

| DOCUMENTATION  |            |
|----------------|------------|
| CODE SOUDEUR   | <b>OUI</b> |
| >No COMMISSION | OUI        |
| DONNEES SUPPL. | OUI        |
|                |            |

*Écran 20*

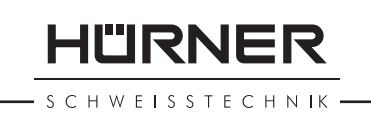

soudable ; « non » : il n'est pas possible de le faire.

- « Société installatrice oui » : il est obligatoire de renseigner la société qui réalise les travaux ; « non » : il n'est pas possible de le faire.
- « Imprimer étiquettes M » : l'action sur la touche MENU ouvre un sous-menu qui permet de lancer l'impression d'une/des étiquette(s) relative(s) à une soudure sur l'imprimante d'étiquettes disponible en option.

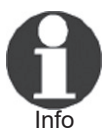

 Toutes les informations peuvent aussi être lues dans un code-barres, pourvu qu'un tel code soit disponible.

# 11 Liste des fonctions d'auto-contrôle

### 11.1 Erreurs lors de la saisie des données

#### 11.1.1 Erreur code-barres

L'erreur est due à une saisie erronnée, un support de codebarres dégradé, une symbologie du code-barres erronnée ou une fausse manœuvre à la lecture du code-barre.

#### 11.1.2 Pas de contact

Le contact électrique entre le poste de soudage et le manchon à souder n'est pas bien établi (vérifier les fiches), ou rupture du filament chauffant.

#### **11.1.3 Tension insuffisante**

La tension d'entrée est inférieure à 175 V ; ajuster la tension de sortie du groupe électrogène.

#### 11.1.4 Surtension

La tension d'entrée est supérieure à 290 V ; réduire la tension de sortie du groupe électrogène.

#### 11.1.5 Surchauffe

Le transformateur présente une température excessive ; laisser se refroidir le poste de soudage pendant 1 heure environ.

#### 11.1.6 Erreur système

#### ATTENTION !

Le poste de soudage doit immédiatement être débranché du secteur et du manchon de raccord à souder. L'auto-test a détecté une irrégularité du système. Tout usage ultérieur doit être suspendu et le poste de soudage doit être expédié à un atelier agréé pour réparation.

**HÜRNER** SCHWEISSTECHNIK ·

#### 11.1.7 Erreur température ambiante

La température ambiante relevée par l'appareil n'est pas conforme aux conditions requises, c'est-à-dire inférieure à – 20°C (– 4°F) ou supérieure à + 50°C (+ 140°F).

#### 11.1.8 Thermomètre endommagé

Le capteur thermique sur le câble de soudage est endommagé ou en panne.

### 11.1.9 Erreur horloge

L'horloge interne s'est déréglée ou est défectueuse. Régler de nouveau l'horloge ; si cela s'avère impossible, expédier le poste de soudage au fabricant pour entretien et vérification.

#### 11.1.10 Poste au service/entretien

La date conseillée de la prochaine révision d'entretien du poste de soudage est dépassée. Le message « Entretien nécessaire » doit être confirmé par la touche START/SET. Expédier l'appareil au fabricant ou à un atelier agréé pour entretien et révision.

#### 11.1.11 Erreur saisie

Un code saisi est erronné. Le temps de soudage n'a pas été rentré lors de la saisie manuelle des paramètres de soudage. La date saisie n'est pas valide. Cette erreur s'affiche également lorsque le diamètre du raccord électrosoudable est trop grand (> 180 mm), soit après la saisie manuelle, soit après la lecture d'un code-barres (raccord réellement trop grand ou étiquette lue d'un autre raccord, non pas celui auquel l'appareil est raccordé).

#### 11.1.12 Mémoire saturée

La mémoire est saturée de rapports de soudage ; les imprimer ou basculer l'appareil en mode « Contrôle mémoire non ». Sans le contrôle de la mémoire, un nouveau rapport de soudure écrase le plus ancien en mémoire.

### 11.1.13 Sortie interrompue

Une erreur est survenue pendant l'impression ou le transfert des données de soudage, et il a été impossible de trouver une solution au problème.

### 11.2 Types d'erreur pendant le soudage

L'appareil vous avertit par un signal sonore de toutes les irrégularités qui se produisent pendant le soudage.

### 11.2.1 Tension insuffisante

La tension en entrée est inférieure à 175 V. L'appareil sonne

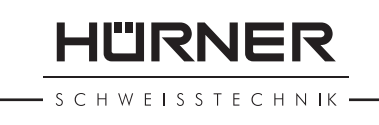

l'alarme sonore. Si l'irrégularité persiste pendant plus de 15 secondes, le soudage est interrompu. Si la tension baisse en dessous de 170 V, le soudage est interrompu immédiatement.

### 11.2.2 Surtension

La tension d'entrée est supérieure à 290 V. Si l'irrégularité persiste pendant plus de 15 secondes, le soudage est interrompu.

### 11.2.3 Erreur résistance

La résistance du manchon électrosoudable branché est hors tolérance lue dans le code-barres.

### 11.2.4 Erreur fréquence

La fréquence de la tension en entrée n'est pas conforme à la tolérance du poste de soudage (42 Hz - 69 Hz).

#### 11.2.5 Erreur tension

Vérifier la tension et la puissance du groupe électrogène : la tension en sortie n'est pas identique au paramètre lu. Expédier l'appareil au fabricant pour vérification.

#### 11.2.6 Courant bas

Ce message signale une rupture momentanée du flux de courant ou une baisse du flux de plus de 15% par seconde pendant 3 secondes.

### 11.2.7 Courant excessif

La valeur du courant en sortie est excessive. Raisons possibles : court-circuit du filament chauffant ou du câble de soudage. Pendant la phase de démarrage, le courant maximal qui déclenche l'erreur est égal à 1,18 fois la valeur du courant au démarrage ; sinon la valeur maximale dépend de la charge et est supérieure de 15% au courant au démarrage.

### 11.2.8 Arrêt d'urgence

Le soudage a été interrompu par une action sur la touche STOP/RESET.

### 11.2.9 Erreur hélice

Pendant le soudage, l'évolution du courant s'écarte de plus de 15% de la valeur nominale, en raison d'un court-circuit de du filament chauffant en forme d'hélice.

#### 11.2.10 Coupure secteur au dernier soudage

Le dernier soudage est incomplet. Pendant qu'il était en cours, le poste de soudage a été coupé de l'alimentation secteur ou groupe électrogène. Pour pouvoir continuer à travailler, il faut valider avoir noté l'erreur en appuyant sur STOP/RESET (cf. la section 9.4).

### 12 Fiche technique du produit

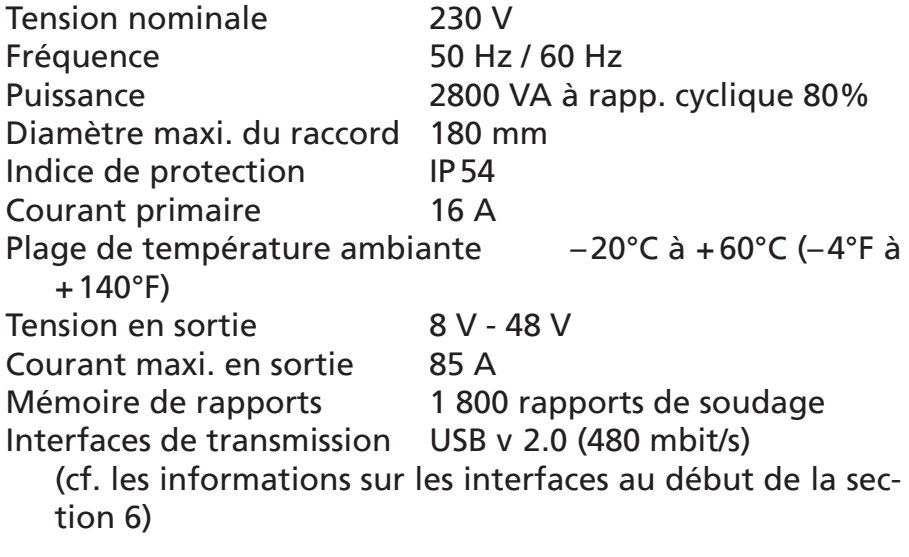

Tolérances métriques :

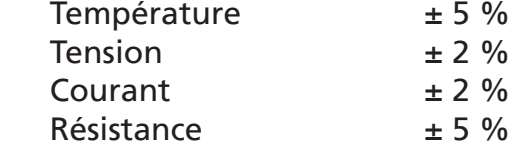

### 13 Coordonnées pour l'entretien et le service

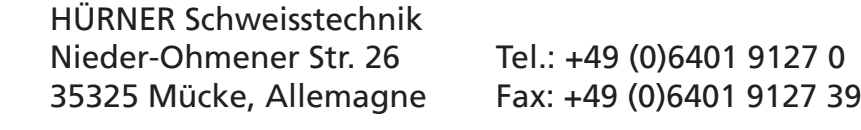

Web: www.huerner.de Mail: info@huerner.de

Nous nous réservons le droit d'apporter des modifications techniques à l'appareil sans avis préalable.

### 14 Accessoires/pièces pour le produit

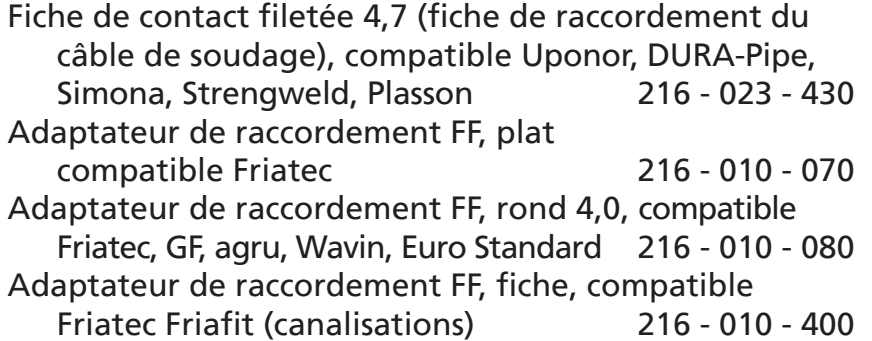

Info

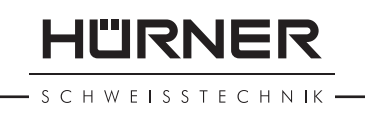

Adaptateur de raccordement GF compatible GF,

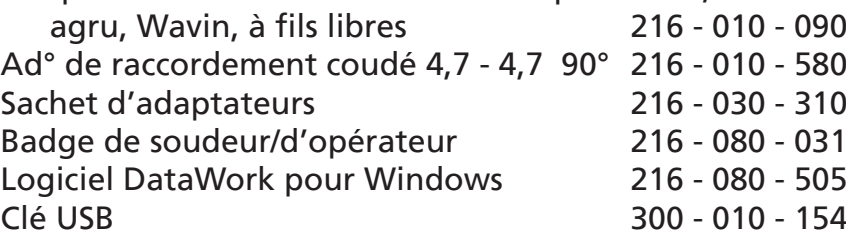

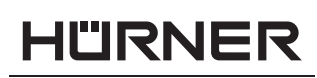

- S C H W E I S S T E C H N IK -

# **Содержание**

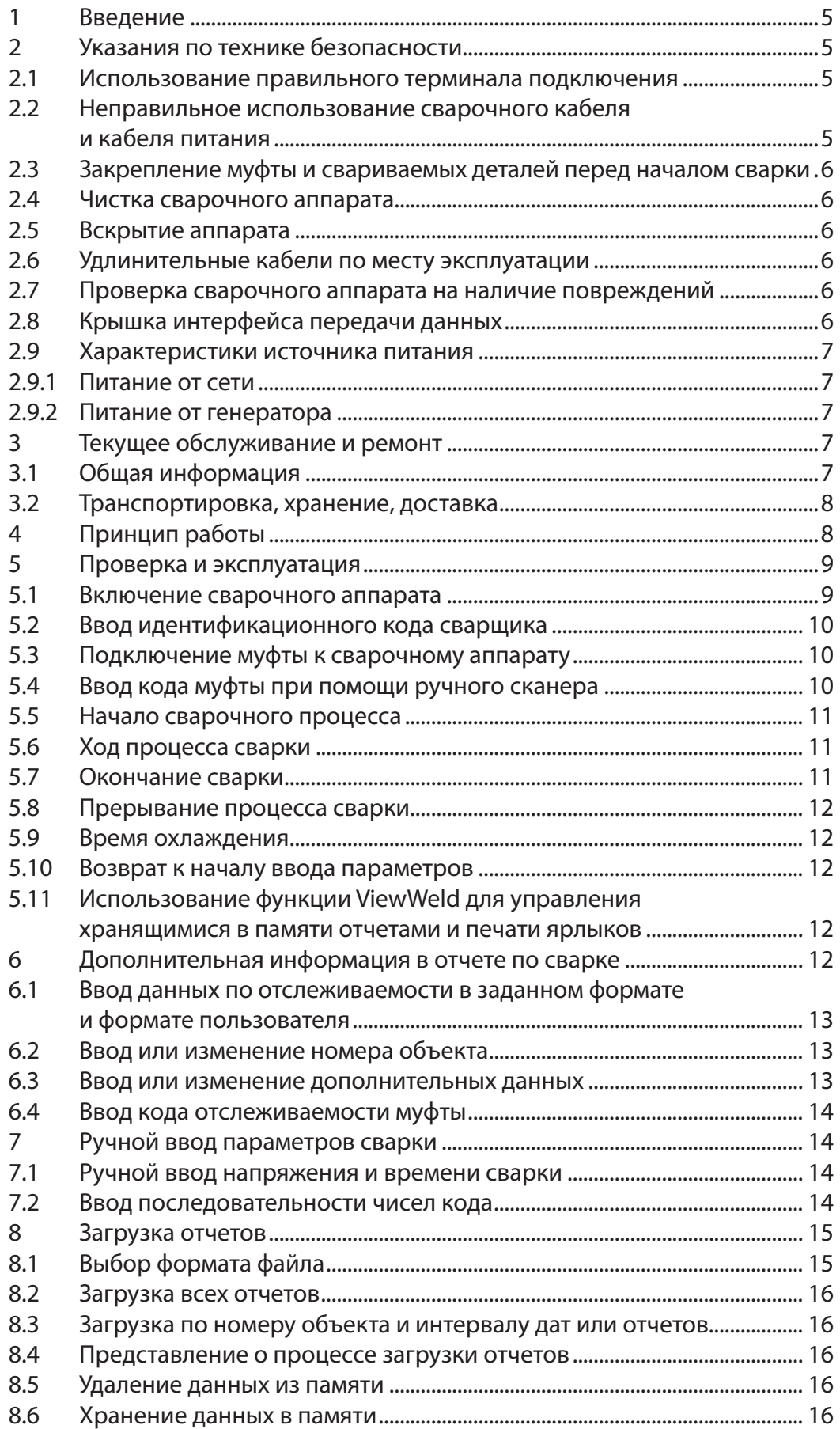

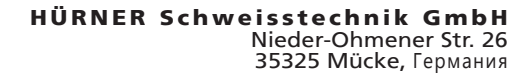

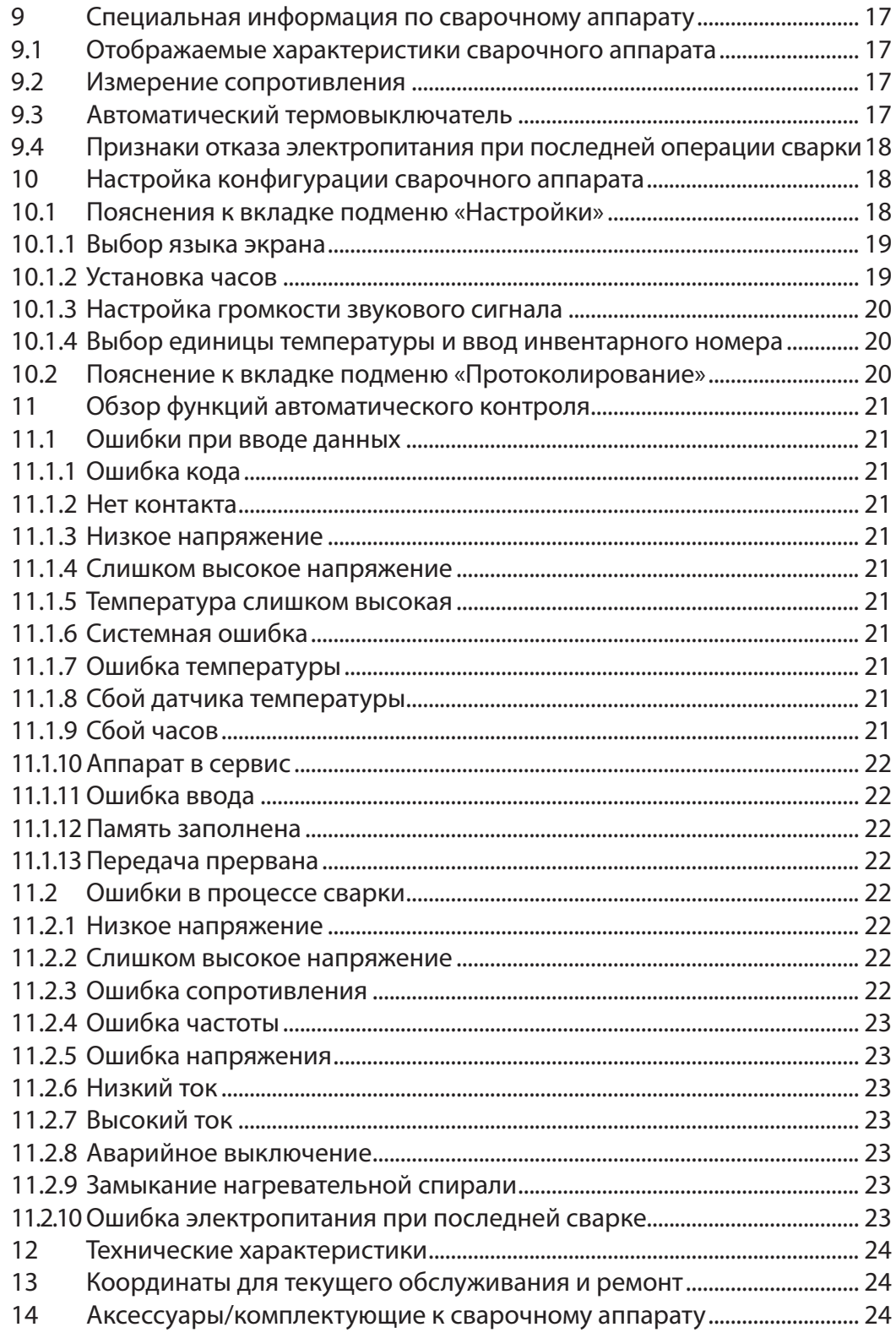

**HÜRNER** 

- S C H W E I S S T E C H N IK -

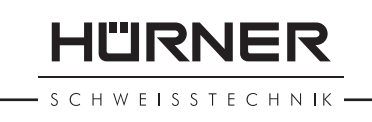

### **1 Введение**

Уважаемый заказчик!

Спасибо, что приобрели нашу продукцию. Мы уверены, что она полностью оправдает Ваши ожидания.

Сварочный аппарат HCU 300 mini разработан специально для электромуфтовой сварки пластмассовых труб с диаметром не выше 180 мм.

Продукция была изготовлена и проверена в соответствии с самыми современными технологиями и общепризнанными стандартами безопасности и снабжена необходимыми функциями защиты.

Перед отгрузкой продукция прошла проверку на надежность и безопасность при работе. Однако в случае ошибок при обращении или неправильном использовании оборудования может возникнуть угроза для:

- здоровья оператора,
- самой продукции и другого оборудования оператора,
- эффективности работы продукции.

Весь персонал, участвующий в установке, эксплуатации, техническом обеспечении и обслуживании продукции должен:

- иметь соответствующую квалификацию,
- работать с оборудованием только под надзором,
- внимательно изучить руководство пользователя и действовать в соответствии с ним при работе с продукцией.

Спасибо.

### **2 Указания по технике безопасности**

#### **2.1 Использование правильного терминала подключения**

Используйте правильный терминал подключения, который подходит к типу используемой муфты. Проверьте, чтобы при подключении был хороший контакт. Никогда не используйте терминалы или соединительные адаптеры со следами возгорания или такие, которые не предназначены для данного типа работ.

#### **2.2 Неправильное использование сварочного кабеля и кабеля питания**

Запрещается переносить аппарат за кабели; не тяните за кабель, чтобы вытащить из розетки. Кабель следует беречь от воздействия высоких температур, попадания масла и от острых и режущих предметов.

**HÜRNER** 

#### **2.3 Закрепление муфты и свариваемых деталей перед началом сварки**

Для закрепления муфты и свариваемых деталей перед началом сварки используйте тиски или соответствующие зажимные приспособления. Во всех случаях следует придерживаться инструкций по установке от производителя муфты, а также общегосударственных и региональных норм и правил.

Сварочный процесс не повторяется с одной и той же муфтой, т. к. это может привести к тому, что части под напряжением окажутся неизолированными в пределах доступа персонала.

#### **2.4 Чистка сварочного аппарата**

Аппарат запрещается погружать в воду или распылять воду вблизи него.

#### **2.5 Вскрытие аппарата**

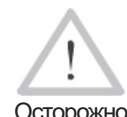

 Рекомендуется, что кожух аппарата снимает только подготовленный специализированный персонал. Неправильное вскрытие является опасным для здоровья и жизни. Свяжитесь с нами через адрес, указанный в разд. 13, чтобы узнать нашего авторизированного партнера техобслуживания в вашем регионе.

#### **2.6 Удлинительные кабели по месту эксплуатации**

Чтобы увеличить длину кабеля питания, используйте только удлинительные кабели утвержденного образца, которые имеют соответствующую маркировку и следующие сечения жилы: до 20 m: 1,5 мм² (рекомендуется 2,5 мм²); Тип H07RN-F свыше 20 m: 2,5 мм<sup>2</sup> (рекомендуется 4,0 мм<sup>2</sup>); Тип H07RN-F

Осторожно При работе с удлинительным кабелем его всегда следует полностью разматывать и укладывать на землю.

#### **2.7 Проверка сварочного аппарата на наличие повреждений**

Перед использованием продукции проверьте функции безопасности; если некоторые детали имеют незначительные повреждения, проверьте, чтобы они работали исправно. Убедитесь, что штекерные терминалы подключения работают исправно, что при подключении имеется хороший контакт и что контактные поверхности чистые. Все детали должны быть установлены правильно и расположены с соблюдением всех необходимых условий, чтобы обеспечить безупречную работу сварочного оборудования. Неисправности функций безопасности или функциональных устройств должны быть устранены; замена неисправных элементов выполняется в авторизованной ремонтной мастерской.

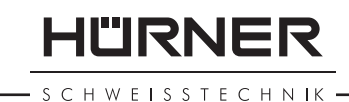

### **2.8 Крышка интерфейса передачи данных**

Пылезащитная крышка для интерфейса данных должна закрывать порт во время работы, чтобы предотвратить попадание в него влаги и грязи.

#### **2.9 Характеристики источника питания**

#### **2.9.1 Питание от сети**

Должны выполняться требования на проводные соединения от поставщиков энергоресурсов, правила техники безопасности, применимые стандарты и национальные регламенты.

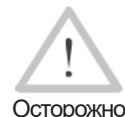

 При использовании системы распределения питания по месту работы необходимо соблюдать правила установки автоматов-прерывателей при утечке на землю; при эксплуатации в цепь должен быть установлен автоматический выключатель.

Для защиты от генератора и сети питания плавкий предохранитель должен быть рассчитан на ток 16 А (с задержкой срабатывания). Аппарат следует беречь от дождя и влаги.

#### **2.9.2 Питание от генератора**

Необходимая номинальная мощность генератора, определяемая требованиями на потребляемую мощность самой крупной из используемых муфт, зависит от спецификации на электропитание, условий окружающей среды и самого типа генератора, включая его характеристики управления/регулирования.

Номинальная мощность генератора 1 фаза, 220 - 240 В, 50/60 Гц:

д 20 .......д 160 3,2 кВт

д 160 ...... д 180 г. – 4 кВт механическая регулировка

5 кВт электронная регулировка

Сначала включите генератор, а затем сварочный аппарат. Напряжение холостого хода следует отрегулировать на 240 В. По окончании работы, сначала отключите сварочный аппарат, а затем выключите сам генератор.

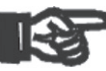

Важно

 Рабочая мощность генератора снижается примерно на 10 % на каждые 1000 м высоты над уровнем моря. В процессе сварки никакие другие устройства, подключенные к данному генератору, не должны работать.

### **3 Текущее обслуживание и ремонт**

### **3.1 Общая информация**

Версия Сентябрь 2022 Руководство HÜRNER HCU 300 mini **РУ 7** Так как данный аппарат используется в условиях, требующих

**HURNER** SCHWEISSTECHNIK

соблюдения особых мер безопасности, рекомендуется, что он отдается на текущее обслуживание и ремонт только подготовленному специализированному персоналу. Таким образом, можно гарантировать неизменно высокий уровень качества и безопасности оборудования. Свяжитесь с нами через адрес, указанный в разд. 13, чтобы узнать нашего авторизированного партнера техобслуживания в вашем регионе.

**Ущерб и недостатки, появившиеся в результате неправильного техобслуживания и/или ремонта, включая возможный косвенный ущерб, ведут к снятию с нас каких-либо гарантийных обязательств и всякой ответственности.**

При проведении текущего обслуживания аппарат автоматически обновляется согласно техническим спецификациям на него, действующим на момент его обслуживания. На функциональность оборудования предоставляется гарантия сроком на три месяца.

Рекомендуется производить текущее обслуживание аппарата минимум один раз в год.

Необходимо проверять электрическую безопасность по законным правилам.

#### **3.2 Транспортировка, хранение, доставка**

Доставка аппарата осуществляется в своем кейсе в картонной каробке. Аппарат следует хранить в кейсе, защищая от воздействия влаги и прочих факторов окружающей среды. При отгрузке аппарата он должен при любых обстоятельствах помещаться в кейс.

### **4 Принцип работы**

Сварочный аппарат HCU 300 mini позволяет выполнять электромуфтовую сварку пластмассовых труб с функцией считывания штрихкода. Каждая муфта снабжена ярлыком с одним или двумя штрихкодами на нем. Структура данного кода стандартизована на мировом уровне. Первый код содержит информацию о правильном ходе процесса сварки в соответствии с ISO 13950, второй код, если таковой имеется, – данные отслеживаемости деталей в соответствии с ISO 12176.

Программа контроля сварки поддерживает некоторые данные в соответствии с расширенной спецификацией отслеживаемости по стандарту ISO 12176, например, код отслеживаемости муфты. Для использования этой функции необходимые данные следует сделать доступными для работы в меню настройки во вкладке («Протоколирование») (см. раздел 10.2).

Параметры сварки также можно вводить вручную. Сварочный аппарат HCU 300 mini оснащен микропроцессором, который

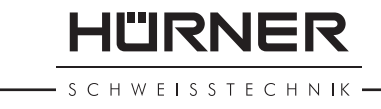

#### выполняет:

- контроль и мониторинг сварочного процесса в полностью автоматическом режиме,
- продолжительность сварки в зависимости от температуры окружающей среды,
- выводение информацию на экран в текстовом формате.

Все данные по сварке и отслеживаемости (трассируемости) сохраняются во внутренней памяти и могут быть переданы на USB-накопитель.

Передача данных по сварке активируется через интерфейс USB A типа, к которому можно подключить, например, USBнакопителем.

#### Другие дополнительные принадлежности

- **Программное обеспечение ПК** для передачи и архивирования данных на ПК (для всех основных систем Windows)
- • **Принтер для маркировочных ярлыков** для печати идентификационных ярлыков на новом сварном соединении сразу после завершения сварочных работ.
- **USB-накопитель** для передачи данных со сварочного аппарата по месту работ на принтер или ПК в офисе (см. дополнительную информацию в конце данного руководства)

#### **5 Проверка и эксплуатация**

- Перед тем, как приступить к эксплуатации сварочного аппарата, убедитесь, что он установлен на подходящую ровную поверхность.
- Проверьте, чтобы в цепи защиты источника питания/генератора, стоял плавкий предохранитель на 16 А (с задержкой срабатывания).
- Подключите вилку шнура питания аппарата к сети или к генератору.
- Прочитайте и сверьтесь с руководством пользователя на генератор, если он используется.

#### **5.1 Включение сварочного аппарата**

После подключения кабеля питания к сети или генератору включите сварочный аппарат при помощи силового выключателя. На экране появится следующее сообщение (Экран 1).

Сразу после этого сообщение на экране изменится (Экран 2).

**ВНИМАНИЕ! На случай системных ошибок!**

<sup>Осторожно</sup> ошибка, на экране выводится сообщение «Системная Если во время автоматического тестирования, которое аппарат выполняет при включении, обнаруживается ошибка». Если это произошло, аппарат нужно немед-

\*\*\*\*\*\*\*\*\*\*\*\*\*\*\*\*\*\*\*\* HUERNER HCU300 mini \*\*\*\*\*\*\*\*\*\*\*\*\*\*\*\*\*\*\*\*

Экран 1

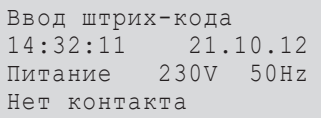

Экран 2

HÜRNER **SCHWEISSTECHNIK** 

ленно отключить от сети питания и муфты, после чего его следует отправить изготовителю для ремонта.

#### 5.2 Ввод идентификационного кода свар

Конфигурация сварочного аппарата может быть настроена таким образом, чтобы перед вводом кода муфты запрашивался ввод идентификационного кода сварщика. После этого на экране отображается такое сообщение. (Впоследствии к данному экрану можно вернуться с помощью процедуры быстрого доступа; см. раздел 6.1.) Цифровой код вводится как путем считывания его с ярлыка с помощью сканера, так и с использованием клавиш  $\Leftrightarrow$ ,  $\Rightarrow$ ,  $\hat{u}$ ,  $\hat{v}$ ,  $\hat{v}$ , должен ли вводится идентификационный код сварщика, и если должен, то когда и как часто, определяется во вкладке подменю «Настройки» в меню настройки конфигурации (см. раздел 10.1).

Когда код сварщика считывается со штрихкода при помощи сканера, это подтверждается звуковым сигналом, на экране отображается считанный код, после чего происходит переход к следующему экрану ввода. Если код вводится вручную, его необходимо сохранить, нажав клавишу START/SET. Если код введен неверно, появляется сообщение «Ошибка кода»; проверьте последовательность введенных чисел и введите правильный код. Если код введен правильно, он сохраняется в системной памяти и будет включен в отчеты по сварке.

Сварочный аппарат принимает только идентификационные коды сварщика по стандарту ISO. Если функция кода сварщика неактивна, экран ввода данного кода не будет отображаться.

### **5.3 Подключение муфты к сварочному аппарату**

Подсоедините терминал подключения к муфте и проверьте, чтобы был хороший контакт. При необходимости используйте соединительный адаптер. Контактные поверхности терминала подключения на кабеле или адаптера и муфты должны быть чистыми. Загрязнения на терминалах могут привести к некачественной сварке, перегреву и оплавлению терминалов подключения. Кабельные соединения всегда следует защищать от грязи. Терминалы и штекерные адаптеры должны рассматриваться как расходные материалы, вследствие чего их следует проверять перед каждой сварочной операцией и производить замену в случае повреждения или загрязнения.

Если муфта подключена, вместо сообщения «Нет контакта» (см. Экран 2) отображается номер следующего отчета по сварке, например, «Прот. № 0015».

#### **5.4 Ввод кода муфты при помощи ручного сканера**

Штрихкод можно считывать только с ярлыка, имеющегося на муфте,

ID код сварщика\* \*\*\*\*\*\*\*\*\*\*\*\*\*\*\*\*\*\*\*\*

Экран 3

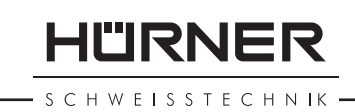

подсоединенной к аппарату. Не допускается производить считывание кода с ярлыка другой муфты, если подсоединенная муфта имеет повреждения или код невозможно прочитать.

Считайте код муфты, держа сканер напротив штрихкода на расстоянии 5 - 10 см; красная линия показывает зону считывания. Затем нажмите кнопку считывания. Если данные считаны правильно, сварочный аппарат подтверждает это звуковым сигналом и отображает декодированную информацию на экране (см. Экран 4).

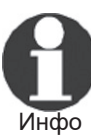

 На экране отображаются номинальные значения параметров сварки, которые содержатся в штрихкоде муфты или параметры, рассчитанные на основе этих данных. Они отображаются перед тем, как измеряется фактическое сопротивление электромуфты. Это значит, что даже когда отображаемое значение в Омах корректно, по-прежнему может появляться ошибка сопротивления (см. раздел 9.2). Только когда начинается сварочный процесс на экране отображаются фактические, измеренные данные.

Сообщение «Старт?» означает, что аппарат готов к запуску сварочного процесса. Проверьте считанные данные, и если они неверные, удалите их, нажав клавишу STOP/RESET. Считанные данные также удаляются, когда сварочный аппарат отсоединяется от муфты.

#### **5.5 Начало сварочного процесса**

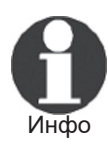

 После того, как был считан штрихкод, система потребует ввести все данные по отслеживаемости, которые были активированы в меню настройки (см. раздел 10.2).

После считывания или ввода кода муфты процесс сварки можно запустить, нажав клавишу START/SET, когда отобразится сообщение «Старт?», и при этом нет признаков неисправностей.

Нажатие клавиши START/SET выводит на экран подтверждающее сообщение «Труба обработана?», которое в свою очередь требует подтверждения нажатием клавиши START/SET для запуска сварочного процесса.

### **5.6 Ход процесса сварки**

Процесс сварки контролируется на всей его продолжительности согласно сварочным параметрам, предусмотренным штрихкодом на муфте. Напряжение сварочного процесса, сопротивление и ток сварки отображаются в нижней строке экрана.

#### **5.7 Окончание сварки**

Сварка завершается успешно, если фактическое время соот-

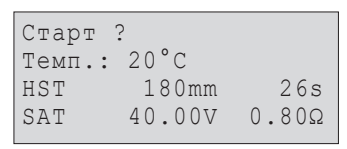

Экран 4

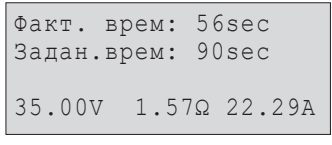

**HÜRNER** 

C H W E I S S T E C H N IK

ветствует номинальному времени сварки и подается двойной звуковой сигнал.

#### **5.8 Прерывание процесса сварки**

Процесс закончился неудачно, если на экране появилось текстовое сообщение об ошибке, сопровождаемое непрерывным звуковым сигналом. Чтобы подтвердить получение сообщения об ошибке, нажмите STOP/RESET.

#### **5.9 Время охлаждения**

Время охлаждения указано производителем в данных муфты; этих указаний следует придерживаться. Если штрихкод муфты, нанесенный ее производителем, содержит информацию о времени охлаждения, это отобразится в конце сварки, после чего начнется обратный отсчет времени. Обратный отсчет может быть прерван в любое время нажатием клавиши STOP/RESET. Заметьте, однако, что в течение этого времени труба с муфтой еще горячие и не должны подвергаться внешним силовым воздействиям. Если код муфты не содержит данную информацию, время охлаждения не отображается.

#### **5.10 Возврат к началу ввода параметров**

После завершения процесса сварки, отсоединение приваренной муфты от аппарата или нажатие клавиши STOP/RESET вернут систему назад к началу ввода параметров сварки.

#### **5.11 Использование функции ViewWeld для управления хранящимися в памяти отчетами и печати ярлыков**

Функция ViewWeld позволяет просматривать сокращенную версию отчетов по сварке, записанных в ходе сварочного процесса, и выводить их на печать как маркированный ярлык, который будет нанесен на сварное соединение с помощью принтера для ярлыков (поставляется отдельно). Данные ViewWeld включают номер отчета, дату и время сварки, параметры сварки вместе с оценкой качества сварного соединения/операции сварки (см. Экран 6). В первую очередь отображаются данные по последней сварочной операции.

Для вызова данных ViewWeld отчета по сварке нажмите клавишу ñ на экране ввода штрихкода (Экран 2). Навигация в разделе сохраненных отчетов по сварке осуществляется нажатием курсорных клавиш  $\Leftrightarrow$  или  $\Leftrightarrow$ . Чтобы напечатать ярлык по операции сварки, данные по которой отображаются на текущем экране, необходимо подключить принтер для маркировочных ярлыков к сварочному аппарату. Затем нажать клавишу START/SET на экране ViewWeld.

0015 24.02.13 09:33 M/B MON HST 315 0058s 025.0V 1.57Ω Сварка по правилам

Экран 6
### **6 Дополнительная информация в отчете по сварке**

Все отчеты по сварке, сохраненные в памяти системы, которые могут быть загружены в виде PDF-файла или в формате DataWork, содержат ряд данных о процессе сварки и отслеживаемости (трассируемости), чье введение оператор включает или в выключает меню настройки.

### **6.1 Ввод данных по отслеживаемости в заданном формате и формате пользователя**

Все данные по отслеживаемости, доступные в меню настройки конфигурации во вкладке «Протоколирование» (см. раздел 10), должны вводиться до начала процесса сварки. Сварочный аппарат предлагает пользователю ввести их либо перед, либо после ввода штрихкода муфты (см. Экран 2). В зависимости от того, какие данные введены, либо потребуется их повторный ввод (например, идентификационный код сварщика, см. раздел 5.2), или же ранее введенные данные могут быть изменены и подтверждены, либо подтверждены без изменений (например, номер объекта, см. раздел 6.2).

К некоторым данным по отслеживаемости также можно получить быстрый доступ, на экране выбора, нажав курсорную клавишу  $\Leftrightarrow$ (см. Экран 7), либо для просмотра, либо для ввода или изменения/ подтверждения.

### **6.2 Ввод или изменение номера объекта**

Экран ввода номера объекта отображается аппаратом перед сваркой, или пользователь может получить доступ к нему на экране быстрого доступа (Экран 7). Его можно вводить, используя клавиши  $\leftarrow$ ,  $\Rightarrow$ ,  $\Upsilon$ ,  $\Downarrow$  или путем считывания штрихкода с помощью сканера. Максимальная длина – 32 символа. Подтверждение введенных данных осуществляется нажатием клавиши START/SET. Номер объекта будет сохранен в памяти и отображен в отчете по сварке, выводимом на печать.

### **6.3 Ввод или изменение дополнительных данных**

Экран ввода дополнительных данных отображается аппаратом перед сваркой: сначала первое окно, которое позволяет вводить первые дополнительные данные, затем – окно для вторых дополнительных данных. Эти данные можно вводить, используя клавиши  $\Leftarrow$ ,  $\Rightarrow$ ,  $\Upsilon$ ,  $\Downarrow$ , или путем считывания штрихкода с помощью сканера.

Для ввода первых дополнительных данных максимальная длина составляет 20 символов. Для ввода вторых дополнительных данных максимальная длина составляет 15 символов. Подтверждение введенных данных осуществляется нажатием клавиши START/SET. Дополнительные данные будут сохранены в памяти

\*\* Протоколирован.\*\* >ID-код сварщика Номер объекта Доп. данные

II"IRNFR

Экран 7

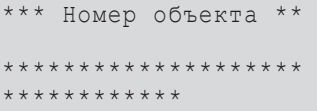

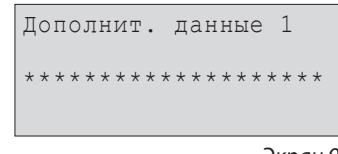

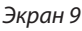

HURNER **CHWEISSTECHNIK** 

и отображены в отчете по сварке. Нажатие клавиши STOP/RESET позволяет пропустить этот экран, не вводя никаких данных.

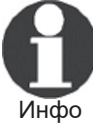

 Пользователь сам определяет, какие дополнительные данные ему необходимы. Например, можно ввести информацию о длине трубы, глубине траншеи или комментарии, полезные в целях отслеживаемости сварного соединения.

### **6.4 Ввод кода отслеживаемости муфты**

Если данная функция активирована в меню настройки конфигурации, после ввода кода муфты, требуется ввод еще одного «Кода фитинга». Это так называемый «код отслеживаемости» или «второй код муфты».

Эти данные либо берутся из штрихкод, считываемого с помощью сканера, либо вводятся вручную с клавишами  $\Leftarrow$ ,  $\Rightarrow$ ,  $\Upsilon$ ,  $\Downarrow$ . Нажмите клавишу START/SET для подтверждения введенных данных. Если код введен неверно, появляется сообщение «Ошибка кода»; проверьте последовательность введенных чисел и введите правильный код. Если код введен правильно, он сохраняется в системной памяти и будет включен в отчеты по сварке, которые будут выводиться на печать. Нажатие клавиши STOP/RESET позволяет пропустить ввод этих данных.

# **7 Ручной ввод параметров сварки**

Чтобы ввести параметры сварки вручную, необходимо сначала подсоединить муфту к сварочному аппарату с помощью сварочного кабеля. Доступ к ручному вводу параметров можно получить при нажатии клавиши стрелки  $\mathcal{V}$ . На экране отобразится меню, приведенное на Экране 9, если функция ручного ввода была активирована в меню настройки конфигурации (см. раздел 10.1). Иначе говоря, ручной ввод параметров заменяет операцию считывания штрихкода муфты с помощью сканера.

С помощью клавиш стрелок  $\hat{u}$  и  $\theta$  можно выбрать «Ввод напряжения/времени» или «Ввод кода фитинга» (т.е., номера, которые представляют код используемой муфты). Подтверждение выбранной опции осуществляется нажатием клавиши START/SET.

### **7.1 Ручной ввод напряжения и времени сварки**

Если данная опция была выбрана в меню ручного ввода параметров, отобразится экран, который показан справа. Используйте клавиши  $\leftarrow$ ,  $\Rightarrow$ ,  $\Upsilon$ ,  $\Downarrow$ , чтобы задать напряжение и время сварки в соответствии с инструкциями производителя муфты и нажмите клавишу START/SET для подтверждения. После подтверждения с помощью клавиши START/SET на экране отобразится «Старт?», что говорит о готовности аппарата к выполнению сварки.

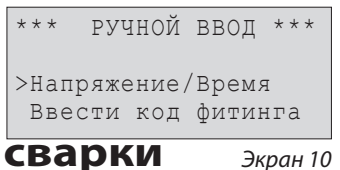

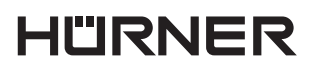

**SCHWEISSTECHNIK** 

#### **7.2 Ввод последовательности чисел кода**

Если данная опция была выбрана в меню ручного ввода параметров, отобразится на экране «Ввести код фитинга». 24 символа кода муфты, которые нужно ввести, отображаются звездочками ( $\star$ ). Используйте клавиши $\Leftarrow$ ,  $\Rightarrow$ ,  $\Upsilon$ ,  $\Downarrow$ , чтобы ввести код, затем нажмите клавишу START/SET для подтверждения и расшифровки кода. Если код введен неверно, появляется сообщение «Ошибка ввода»; проверьте последовательность введенных чисел и введите правильный код. Если код верно, расшифрованные данные отображаются и появляется «Старт?», что говорит о готовности к выполнению сварки.

### **8 Загрузка отчетов**

Интерфейс

#### **Порт USB, тип A**

 для подключения USB-устройства для хранения информации (например, флеш-карта)

Интерфейс соответствует стандарту USB версия 2.0 (т.е., максимальная скорость передачи данных 480 Мбит/сек).

Важно Перед передачей данных настоятельно рекомендуется выключить и снова включить сварочный аппарат. В противном случае, есть риск некорректной передачи данных, или же отчеты по сварке, хранящийся в памяти аппарата, может быть повреждены.

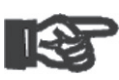

Важно

 При передаче отчетов по сварке на USB-накопитель всегда проверяйте, чтобы на экране по окончании процесса отображалось сообщение «Передача завершена», прежде чем вытаскивать накопитель из разъема на сварочном аппарате. Если отключить USB-накопитель слишком рано, установка может вывести запрос, хотите ли вы удалить отчеты из памяти, хотя передача данных по ним не была успешно завершена. В этом случае при удалении содержимого памяти, эти отчеты будут безвозвратно уничтожены, и данная информация будет полностью утрачена.

# **8.1 Выбор формата файла**

При подключении USB-устройства для хранения данных на экране отображается меню, где можно выбрать формат конечного файла, в котором будут храниться отчеты по сварке: PDF-файл с сокращенной или расширенной версией отчета или файл в формате приложения для работы с данными по сварке – DataWork. Используя клавиши стрелок  $\hat{u}$  и  $\theta$ , выберите нужный тип файла и подтвердите выбор нажатием клавиши START/SET.

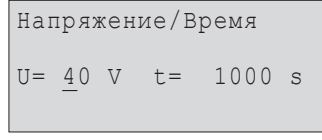

<sup>\*</sup>Выбрать тип файла \* DataWork-файл >PDF сокращенный PDF расширенный

**HÜRNER** 

SCHWEISSTECHNIK

Опция другого протокола, того о текущем обслуживании не имеет значения для нормальной работы. В рамках автоматизированного обслуживания в данном протоколе перечисляются события, относящиеся к техническому обслуживанию сварочного аппарата.

### **8.2 Загрузка всех отчетов**

После того, как выбран тип файла, на следующем экране будет предложена опция «Печатать все протоколы». При выборе данной опции будут загружены все отчеты по сварке, которые в текущее время имеются в памяти системы в ранее выбранном формате.

### **8.3 Загрузка по номеру объекта и интервалу дат или отчетов**

После выбора типа файла на следующем экране будет предложено выбрать между опциями загрузки «По номеру объекта», «По дате» и «По протоколу». В зависимости от выбранной опции, можно использовать клавиши стрелок  $\mathfrak d$  и  $\mathfrak V$  для выбора нужного из списка предлагаемых номеров объекта, имеющихся в памяти системы, по которому необходимо загрузить отчеты по сварке; или можно использовать клавиши  $\Leftrightarrow$ ,  $\hat{v}$ ,  $\hat{v}$  для ввода начальной и конечной даты или первого и последнего отчета, что определяет интервал дат, за которые нужны отчеты, или сам набор отчетов, которые необходимо загрузить. При нажатии клавиши START/SET выбранные отчеты передаются на USB-флеш-карту.

### **8.4 Представление о процессе загрузки отчетов**

Загрузка начинается автоматически после выбора нужной опции. Подождите, пока все выбранные отчеты не будут переданы на USB-накопитель, и на экране не появится сообщение «Передача завершена».

В случае возникновения проблем в процессе загрузки отобразится сообщение «Не готово». После устранения причин проблемы загрузка возобновится автоматически.

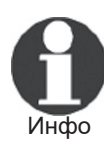

 Если аппарат обнаруживает проблему, которую невозможно устранить, пока происходит передача данных, загрузка не будет возобновлена, и на экране появится «Передача прервана». Для подтверждения получения сообщения нажмите START/SET.

#### **8.5 Удаление данных из памяти**

Отчеты в памяти могут быть удалены только после того, как завершена передача всех отчетов, о чем свидетельствует сообщение «Передача завершена». Когда USB-накопитель отключается, появляется сообщение «Удалить протоколы?». Если в этот момент нажать START/SET, появится сообщение, требующее подтвержде-

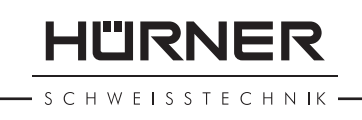

ния: «Удалить протоколы, уверены?». Подтвердить можно, снова нажав START/SET, и данные удаляются из памяти аппарата.

#### **8.6 Хранение данных в памяти**

Когда кабель или USB-накопитель отключаются, отображается сообщение «Удалить протоколы?». Нажмите клавишу STOP/RESET для сохранения данных в памяти. Они могут быть снова выведены на передачу.

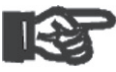

Важно Возьмите в привычку работу с внутренней памятью, в точности следуя указаниям, приведенным в начале раздела 8. Это поможет сохранить целостность данных и избежать случайного стирания отчетов из памяти.

# **9 Специальная информация по сварочному аппарату**

### **9.1 Отображаемые характеристики сварочного аппарата**

Основная техническая информация по самому аппарату отображается при нажатии клавиши  $\Rightarrow$  на экране «Ввод кода муфты». Эти данные включают: версию программного обеспечения, серийный номер аппарата, дату следующего планового обслуживания и доступные в данный момент неиспользованные отчеты. Для выхода из этого экрана нажмите STOP/RESET.

Если плановое обслуживание не выполняется в срок, при подключении сварочного аппарата к сети питания или генератору на экране отображается сообщение о том, что требуется провести обслуживание. Чтобы подтвердить получение данного сообщения нажмите клавишу START/SET.

### **9.2 Измерение сопротивления**

После нажатия клавиши START/SET для запуска сварки, величина сопротивления муфты измеряется и сравнивается со значением, введенным при считывании кода муфты. Если разница между двумя величинами меньше допустимого отклонения, информация о котором содержится в считанном коде, сварка начинается. Если разница больше, чем предустановленное, сварочный аппарат прекращает работу, и на экране отображается сообщение «Ошибка сопротивления». Кроме того, на экран выводится фактическое сопротивление, измеренное на подсоединенной муфте.

Причиной ошибки сопротивления может явиться плохой контакт и/или износ терминала подключения. Поэтому при появлении данной ошибки проверьте, чтобы в терминалах подключения

HWEISSTECHNIK

обеспечивался хороший контакт; в случае износа замените эти элементы на новые.

### **9.3 Автоматический термовыключатель**

Процесс сварки будет прерван, если температура трансформатора аппарата слишком высокая. Автоматический выключатель цепи защиты от перегрева трансформатора прекращает сварку, если показания температуры слишком высокие, и оставшееся время сварки превышает 800 секунд. На экране и в отчете отобразится сообщение «Температура слишком высокая».

### **9.4 Признаки отказа электропитания при последней операции сварки**

Сообщение «Ошибка питания, последняя сварка» означает, что предыдущая сварка была прервана из-за сбоя питания. Причиной может быть слишком слабый генератор или слишком длинный или тонкий удлинительный кабель, а также срабатывание автоматического отключения в разветвительной коробке. Следующую сварку по-прежнему возможно осуществить после подтверждения получения сообщения нажатием STOP/RESET.

# **10 Настройка конфигурации сварочного аппарата**

Настройка конфигурации сварочного аппарата может быть выполнена при помощи карты оператора. При нажатии клавиши MENU, на экране появляется сообщение «Ввести кода меню». После того, как код был считан с карты оператора, отображается меню выбора, изображенное на Экране 13.

Во вкладке «Настройки» можно задать параметры, относящиеся к самому аппарату и его работе. Во вкладке «Протоколирование» можно сделать доступными или недоступными для работы данные по отслеживаемости, которые требуется включить в отчеты. Нужное подменю выбирается с помощью клавиш  $\hat{u}$  и  $\theta$ . Чтобы войти в подменю нажмите клавишу MENU.

В обеих частях меню настройки используйте клавиши стрелок  $\hat{u}$ и  $\overline{\psi}$  для выбора необходимой опции в настройках. Используйте клавишу стрелки ð для переключения между опциями «вкл» и «выкл» при настройке.

Если рядом с настраиваемой опцией отображается символ «M», это означает, что здесь можно войти в подменю, нажав клавишу MENU.

Нажмите клавишу START/SET для подтверждения сделанных настроек и сохранения их в памяти.

>Настройки -M- Протоколирован. -M-

### **10.1 Пояснения к вкладке подменю «Настройки»**

- "Проверка актуальности кода вкл" означает, что идентификационный код сварщика должен быть действителен (срок действия не истек) (срок по умолчанию – 2 года со дня выдачи); в противном случае сварка не будет запущена, "выкл" – что действие кода не проверяется вообще.
- «Проверка памяти вкл» означает, что когда память системы полностью заполнена отчетами, аппарат блокируется до момента, когда отчеты будут распечатаны или выгружены, «выкл» – что аппарат будет работать в обычном режиме, но самые старые отчеты будут перезаписаны.
- «Ручной ввод вкл» означает, что ручной ввод параметров сварки (см. раздел 7) возможен, «выкл» – что ручной ввод не разрешен.
- «Код сварщика, опции M » означает, что при нажатии клавиши MENU пользователь может войти в подменю, которое позволяет определять, когда необходимо вводить код сварщика (если данная опция активирована во вкладке «Протоколирование»): всегда, т.е. перед каждой операцией сварки, только перед первой сваркой после включения аппарата или только после первой операции сварки в день/по дате.
- «Язык M » означает, что при нажатии клавиши MENU пользователь входит в подменю выбора языка интерфейса экрана и отчетов (см. раздел 10.1.1).
- «Дата/Время M » означает, что при нажатии клавиши MENU пользователь входит в подменю настройки часов (см. раздел 10.1.2).
- «Громкость сигнала M » означает, что при нажатии клавиши MENU пользователь входит в подменю настройки громкости звукового сигнала, оповещающего о состоянии аппарата (см. раздел 10.1.3).
- «Единицы температуры M » означает, что при нажатии клавиши MENU пользователь входит в подменю выбора градусов Цельсия или Фаренгейта в качестве единиц измерения температуры.
- «Инвентарный номер M » означает, что при нажатии клавиши MENU пользователь входит в подменю ввода номера, который присваивается аппарату (инвентарный номер) эксплуатирующей компанией.
- «Количество этикеток M » означает, что при нажатии клавиши MENU пользователь входит в подменю ввода количества ярлыков, которые будут напечатаны автоматически по завершении сварки с помощью специального принтера (поставляется отдельно), если он подключен.

#### **10.1.1 Выбор языка экрана**

При открытии вкладки подменю «Язык», экран меняется, и отображается окно, показанное на Экране 17.

Используйте клавиши стрелок  $\hat{u}$  и  $\theta$  для выбора одной из опций

**HÜRNER** 

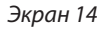

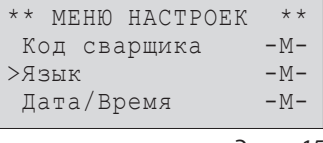

Экран 15

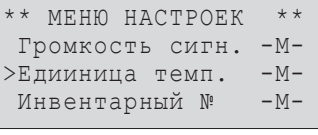

Экран 16

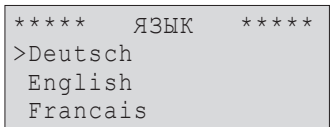

**HÜRNER** 

CHWEISSTECHNIK

«Deutsch», «English», «Français» и т. д.; подтверждение осуществляется нажатием клавиши START/SET.

#### **10.1.2 Установка часов**

При открытии вкладки подменю «Дата/Время», экран меняется, и отображается окно, показанное на Экране 18.

Время и дата могут быть введены с помощью клавиатуры. Поля «часы», «минуты», «день», «месяц» и «год» устанавливаются отдельно. Нажмите клавишу START/SET для подтверждения настроек.

#### **10.1.3 Настройка громкости звукового сигнала**

При открытии вкладки подменю «Настройка громкости», экран меняется, и отображается окно, показанное на Экране 19. При этом раздается звуковой сигнал. Увеличьте или уменьшите громкость звукового сигнала до нужного значения, используя клавиши стрелок  $\Leftrightarrow$ ,  $\Leftrightarrow$  (от 0 до 100) и подтвердите заданные значения, нажав клавишу START/SET.

#### **10.1.4 Выбор единицы температуры и ввод инвентарного номера**

Единицу температуры (Цельсий или Фаренгейт) пользователь может выбрать в меню, похоже на то, в котором выбирается язык (см. раздел 10.1.1). Инвентарный номер, которым опознают аппарат в эксплуатирующей компании, вводится таким образом как и номер объекта (см. раздел 6.2).

### **10.2 Пояснение к вкладке подменю «Протоколирование»**

- «Код сварщика вкл» означает, что идентификационный код сварщика должен быть введен в соответствии с выбранной опцией во вкладе «Настройки», «выкл» – что ввод невозможен.
- «Номер объекта вкл» означает, что комиссионный номер (номер задания) должен вводиться или подтверждаться перед каждой новой сваркой, «выкл» – что пользователю не будет предлагаться ввод номера.
- «Дополнительные данные вкл» означает, что дополнительные данные должны вводиться или подтверждаться перед каждой сваркой, «выкл» – что пользователю не будет предлагаться ввод этих данных.
- «Код фитинга вкл» означает, что второй код, так называемый код отслеживаемости электрофузионной муфты должен вводиться перед каждой операцией сварки, «выкл» – что ввод невозможен.
- «Компания вкл» означает, что название компании, выполняющей работы по установке, должно вводиться перед каждой операцией сварки, «выкл» – что ввод невозможен.
- «Печать этикеток M » означает, что при нажатии клавиши MENU пользователь получает доступ к подменю начала

Дата/Время 21.06.13 14:28

Экран 18

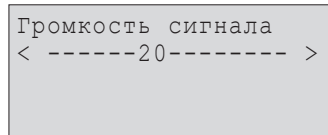

Экран 19

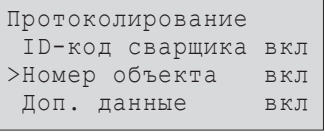

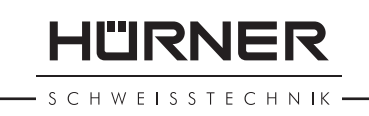

печати маркировочных ярлыков, относящихся к данной операции сварки с помощью специального принтера (поставляется отдельно).

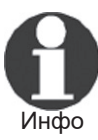

 Все данные также могут быть получены при считывании штрихкода с помощью сканера, если такой штрихкод имеется.

# **11 Обзор функций автоматического контроля**

### **11.1 Ошибки при вводе данных**

### **11.1.1 Ошибка кода**

Ввод неверного кода; ярлык с кодом поврежден или в самом штрихкоде имеется ошибка; неправильное считывание штрихкода сканером.

### **11.1.2 Нет контакта**

Отсутствует хороший электрический контакт между сварочным аппаратом и муфтой (проверьте штекерные терминалы), или имеется обрыв в нагревательной катушке.

#### **11.1.3 Низкое напряжение**

Входное напряжение ниже 175 вольт. Отрегулируйте выходное напряжение генератора.

#### **11.1.4 Слишком высокое напряжение**

Входное напряжение превышает 290 вольт. Уменьшите выходное напряжение генератора.

#### **11.1.5 Температура слишком высокая**

Температура трансформатора слишком высокая. Дайте сварочному аппарату остыть в течение примерно одного часа.

### **11.1.6 Системная ошибка**

#### **ВНИМАНИЕ!**

Сварочный аппарат необходимо немедленно отключить от сети питания и от муфты. При автоматическом тестировании обнаружена ошибка в системе. Любая дальнейшая эксплуатация должна быть прекращена, а сварочный аппарат должен быть отправлен в авторизованную сервисную мастерскую для проверки и ремонта.

### **11.1.7 Ошибка температуры**

Измеренная температура окружающей среды выходит за рамки рабочего диапазона аппарата, т.е. ниже – 20°C (– 4°F) или выше  $+60^{\circ}$ C (+140 $^{\circ}$ F).

**HURNER** SCHWEISSTECHNIK ·

#### **11.1.8 Сбой датчика температуры**

Датчик температуры окружающей среды на сварочном кабеле неисправен или поврежден.

### **11.1.9 Сбой часов**

Встроенные часы показывают неправильное время или неисправны. Настройте часы заново, или отправьте сварочный аппарат изготовителю для проверки и техобслуживания.

### **11.1.10 Аппарат в сервис**

Истек рекомендованный срок следующего обслуживания сварочного аппарата. Чтобы подтвердить получение сообщения о невыполнении техобслуживания в срок, нажмите START/SET. Отправьте аппарат изготовителю или на авторизованный пункт обслуживания для проверки и ремонта.

#### **11.1.11 Ошибка ввода**

Введен неправильный код. При ручном вводе сварочных параметров не было задано время сварки. Неправильная величина была выбрана при настройке даты. Ошибка и показывается, когда слишком большой диаметр муфты (> 180 mm) либо был введен, либо был считан со штрихкода (вправду внемерная муфта или ярлык, имеющийся на другой а не на подключенной муфте).

#### **11.1.12 Память заполнена**

Системная память полностью заполнена отчетами по сварке. Распечатайте или выгрузите отчеты или отключите контроль памяти. Если данная опция отключена, новый отчет будет записан вместо самого старого отчета.

#### **11.1.13 Передача прервана**

В процессе передачи данных или печати возникло состояние ошибки, которое не может быть исправлено.

### **11.2 Ошибки в процессе сварки**

Все ошибки, возникающие в ходе выполнения сварки, также сопровождаются звуковым сигналом.

#### **11.2.1 Низкое напряжение**

Входное напряжение ниже 175 В. Если данная ошибка сохраняется на протяжении более 15 секунд, сварочный процесс будет прерван. Если напряжение падает ниже 170 В, сварка будет прервана немедленно.

#### **11.2.2 Слишком высокое напряжение**

Входное напряжение превышает 290 В. Если данное состояние сохраняется на протяжении более 15 секунд, сварочный процесс будет прерван.

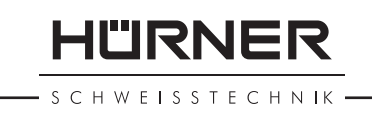

### **11.2.3 Ошибка сопротивления**

Величина сопротивления подсоединенной муфты выходит за пределы допустимого отклонения.

### **11.2.4 Ошибка частоты**

Частота входного напряжения выходит за пределы допустимого отклонения (42 Hz - 69 Hz).

### **11.2.5 Ошибка напряжения**

Проверьте напряжение и мощность генератора. Выходное напряжение не соответствует считанным параметрам; сварочный аппарат необходимо отправить изготовителю для проверки.

### **11.2.6 Низкий ток**

Данное сообщение отображается при кратковременном прекращении тока или при снижении его более чем на 15 % в секунду в продолжение 3 секунд.

### **11.2.7 Высокий ток**

Слишком высокий выходной ток; возможные причины: короткое замыкание в нагревательной катушке или сварочном кабеле. На стадии запуска аппарата верхний порог отключения равен 1,18 х стартовый ток; в любом другом случае верхний предел зависит от величины нагрузки и рассчитывается как стартовый ток плюс 15 %.

#### **11.2.8 Аварийное выключение**

Сварочный процесс был прерван нажатием клавиши STOP/RESET.

#### **11.2.9 Замыкание нагревательной спирали**

Динамическое значение силы тока в процессе сварки отличается более чем на 15 % от требуемого значения из-за короткого замыкания в нагревательной катушке.

#### **11.2.10 Ошибка электропитания при последней сварке**

Последняя сварочная операция не завершена. Подача напряжения от сети питания была прекращена во время выполнения сварки. Для продолжения использования аппарата необходимо подтвердить получение сообщения об ошибке, нажав клавишу STOP/RESET (см. также раздел 9.4).

#### **12 Технические характеристики**

Номинальное напряжение 230 В Частота 50 Гц / 60 Гц Макс. диаметр муфт 180 мм Мощность 2800 В·А, 80% раб. цикла Класс защиты корпуса IP 54 Ток первичной цепи 16 A Температура окружающей среды от – 20°C до + 60°C (от –4°F до + 140°F) Выходное напряжение 8 В - 48 В Макс. выходной ток **85 A** Объем памяти для хранения 1800 отчетов Интерфейс передачи данных USB-порт версия 2.0 (480 мбит/с) (см. также инфо касательно порта передачи данных в разделе 6)

Допустимые отклонения:

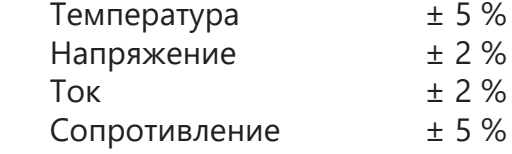

### **13 Координаты для текущего обслуживания и ремонт**

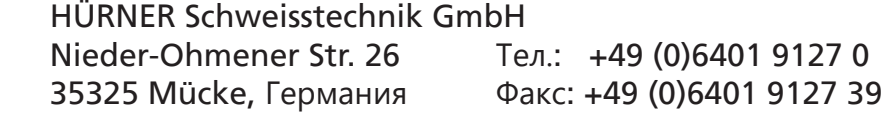

Веб-сайт: www.huerner.de Эл. почта: info@huerner.de

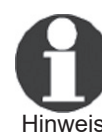

Hinweis тельного уведомления. Мы сохраняем за собой право вносить изменения в технические характеристики продукции без предвари-

### **14 Аксессуары/комплектующие к сварочному аппарату**

Терминал подключения с резьбой 4,7 (соедин-ный контакт на сварочном кабеле), совместимый с Uponor, DURA-Pipe, Simona, Strengweld, Plasson 216 - 023 - 430 Штекерный адаптер FF для плоских контактов совместимый с Friatec 216 - 010 - 070 Штек, адаптер FF для круглых контактов 4,0, совместимый с Friatec, GF, agru, Wavin, Euro Standard 216 - 010 - 080 Штек. адаптер FF для штырьевых контактов, совместимый с Friatec Friafit (для канал-ных систем) 216 - 010 - 400

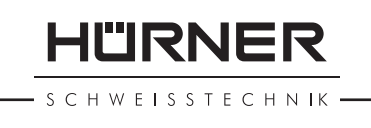

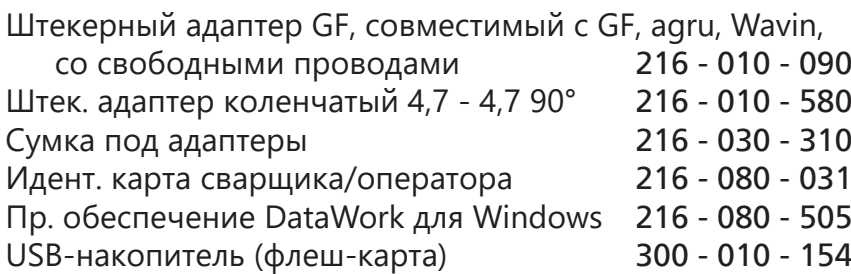

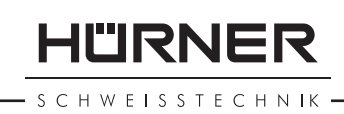

# Índice

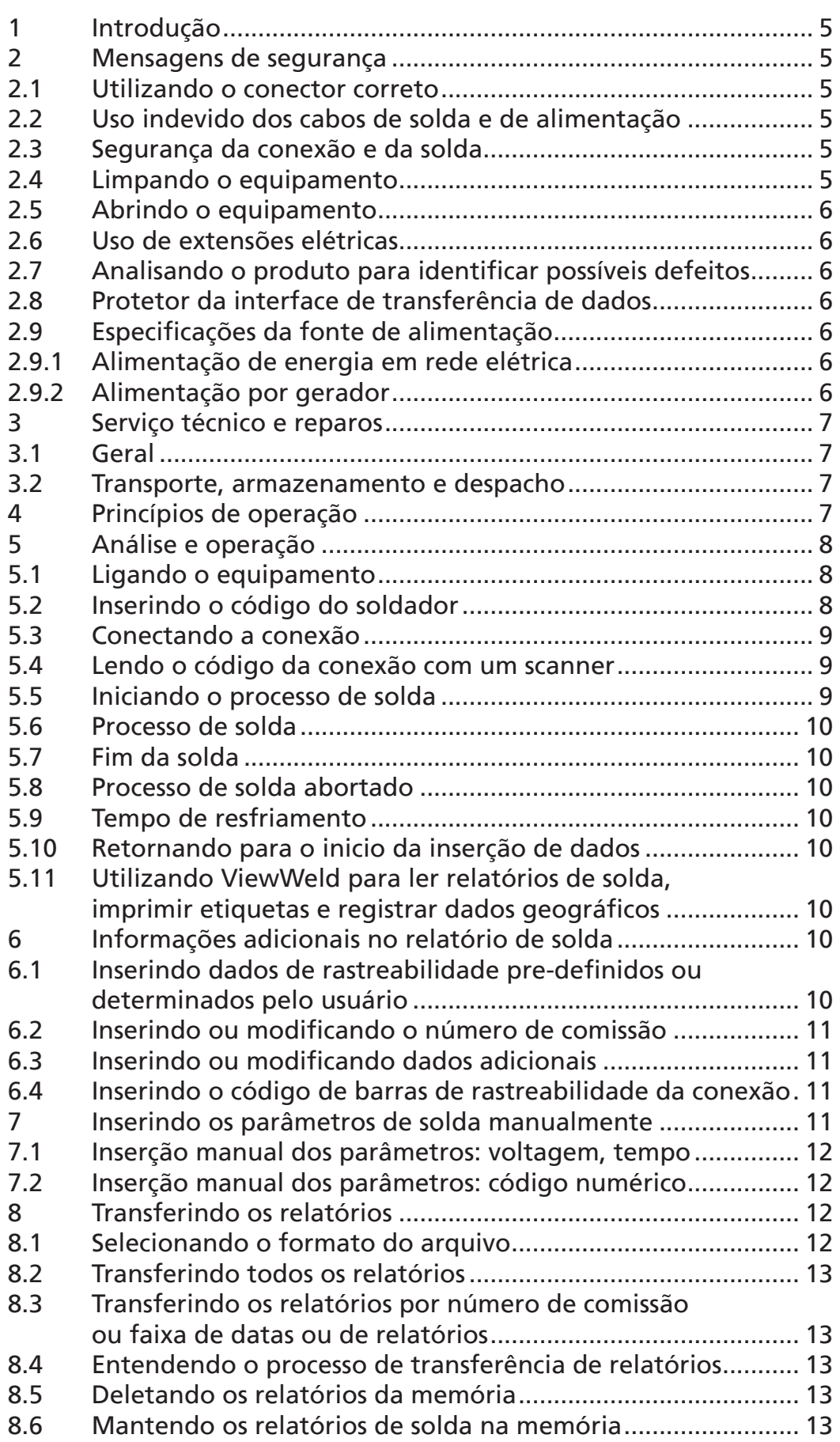

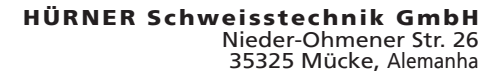

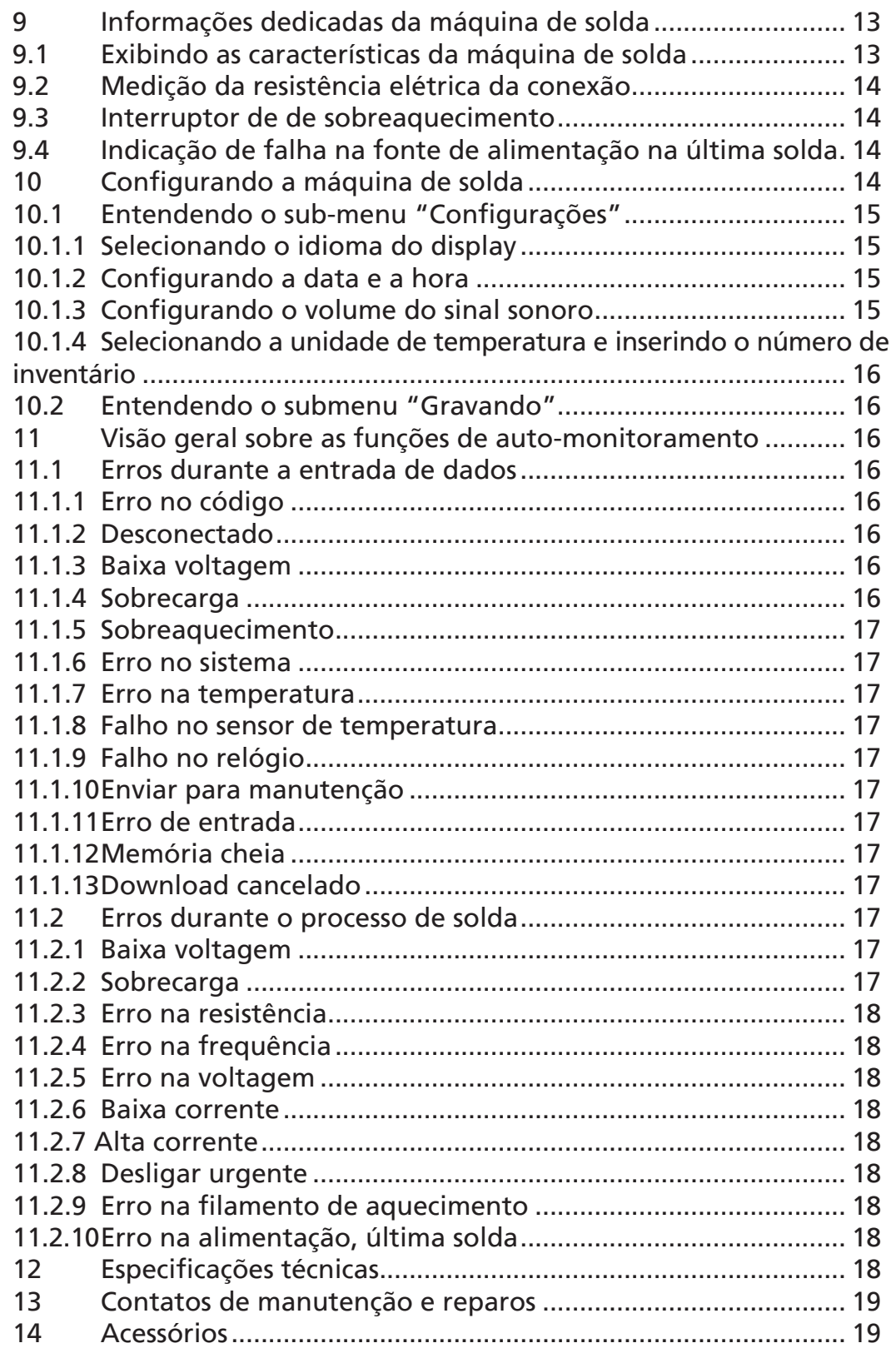

**HÜRNER** 

- S C H W E I S S T E C H N IK -

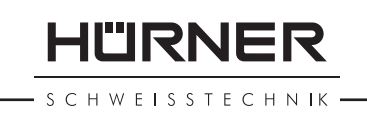

# 1 Introdução

Caro consumidor:

Muito obrigado por adquirir nosso produto. Nós estamos certos de que ele atenderá suas expectativas.

A unidade de solda HCU 300 mini foi projetada exclusivamente para soldar conexões termoplásticas através do processo de eletrofusão, até o diâmetro de 180 mm.

O produto foi produzido e testado com o uso do estado-da--arte em tecnologia de fabricação e regulado com a utilização de métodos de segurança amplamente reconhecidos, além de ser equipado com as mais apropriadas funções de segurança.

Antes de ser despachado, o produto é testado e verificado para operar com segurança e confiabilidade. Porém, no caso de uso indevido, os seguintes fatores serão expostos a perigos:

- Saúde do operador (soldador);
- O produto em si e outros equipamentos operados conjuntamente;
- A eficiência do trabalho realizado com o produto;

Todas as pessoas envolvidas na instalação, operação, manutenção e reparos nos produtos devem:

- Ser propriamente qualificadas para sua função;
- Operar o produto apenas quando observados por outras pessoas;
- Ler atentamente o Manual do Usuário antes de trabalhar com o produto.

Muito obrigado!

# 2 Mensagens de segurança

### 2.1 Utilizando o conector correto

Utilize sempre o conector apropriado que seja compatível com o tipo de conexão a ser utilizado. Confira sempre se os contatos estão firmemente conectados e estabilizados, e não utilize conectores ou adaptadores queimados, ou que não tenham sido projetados exclusivamente para esse uso.

# 2.2 Uso indevido dos cabos de solda e de alimentação

Nunca carregue, suporte ou pendure o equipamento pelos seus cabos, e nunca puxe o cabo para desplugar a máquina da tomada. Proteja os cabos contra o calor, óleo, e arestas de corte.

HURNER HWEISSTECHNIK

# 2.3 Segurança da conexão e da solda

Utilize alinhadores para fixar a conexão antes de começar o processo de solda. Sempre respeite as instruções do fabricante de conexões, além das normas nacionais e internacionais.

O processo de solda nunca deve ser repetido com a mesma conexão, pois isso pode ocasionar que alguma parte eletrificada da conexão seja tocada por um operador, ocasionando choque elétrico.

# 2.4 Limpando o equipamento

Não se deve imergir ou se utilizar jato de água para limpeza do equipamento.

# 2.5 Abrindo o equipamento

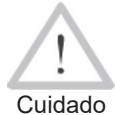

 A tampa do produto deveria ser retirada apenas por pessoas qualificadas e especializadas. A abertura inadequada está um risco de feridas graves e de morte. Ponha-se em contato com nós para informação sob o nosso parceiro de serviço autorizado na sua região.

# 2.6 Uso de extensões elétricas

Para estender o cabo de alimentação elétrica, utilize cabos destinados exclusivamente para esse fim, que sejam etiquetados como tal e que possuam as sequintes características:

até 20 m: 1,5 mm<sup>2</sup> (2,5 mm<sup>2</sup> recomendado); tipo H07RN-F acima de 20 m: 2,5 mm<sup>2</sup> (4,0 mm<sup>2</sup> recomendado); tipo H07RN-F

<sub>Cuidado</sub> ser totalmente desenrolada e estendida antes do uso. Quando estiver utilizando uma extensão, deve sempre

### 2.7 Analisando o produto para identificar possíveis defeitos

Antes da utilização do equipamento, analise todos os dispositivos de segurança, além de peças com possam apresentar algum defeito e que comprometam o funcionamento. Verifique que os conectores estejam em perfeito funcionamento, se a conexão está firme e completamente estabilizada, e certifique-se ainda de que as superfícies de contato estejam limpas. Todas as partes devem estar devidamente instaladas e em plenas condições de uso para funcionar corretamente. Dispositivos de segurança ou peças danificadas devem ser adequadamente reparadas ou trocadas por uma assistência técnica autorizada.

# 2.8 Protetor da interface de transferência de dados

A tampa protetora da interface deve cobrir a porta USB du-

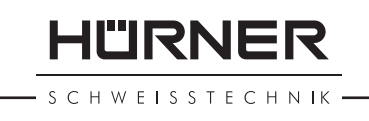

rante a operação, para protegê-la contra a umidade e contaminações.

# 2.9 Especificações da fonte de alimentação

### 2.9.1 Alimentação de energia em rede elétrica

Requisitos da concessionária de energia elétrica, regras de saúde ocupacional, normas aplicáveis, e normas regulamentadoras devem ser respeitadas.

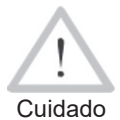

Quando estiver utilizando fontes de distribuição de energia em uma obra, deve-se fazer a correta instalação do circuito de aterramento, além da instalação de um fusível ou outro tipo de sistema de segurança

que interrompa a alimentação do circuito.

O fusível de segurança utilizado no gerador ou no dispositivo ligado à rede elétrica deve ser de 16 A (fusão lenta). O equipamento deve sempre estar protegido contra chuva e umidade.

# 2.9.2 Alimentação por gerador

A capacidade nominal de potência elétrica do gerador a ser utilizado é determinada pela necessidade de energia necessária para soldar a conexão de maior diâmetro a ser soldada, as condições meteorológicas e o tipo do gerador, incluindo seu sistema de controle e regulagem.

Capacidade nominal de potência elétrica para um gerador monofásico, 220 - 240 V, 50/60 Hz:

 d 20....... d 160 3,2 kW d 160...... d 180 4 kW regulagem mecânica

5 kW regulagem eletrônica

Sempre dê partida no gerador antes de conectar a máquina de solda. Aguarde até que a tensão elétrica gerada em estado livre fique próxima de 240V antes de ligar a máquina de solda. Ao desligar o gerador, desconecte a máquina de solda antes.

<sub>Importante</sub> de solda, nenhum outro dispositivo deve ser ligado ao A potência de trabalho do gerador decresce cerca de 10% a cada 1000 m de altitude. Durante o processo mesmo gerador.

# 3 Serviço técnico e reparos

# 3.1 Geral

Por se tratar de um produto utilizado em aplicações que exi-

HURNER **SCHWEISSTECHNIK** 

gem segurança e confiabilidade, aconselha-se muito fazerem o serviço ou repararem apenas pessoas qualificadas e especializadas. Assim, é possível garantir que altos padrões de qualidade, operação e segurança possam ser mantidos. Ponha-se em contato com nós para informação sob o nosso parceiro de serviço autorizado na sua região.

Para os danos e defeitos do produto resultados do serviço e/o reparo inadequados, incluindo qualquer dano consequente que surgisse, não aceitaremos reivindicações em regime de garantia ou de responsabilidade.

Quando realizado o serviço técnico, a máquina é automaticamente atualizada de acordo com as especificações técnicas atuais do modelo, e nós oferecemos 3 meses de garantia adicional na máquina com revisão em dia.

Nós recomendamos que se faça revisão no produto pelo menos uma vez a cada 12 (doze) meses.

Observe as disposições da lei quanto à segurança elétrica.

# 3.2 Transporte, armazenamento e despacho

O produto é despachado nessa sua caixa de transporte. Ele deve ser armazenado nessa caixa e protegido de umidade e de agentes ambientais. Quando for transportar ou despachar o produto, deve-se sempre colocá-lo dentro dessa caixa.

# 4 Princípios de operação

A HCU 300 mini permite a solda de conexões de eletrofusão que possuam um código de barras. Toda conexão possui uma etiqueta com um ou dois códigos de barras. A estrutura dos códigos é normalizada internacionalmente. O primeiro código, que armazena os parâmetros a serem utilizados para a solda correta da conexão, segue a norma internacional ISO 13950, e o segundo código, se presente na conexão, armazena os dados de rastreabilidade da conexão, conforme a norma internacional ISO 12176.

O programa de controle de soldas permite a inserção de informações adicionais, conforme previsto da norma ISO 12176, como, por exemplo, os códigos de rastreabilidade de tubos e conexões. Para utilizar essa função, deve-se ativar a opção que se deseja utilizar no menu de configurações, no sub-menu "Gravando" (veja na seção 10.2).

Os parâmetros de solda também podem ser inseridos manualmente. A unidade de solda controlada por microprocessador

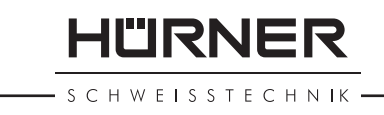

HCU 300 mini:

- Controla e monitora a solda de forma totalmente automatizada;
- • Determina a duração da fusão dependendo da temperatura ambiente;
- Exibe toda a informação no display em formato de texto.

Todas as informações relevantes para a solda ou para a rastreabilidade são salvas na memória interna e podem ser transferidas para um dispositivo de armazenamento portátil USB (*pendrive*). A transferência de dados de solda pode ser feita através da interface USB tipo A, que é compatível com um *pendrive*.

*Acessórios opcionais:*

- **Software par PC** para transferência e arquivamento de relatórios de solda no computador (para todas as versões do sistema Windows)
- • Impressora de etiquetas para imprimir etiquetas de identificação da solda, logo após a realização da mesma
- Pendrive para transferência de relatórios da máquina de solda, situada no local de trabalho, para a impressora ou para o computador, presentes no escritório (mais informações no fim desse manual)

# 5 Análise e operação

- Para operar essa máquina, certifique-se de que ela está disposta sobre uma superfície apropriada.
- Certifique-se de que a rede elétrica ou o gerador possua uma proteção de 16 A.
- · Pluque o cabo de alimentação a rede elétrica ou ao gerador;
- Leia e utilize o equipamento de acordo com o Manual do Usuário do gerador, se possível.

# 5.1 Ligando o equipamento

Depois de conectar o cabo de alimentação a rede elétrica ou ao gerador, ligue o equipamento utilizando o interruptor liga e desliga. Ao fazer isso, o Display 1 será exibido.

Logo após, a mensagem se modificará exibindo o Display 2:

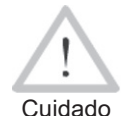

Cuidado no caso de erros no sistema! Se durante o teste automático do sistema que a

máquina realiza durante sua partida, um erro for detectado, uma mensagem de "Erro no sistema" será exibida no display. Quando isso acontece, a máquina de solda deve ser imediatamente desligada da fonte

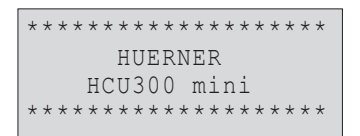

*Display 1*

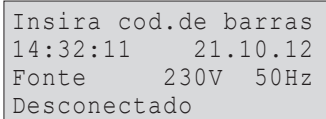

HURNER **SCHWEISSTECHNIK** 

de alimentação e da conexão e deve ser enviada para a assistência técnica autorizada para o reparo.

# 5.2 Inserindo o código do soldador

A máquina de solda pode ser configurada para pedir que o código de identificação do soldador seja inserido antes do código da conexão. Caso isso seja feito, a tela exibirá a mensagem "Código do soldador" (depois essa tela pode ser acessada por um atalho de fácil acesso; veja seção 6.1). O código numérico pode ser inserido tanto por leitura de um código com o scanner, como com a utilização das teclas  $\Leftrightarrow$ ,  $\Leftrightarrow$ ,  $\Uparrow$ ,  $\Uparrow$ . Se o código do soldador deve ser inserido ou não, e, se sim, quando ou com que frequência, é determinado no menu de configurações, sub-menu "Configurações" (veja a seção 10.1).

Quando o código do soldador é inserido através da leitura de um código de barras utilizando o scanner, um sinal sonoro confirma a leitura e a tela mostra o código lido e avança para a próxima tela de inserção. Quando a inserção do código é feita manualmente, ele é salvo utilizando o botão START/SET. Se o código inserido não estiver correto, a mensagem "Erro no código" aparece na tela. Quando isso acontecer, confira a sequência de números e corrija o que for necessário. Se o código estiver correto, será salvo na memória e será inserido nos relatórios de solda a serem transferidos.

Apenas um código de soldador feito conforme a ISO será aceito pela máquina. Se a função de código de identificação do soldador estiver desativada, essa tela não será exibida.

# 5.3 Conectando a conexão

Conecte os terminais (conectores) do cabo de solda nos terminais da conexão e certifique-se de que o contato estabelecido é apropriado. Utilize adaptadores se necessário. As superfícies de contato dos terminais do cabo o dos adaptadores e da conexão devem estar limpas. Terminais sujos podem ocasionar em uma solda inadequada, superaquecimento e derretimento dos conectores. Proteja os conectores contra a sujeira sempre. Terminais e adaptadores devem ser considerados consumíveis e, como tal, ser analisados quanto ao estado de conservação e uso e, caso estejam danificados ou excessivamente sujos, devem ser substituídos

A conexão conectada, ao invés da mensagem "Desconectado" (Display 2) o número da próxima solda é exibido, por exemplo, "Rel.  $no:0015"$ .

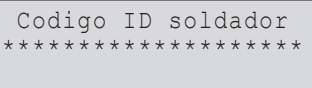

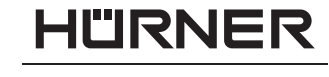

# 5.4 Lendo o código da conexão com um scanner

Apenas o código de barras na etiqueta colada a conexão deve ser utilizado. Não é aceitável ler códigos de outra conexão no caso da etiqueta da conexão a ser soldada estar danificada o que impossibilite a sua leitura.

Proceda com a leitura do código de barras da conexão segurando o scanner na frente do código de barras a uma distância entre 5 e 10 cm, sendo que a linha vermelha luminosa indica a área de leitura. Pressione o botão de leitura. Se a informação for lida corretamente, a máquina de solda confirma isso com um sinal sonoro e exibe a informação lida na tela (Display 4).

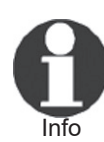

 Os valores exibidos são os parâmetros nominais de solda contidos no códigos de barras da conexão ou inseridos através da leitura do mesmo. Eles são exibidos antes da resistência elétrica da conexão ser medida. Isso significa que, mesmo quando o valor em ohms for exibido corretamente, um erro de resistência (veja a seção 9.2) pode ser detectado. Os parâmetros de solda medidos são exibidos na tela apenas quando o processo de solda é iniciado.

A mensagem "Iniciar?" significa que a máquina de solda está pronta para iniciar a solda. Confira os dados inseridos e, se encontrar qualquer erro, cancele a inserção pressionando a tecla STOP/RESET. Os dados de solda também são cancelados se os conectores da máquina forem desconectados da conexão.

# 5.5 Iniciando o processo de solda

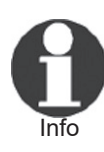

 Depois da leitura do código de barras, a entrada de dados de rastreabilidade que estiverem habilitadas no menu de configurações (leia sobre isso na seção 10.2) será solicitada pelo sistema.

Depois de ler ou inserir o código de barras, o processo de solda pode ser iniciado utilizando a tecla START/SET, quando a mensagem "Iniciar?" for exibida na tela e não houver identificação de problema.

Pressionar a tecla START/SET fará com que uma mensagem de confirmação seja exibida "Tubo pronto?", que necessitará de uma nova confirmação com START/SET para iniciar o processo.

# 5.6 Processo de solda

O processo de solda é monitorado durante toda a sua duração, aplicando os parâmetros de solda conforme definidos pelo código de barras da conexão. A tensão de solda, a resistência e a corrente de solda são exibidas na última linha da tela.

*Display 4*

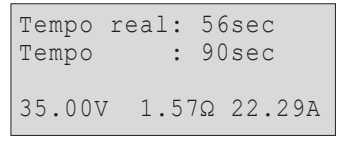

*Display 5*

# 5.7 Fim da solda

O processo de solda é encerrado com sucesso se o período real de solda corresponde ao tempo nominal e o sinal sonoro é emitido duas vezes.

# 5.8 Processo de solda abortado

Se houver falha no processo de solda, um erro será exibido na tela e o sinal sonoro será emitido continuamente. A causa do erro pode ser identificada pressionando a tecla STOP/RESET.

# 5.9 Tempo de resfriamento

O tempo de resfriamento é imposto pelo fabricante da conexão e deve ser respeitado. Se o código de barras da conexão contiver o tempo de resfriamento, ele será exibido no fim da solda e será contado regressivamente até o zero. Essa contagem pode ser reconhecida e cancelada a qualquer momento pressionando a tecla STOP/RESET. De qualquer forma, note que durante esse período a região de solda entre o tubo e a conexão ainda está quente e não pode ser submetida a qualquer tipo de força. Nenhum tempo de resfriamento é exibido se a conexão não contiver essa informação no código de barras.

# 5.10 Retornando para o inicio da inserção de dados

Depois que a solda for finalizada, desconectando a conexão soldada da máquina de solda ou pressionando a tecla STOP/ RESET irá fazer com que a máquina retorne a tela de inserção de parâmetros de solda.

# 5.11 Utilizando ViewWeld para ler relatórios de solda, imprimir etiquetas e registrar dados g $_{\text{M/B}}^{\text{0015}}$   $_{\text{24.02.13}}^{\text{0015}}$  09:33

A função ViewWeld permite a leitura de uma versão resumida dos relatórios de solda gravados durante as soldas, e a impressão deles em etiquetas para serem coladas junto as soldas (apenas com a impressora de etiquetas, que é um acessório opcional). Os relatórios resumidos de ViewWeld mostram o número da solda, a data, o horário e os parâmetros de solda, além de uma avaliação geral do processo de solda (Display 6).

Para ver um relatório ViewWeld, pressione a tecla tecla û na tela de inserção do código de barras (Display 2). A busca do relatório pode ser feita utilizando as teclas  $\Leftrightarrow$  e  $\Leftrightarrow$ . Para imprimir a etiqueta de uma solda cujo relatório resumido está sendo exibido na tela, a impressora deve estar conectada a máquina e então, deve ser pressionada a tecla START/SET.

M/B MON HST 315 0058s 025.0V 1.57Ω Soldadura OK

HÜRNER Schweisstechnik GmbH

# 6 Informações adicionais no relatório de solda

Todos os relatórios de solda salvos na memória do sistema podem ser transferidos em formato PDF ou em formato DataWork, contendo o número da solda e as informações de rastreabilidade que o operador escolhe inserir ou não no menu de configurações.

### 6.1 Inserindo dados de rastreabilidade pre-definidos ou determinados pelo usuário

Todos os dados de rastreabilidade habilitados no menu de configurações, sub-menu "Gravando" (veja na seção 10) devem ser inseridas antes do processo de solda. A unidade solicitada ao operador que insira elas antes ou depois de inserir o código de barras da conexão. Dependendo do tipo de informação que será inserida, ela é obrigatória (por exemplo o código do soldador; leia na seção 5.2) ou uma informação anteriormente inserida pode ser modificada e confirmada ou confirmada sem modificações (por exemplo o número de comissão; leia na seção 6.2).

Alguns dos dados de rastreabilidade estão acessíveis para leitura ou modificação num menu rápido pressionando a tecla  $\Leftrightarrow$ (Display 7).

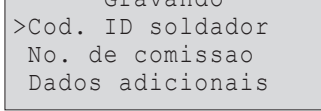

 $\frac{1}{1}$ 

"IRNER

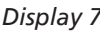

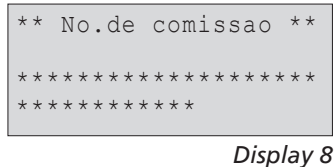

# 6.2 Inserindo ou modificando o número de comissão

A tela de inserção do número/código de comissão é exibida pela máquina antes da solda ou acessada pelo operador na tela de rápido acesso (Display 7). Ele pode ser inserido utilizando as teclas  $\Leftarrow$ ,  $\Rightarrow$ ,  $\Upsilon$ ,  $\Downarrow$  ou através da leitura de um código de barras utilizando o scanner. O tamanho máximo é de 32 caracteres alfanuméricos. Confirme o número inserido pressionando START/SET. O número/código inserido será salvo na memória e será registrado no relatório de solda.

# 6.3 Inserindo ou modificando dados adicionais

A tela de inserção de dados adicionais é exibida pela máquina antes do processo de solda, sendo que primeiro será exibida a tela dos primeiros dados adicionais e depois a tela que permite a inserção dos segundos dados adicionais. Essa inserção pode ser feita pelas teclas  $\Leftrightarrow$ ,  $\Leftrightarrow$ ,  $\Uparrow$ ,  $\Downarrow$  ou através da leitura de um código de barras com o scanner.

Para o primeiro campo de dados adicionais, o tamanho máximo é de 20 caracteres alfanuméricos. Para o segundo campo, o tamanho máximo é de 15 caracteres, também alfanuméricos. Confirme os dados inseridos pressionando o botão START/SET. Os dados adicionais serão salvos na memória e serão registrados no relatório de solda. Pressionando o botão STOP/RESET o

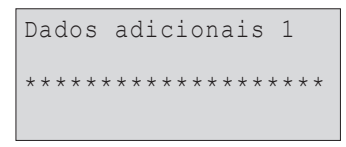

*Display 9*

HÜRNER **IWEISSTECHNIK** 

operador pulará essa etapa sem inserir nenhum dado adicional.

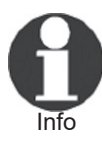

O operador é livre para definir qualquer tipo de informação adicional que queira ver registrada. Como sugestão, nesses campos podem ser registrados o tamanho dos tubos soldados, a profundidade da vala, ou comentários que ajudem na rastreabilidade.

### 6.4 Inserindo o código de barras de rastreabilidade da conexão

Se isso estiver habilitado no menu de configurações, depois da inserção do código de barras da conexão outro "Código da conexão" será solicitado. Esse é o chamado "código de rastreabilidade" ou "segundo código de barras" da conexão.

Esse código pode ser inserido através da leitura do código de barras com o scanner ou manualmente, utilizando as teclas  $\Leftarrow$ .  $\Rightarrow$ ,  $\hat{u}$ ,  $\hat{v}$ . Pressione a tecla START/SET para confirmar os dados inseridos. Se o código não estiver correto, um "Erro no código" será exibido. Confira a sequência de números e corrija o que for necessário. Se o código inserido estiver correto, ele será salvo na memória do sistema e será registrado no relatório de solda. Pressionando o botão STOP/RESET, o operador pode pular essa fase.

# 7 Inserindo os parâmetros de solda manualmente

Para que seja possível inserir os parâmetros de solda manualmente, o operador deve primeiro conectar o cabo de solda a conexão. A entrada manual de parâmetros de solda pode então ser acessada pela tecla ò. A tela irá mostrar um menu, como disposto no Display 10, desde que a entrada manual esteja habilitada no menu de configuração (leia na seção 10.1). Em outras palavras, a entrada manual de dados substitui à leitura do código de barras da conexão com o scanner.

Utilizando as teclas  $\hat{u} \in \theta$  o soldador pode selecionar "Voltagem/Tempo" o "Código da conexão". Para confirmar a opção desejada, deve-se utilizar a tecla START/SET.

### 7.1 Inserção manual dos parâmetros: voltagem, tempo

Se essa opção for escolhida no menu de inserção manual, uma tela como a mostrada no Display 11 será exibida. Utilize as teclas  $\Leftarrow$ ,  $\Rightarrow$ ,  $\Upsilon$ ,  $\Downarrow$  para inserir a voltagem e o tempo de solda, de acordo com as instruções do fabricante da conexão, e então confirme com START/SET. A mensagem "Iniciar?" exibida

```
** Entrada manual **
>Voltagem/Tempo
 Cod. da conexao
```
*Display 10*

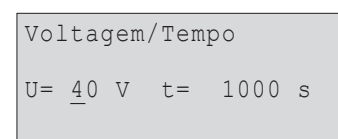

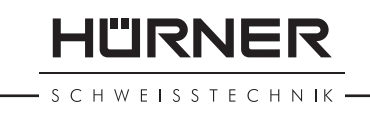

depois da confirmação indica que a máquina está pronta para iniciar a solda.

### 7.2 Inserção manual dos parâmetros: código numérico

Se essa opção for escolhida no menu de inserção manual, a mensagem "Insira código da conexão" será exibida. Os 24 caracteres do código devem ser inseridos em cada um dos asteriscos ( \* ) exibidos. Utilize as teclas  $\Leftrightarrow$ ,  $\Leftrightarrow$ ,  $\Uparrow$ ,  $\Downarrow$  para inserir o código e pressione START/SET para confirmar. Se o código inserido não estiver correto, a mensagem "Erro no código" será exibida; confira a sequência e os números inseridos, corrija o que for necessário e confirme novamente. Caso o código inserido esteja correto, a máquina exibirá os parâmetros inseridos e a mensagem "Iniciar?" indica que a máquina está pronta para iniciar a solda.

# 8 Transferindo os relatórios

Interface

#### Porta USB A

 para conectar um dispositivo de armazenamento portátil USB (como um pendrive)

A porta USB atende as especificações de USB 2.0 (quer dizer taxa de transferência máxima de 480 mbit/s).

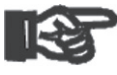

<sub>Importante</sub> isso não for feito, é possível que ocorra um erro na Antes de transferir os relatórios, é altamente recomendado desligar e ligar a máquina novamente. Se transferência, ou que o arquivo de relatórios seja corrompido na transferência.

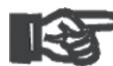

<sub>Importante</sub> tela exiba a mensagem "Download completo" antes Quando estiver transferindo relatórios para um pendrive, sempre tenha a certeza de esperar até que a de desconectar o pendrive da máquina. Caso desconecte o pendrive antes dessa mensagem, a máquina irá perguntar se deseja deletar os relatórios, mesmo que eles não tenham sido transferidos corretamente. Nesse caso, caso delete os relatórios, eles serão perdidos e não poderão ser recuperados.

# 8.1 Selecionando o formato do arquivo

Conectando o dispositivo de armazenamento portátil (por exemplo pendrive) à máquina, faz com que seja exibida a tela (Display 11) na qual o formato dos relatórios de solda pode ser selecionado: um arquivo PDF com o formato resumido ou completo, ou o formato DataWork para uso no software de

```
Tipo do arquuivo
 Arquivo DataWork
>PDF resumido
 PDF completo
```
**HÜRNER** 

**SCHWFISSTECHNIK** 

gerenciamento de relatórios. Utilizando as teclas  $\hat{v}$  e  $\theta$  selecione e confirme a seleção pressionando a tecla START/SET.

A opção do relatório de manutenção não é importante para os operadores. No escopo do serviço técnico assistido por computador, esse relatório exibe as etapas realizadas durante a revisão da máquina de solda.

# 8.2 Transferindo todos os relatórios

O formato do arquivo selecionado, a próxima tela oferece algumas opções, entre elas "Imprimir relatórios". Com essa opção, todos os relatórios que estão atualmente salvos na memória do equipamento serão salvos no dispositivo de armazenamento portátil, no formato anteriormente escolhido.

### 8.3 Transferindo os relatórios por número de comissão ou faixa de datas ou de relatórios

Depois do formato do arquivo ser selecionado, a próxima tela oferece algumas opções, entre elas "Por número de comissão", "Datas" e "Relatórios". Dependendo da opção escolhida, utilizando as teclas û e  $\theta$  pode ser selecionada uma entre as comissões atualmente salvas na memória ou ainda com as teclas  $\Leftarrow$ ,  $\Rightarrow$ ,  $\Upsilon$ ,  $\psi$  pode ser inserida uma data inicial e uma data final ou o primeiro e o último relatório de uma faixa de datas o de relatórios cujos relatórios devem ser transferidos. Quando pressionada a tecla START/SET, os relatórios selecionados serão transferidos para o dispositivo de armazenamento portátil.

# 8.4 Entendendo o processo de transferência de relatórios

A transferência de dados inicia automaticamente após a seleção das opções acima descritas. Aguarde até que todos os relatórios selecionados sejam transferidos e a mensagem "Download completo" seja exibida na tela.

Se algum problema ocorrer enquanto a transferência estiver acontecendo, a mensagem "Impressora não OK" será exibida. Depois que o problema for resolvido, a transferência de dados será retomada automaticamente.

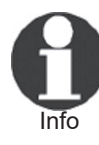

Se a máquina identificar um problema que não pode ser resolvido durante a transferência de dados, não retomará e a mensagem de erro "Download cancelado" será exibida. Depois de reconhecido o erro, deve-se pressionar START/SET para sair da tela.

# 8.5 Deletando os relatórios da memória

Os dados de solda registrados na memória da máquina podem

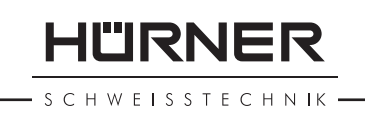

ser deletadas apenas depois de transferir todos os relatórios, quando for exibida a mensagem "Download completo". Quando o dispositivo de armazenamento portátil for desconectado, uma mensagem "Deletar relatórios?" será exibida. Se a tecla START/SET for pressionada nessa tela, uma mensagem de confirmação "Tem certeza?" será exibida. Caso a tecla START/ SET seja pressionada novamente, todos os relatórios de solda serão deletados da memória da máquina.

# 8.6 Mantendo os relatórios de solda na memória

Quando o dispositivo de armazenamento portátil for desconectado, uma mensagem "Deletar relatórios?" será exibida. Pressione STOP/RESET para manter os relatórios na memória e, assim, possibilitar que eles sejam novamente transferidos ou impressos.

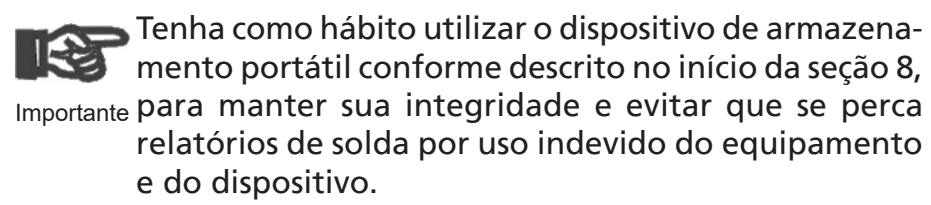

# 9 Informações dedicadas da máquina de solda

### 9.1 Exibindo as características da máquina de solda

As informações mais importantes da máquina de solda são exibidas na tela quando pressionada a tecla  $\Rightarrow$  na tela "Insira código de barras". Elas são: a versão do software, o número de série da máquina, a data da próxima revisão, e o número de relatórios disponíveis na memória. Para sair dessa tela, pressione a tecla STOP/RESET.

Caso a revisão esteja vencida, uma mensagem é exibida na tela assim que o equipamento é ligado. Para sair da tela que contém essa mensagem, basta pressionar a tecla START/SET.

# 9.2 Medição da resistência elétrica da conexão

Quando a tecla START/SET é pressionada para iniciar a solda, o valor da resistência da conexão é medido e comparado com o valor inserido pela leitura do código de barras. Se a diferença entre os dois valores estiver dentro da tolerância especificada no código, o processo de solda será iniciado. Caso essa diferença seja maior que a tolerância anteriormente inserida através do código da conexão, a máquina abortará o processo e exibirá a mensagem de erro "Erro na resistência". Além disso, a tela exibirá o valor de resistência elétrica medido pela máquina.

HURNER CHWEISSTECHNIK

A razão que causa o erro de resistência pode ser um contato indevido ou instável, ou um conector/adaptador desgastado. Portanto, se esse erro ocorrer, cheque os conectores/adaptadores quanto a firmeza e a estabilidade do contato deles com a conexão e, caso necessário, substitua-os por novos.

### 9.3 Interruptor de de sobreaquecimento

O processo de solda será abortado se a temperatura do transformador da máquina de solda estiver muito alta. O circuito interruptor de sobreaquecimento do transformador irá interromper a solda caso a temperatura medida seja muito alta e reste mais do que 800 segundos para finalizar o tempo de solda. Nesse caso, tanto a tela quanto o relatório de solda exibirão a mensagem "Sobreaquecimento".

### 9.4 Indicação de falha na fonte de alimentação na última solda

O "Erro na alimentação, última solda" indica que o último processo de solda foi interrompido por uma falha na alimentação elétrica da máquina. A razão para que isso ocorra pode ser um gerador subdimensionado, cabos de extensão muitos finos, ou um corte na alimentação da caixa de distribuição elétrica. O próximo processo de solda pode ser realizado normalmente pressionando STOP/RESET para sair dessa tela.

# 10 Configurando a máquina de solda

Com o cartão do operador, que contém o *menu code*, pode-se reconfigurar a máquina. Quando a tecla MENU for pressionada, "Inserir código do menu" aparecerá na tela. Depois que o código for lido do cartão do operador, o menu de seleção no Display 13 será exibido.

Em "Configurações", os parâmetros relacionados a máquina de solda e sua operação podem ser configurados. Em "Gravando", os dados de rastreabilidade que devem ou não ser registrados podem ser habilitados ou desabilitados. Escolha o sub-menu utilizando as teclas û e  $\theta$  e então, para acessar o sub-menu escolhido, pressione a tecla MENU.

Em qualquer um dos submenus, utilize as teclas  $\hat{v}$  e  $\theta$  para selecionar a opção desejada e a tecla  $\Rightarrow$  para modificar a opção entre "on" para habilitar e "off" para desabilitar.

Caso seja exibida a expressão -M- depois de uma opção, ela indica que outro sub-menu pode ser acessado pressionando a tecla MENU.

>Configuracoes -M- Gravando -M-

11"IRNEF

H W E I S S T E C H N IK

Pressione a tecla START/SET para confirmar as opções modificadas e salvar na memória.

### 10.1 Entendendo o sub-menu "Configuraçõ

- "Checar código do soldador On" significa que o código do soldador inserido deve estar dentro do prazo de validade ou o processo de solda não poderá ser iniciado (período de validade 2 anos depois da emissão; e "Off", que essa validade não será checada.
- "Control memoria On" significa que quando a memória do sistema estiver cheia, a máquina será bloqueada até que os relatórios sejam impressos ou transferidos; e "Off", que a máquina continuará soldando e que o relatório mais antigo seja sobrescrito pelo atual.
- "Entrada manual On" significa que a inserção manual de parâmetros de solda (veja a seção 7) está habilitada; e "Off", que a inserção manual dos parâmetros está desabilitada.
- "Opção de código do soldador  $-M -$ " significa que, pressionando a tecla MENU, o usuário pode acessar um sub-menu que permite determinar quando o código do soldador (desde que habilitado no sub-menu "Gravando") tem que ser inserido: "Sempre", quer dizer antes de cada solda; "Por troca", quer dizer cada vez que a máquina for ligada; ou "Por dia", quer dizer la premeira vez de um novo dia/data.
- "Idioma  $-M -$ " significa que, pressionando a tecla MENU, o usuário pode acessar um submenu para selecionar o idioma da máquina e dos relatórios de solda (veja a seção 10.1.1).
- "Data/Hora  $-M -$ " significa que, pressionando a tecla MENU, o usuário pode acessar um submenu para configurar a data e o horário da máquina (veja a seção 10.1.2).
- "Volume do alerta  $-M -$ " significa que, pressionando o botão MENU, o usuário pode acessar um submenu para alterar o volume do sinal sonoro da máquina (veja a seção 10.1.3).
- "Temperatura M " significa que, pressionando o botão MENU, o usuário pode acessar um submenu para escolher a unidade de temperatura que deseja utilizar, entre Celsius e Fahrenheit.
- "Número do inventario  $-M -$ " significa que, pressionando o botão MENU, o usuário pode acessar um submenu que permite que ele insira o número de inventário do equipamento determinado pela sua empresa.
- "Número de etiquetas  $-M -$ " significa que, pressionando o botão MENU, o usuário pode escolher o número de etiquetas a serem impressas automaticamente após cada solda, caso a impressora de etiquetas esteja corretamente conectada.

### 10.1.1 Selecionando o idioma do display

Quando o sub-menu "Idioma" for selecionado, a tela exibirá as opções de idiomas, conforme exibido no Display 17.

\*Menu configuracoes\* >Checar cod.sold.Off Control memoria On Entrada manual On

*Display 14*

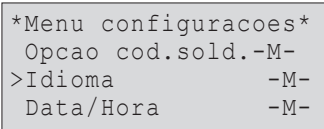

#### *Display 15*

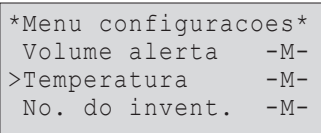

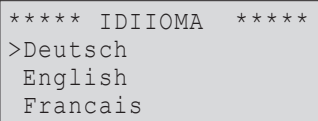

*Display 17*

HURNER

H W E I S S T E C H N IK

Utilize as teclas  $\hat{v}$  e  $\theta$  para selecionar uma das opções e pressione START/SET para confirmar a escolha.

### 10.1.2 Configurando a data e a hora

Quando o sub-menu "Data/Hora" for selecionado, a tela exibirá a data e a hora atualmente configuradas (Display 18).

A data e a hora podem ser modificadas utilizando as teclas  $\Leftrightarrow$ .  $\Rightarrow$ ,  $\hat{u}$ ,  $\hat{v}$ . Após fazer as modificações necessárias individualmente para "Hora", "Minuto", "Dia", "Mês" e "Ano", pressione a tecla START/SET para confirmar.

### 10.1.3 Configurando o volume do sinal sonoro

Quando o sub-menu "Volume do alerta" for selecionado, a tela exibe o volume atual (Display 19), e o alerta sonoro é tocado continuamente para que se possa regular o volume corretamente. O aumento ou a diminuição do volume do sinal sonoro deve ser feito utilizando as teclas  $\Leftrightarrow$  e  $\Leftrightarrow$ , alterando seu valor entre 0 e 100 e confirmando com a tecla START/SET.

### 10.1.4 Selecionando a unidade de temperatura e inserindo o número de inventário

A unidade de temperatura (graus centigrados ou Fahrenheit) pode ser escolhida em um sub-menu similar ao de seleção de idioma (veja a seção 10.1.1). Um identificador interno da máquina de solda definido pelo consumidor (inventário) pode ser inserido da mesma forma que o código de obra (veja  $a \sec 30.6.2$ .

### 10.2 Entendendo o submenu "Gravando"

"Código soldador On" significa que o código do soldador deve ser inserido, com a frequência determinada no menu "Opção de código do soldador"; e "Off", que a inserção do código do soldador está desabilitada.

"Número de comissão On" significa que o código/número de comissão deve ser inserido ou confirmado antes de cada solda; e "Off", que o operador não terá opção de inseri-lo.

- "Dados adicionais On" significa que as informações adicionais devem ser inseridas ou confirmadas antes de cada nova solda; e "Off", que o usuário não terá opção de inseri-las.
- "Código da conexão On" significa que o segundo código da conexão, o seu código de rastreabilidade de eletrofusão tem que ser inserido antes de cada solda; e "Off", que não será possível inseri-lo.
- "Instaladora On" significa que o nome da empresa instaladora deverá ser inserido antes de cada solda; e "Off", que não será possível inseri-lo.
- "Imprimir etiquetas  $-M -$ " significa que, pressionando a tecla MENU, o usuário pode acessar um submenu para

*Display 18*

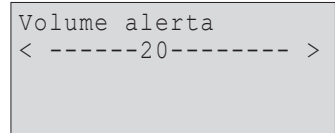

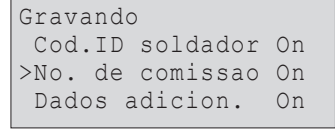

*Display 20*

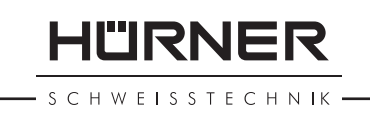

imprimir etiquetas referentes a uma operação de solda, com a impressora de etiquetas (opcional).

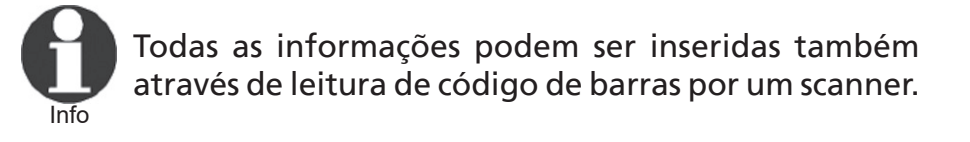

# 11 Visão geral sobre as funções de automonitoramento

# 11.1 Erros durante a entrada de dados

### 11.1.1 Erro no código

Um dado incorreto foi inserido, uma etiqueta de código de baixa qualidade ou danificada foi lida, existe um erro na simbologia do código ou a leitura do código foi incorreta.

### 11.1.2 Desconectado

Não existe contato elétrico devidamente estabilizado entre a máquina de solda e a conexão. Confira os conectores e os terminais da conexão. Esse erro pode ocorrer ainda caso a resistência elétrica da conexão possua algum defeito.

### 11.1.3 Baixa voltagem

A tensão elétrica de alimentação é menor que 175 V. Ajuste a tensão elétrica de saída do gerador para aumenta-la.

### 11.1.4 Sobrecarga

A tensão de alimentação de entrada é superior a 290 V. Ajuste a tensão elétrica de saída do gerador para diminui-la.

### 11.1.5 Sobreaquecimento

A temperatura do transformador é muito alta. Deixe a máquina de solda resfriar por cerca de 1 hora.

# 11.1.6 Erro no sistema

#### CUIDADO!

A máquina de solda deve ser desconectada imediatamente da fonte de alimentação e da conexão. O auto-monitoramento detectou um erro no sistema. A máquina não deve ser operada novamente e deve ser enviada para uma assistência técnica autorizada.

### 11.1.7 Erro na temperatura

A temperatura ambiente medida está fora da faixa de tem-

HURNER SCHWEISSTECHNIK

peraturas de trabalho permitida, que é de  $-20^{\circ}C$  (-4°F) a  $+60^{\circ}$ C (+140°F).

### 11.1.8 Falho no sensor de temperatura

O sensor de temperatura ambiente do cabo de solda está danificado ou com defeito.

### 11.1.9 Falho no relógio

O relógio interno não está funcionando corretamente. Reinicie a máquina ou envie para uma assistência técnica autorizada para reparo.

### 11.1.10 Enviar para manutenção

A revisão da máquina está vencida (a data da próxima revisão programada foi ultrapassada). O usuário pode sair dessa tela de erro pressionando a tecla START/SET. Envie a máquina para uma assistência técnica autorizada assim que possível para realização da revisão (manutenção preventiva).

### 11.1.11 Erro de entrada

O código inserido estava incorreto. No caso da inserção manual de parâmetros, nenhum tempo de solda foi inserido. Ou ainda, uma data incorreta foi inserida em algum campo de data.

### 11.1.12 Memória cheia

A memória do sistema está cheia de relatórios. Imprima os relatórios ou transfira eles ou, ainda, desabilite o controle de memória, e, a partir de então, um novo relatório irá sobrescrever o mais antigo presente na memória.

### 11.1.13 Download cancelado

Durante uma transferência ou impressão de dados, um erro ocorreu e não pode ser resolvido.

### 11.2 Erros durante o processo de solda

Todos os erros que ocorrerem durante o processo de solda são também indicados por um sinal sonoro.

### 11.2.1 Baixa voltagem

A tensão elétrica de alimentação é menor que 175 V. Se a condição de erro permanecer por um período de tempo maior que 15 segundos, o processo de solda será abortado. Caso a tensão de alimentação alcance um patamar inferior a 170 V, o processo de solda será automaticamente encerrado.

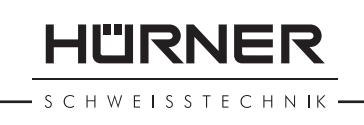

# 11.2.2 Sobrecarga

A tensão elétrica de alimentação é superior a 290 V. Se a condição de erro permanecer por um período de tempo maior que 15 segundos, o processo de solda será interrompido.

### 11.2.3 Erro na resistência

O valor da resistência da conexão utilizada está fora da tolerância lida no código de barras.

# 11.2.4 Erro na frequência

A frequência da tensão elétrica de alimentação está fora da tolerância (42 Hz - 69 Hz).

# 11.2.5 Erro na voltagem

Confira a tensão elétrica e a corrente elétrica do gerador. A tensão de saída do gerador não corresponde ao valor anteriormente lido; ou, por último, mande a máquina de solda para uma assistência técnica autorizada para revisão.

# 11.2.6 Baixa corrente

Essa mensagem de erro é exibida caso se por ocorrer uma falha momentânea na corrente de solda, ou se se a corrente decrescer mais de 15% por segundo durante 3 segundos.

# 11.2.7 Alta corrente

O valor da corrente elétrica de solda é excessivo; causas possíveis: curto-circuito no filamento de resistência elétrica ou no cabo de solda. Durante a etapa inicial, o pico inicial de corrente alcança 1,18 x o valor correto durante a partida da máquina, em qualquer outro instante o valor limite é calculado como 15% do valor da corrente nominal.

# 11.2.8 Desligar urgente

O processo de solda foi interrompido pressionando a tecla STOP/RESET.

# 11.2.9 Erro na filamento de aquecimento

O valor da corrente durante a solda varia por mais de 15% do valor nominal, indicando um curto-circuito no filamento de resistência elétrica da conexão.

# 11.2.10 Erro na alimentação, última solda

A última solda foi incompleta. A máquina de solda foi desconectada da alimentação elétrica enquanto estava em progresso. Para utilizar a máquina, deve-se reconhecer que houve o erro pressionando a tecla STOP/RESET (veja mais na seção 9.4).

#### SCHWEISSTECHNIK ·

# 12 Especificações técnicas

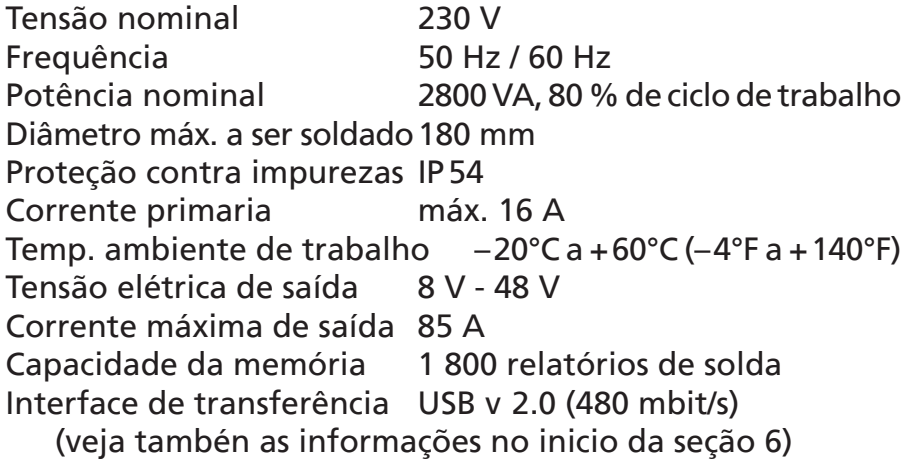

#### Tolerâncias:

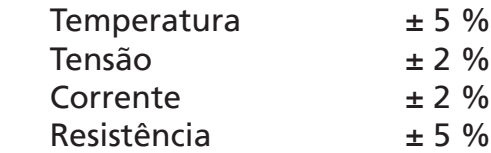

# 13 Contatos de manutenção e reparos

HÜRNER Schweisstechnik

Nieder-Ohmener Str. 26 Tel.: +49 (0)6401 9127 0 35325 Mücke, Alemanha Fax: +49 (0)6401 9127 39

Web: www.huerner.de Mail: info@huerner.de

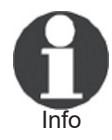

Nos reservamos o direito de introduzir modificações das especificações do produto sem prévio aviso.

# 14 Acessórios

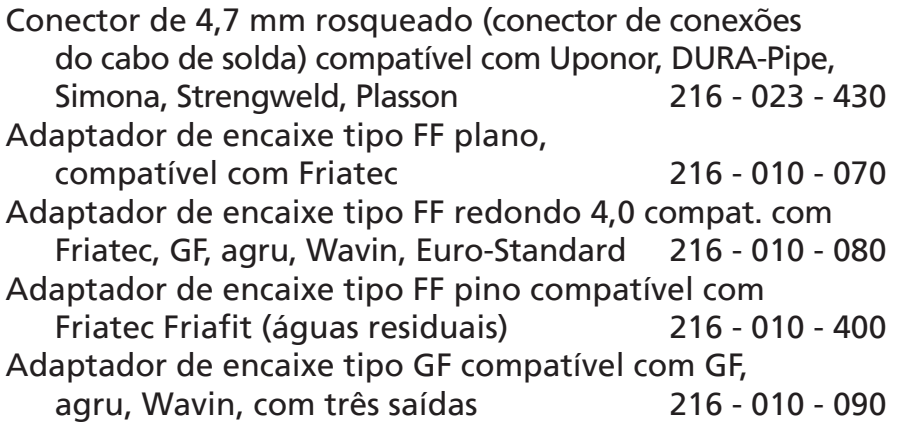
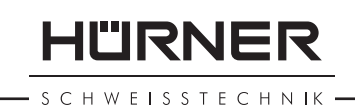

Adaptador tipo joelho de  $4,7 - 4,7 - 90^{\circ}$  216 - 010 - 580 Bolsa de adaptadores 216 - 030 - 310 Código do soldador/operador 216 - 080 - 031 Software DataWork para Windows 216 - 080 - 505 Pendrive 300 - 010 - 154

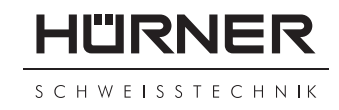

## **KONFORMITÄTSERKLÄRUNG Déclaration de conformité Declaração de conformidade**

### Wir / We / Nós **HÜRNER Schweisstechnik GmbH Nieder-Ohmener Str. 26 D-35325 Mücke-Atzenhain**

erklären in alleiniger Verantwortung, dass das Produkt déclarons sous notre seule responsabilité que le produit declaramos sob nossa exclusiva responsabilidade que o produto

### **HÜRNER HCU 300 mini**

Schweißautomat zur Verarbeitung von Elektroschweiß-Fittings Appareil pour l'électrosoudage par fusion des raccords de tuyauterie, Máquina de solda por eletrofusão,

auf die sich diese Erklärung bezieht, mit den folgenden Normen oder normativen Dokumenten übereinstimmen

auquel se réfère cette déclaration, est conforme aux normes et documents de normalisation suivants

para o qual essa declaração se refere, está em conformidade com as normas ou documentos normativos abaixo citados

#### **CE-Konformität / Conformité CE / Conformidade CE**

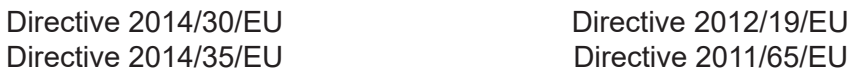

#### **Andere Normen / Autres normes / Outras normas**

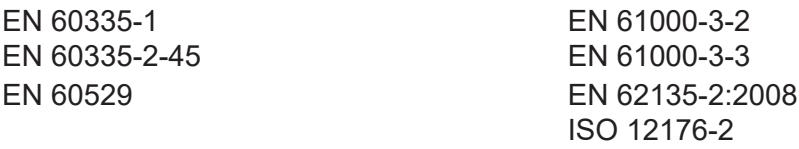

Bei einer nicht mit uns abgestimmten Änderung der Maschine oder einer Reparatur von Personen, die nicht von uns im Hause geschult und autorisiert wurden, verliert diese Erklärung ihre Gültigkeit. En cas de modification apportée à l'appareil sans notre accord préable ainsi que de réparation effectuée par des personnes non formées et agréées par non soins, cette déclaration deviendra caduque.

Toda e qualquer modificação do equipamento sem nossa prévia autorização, e qualquer reparo por pessoas que não sejam treinadas e autorizadas por nós, poderá anular essa declaração.

Mücke-Atzenhain CE Marking Date 23.09.2022 Dipl.-Ing. Michael Lenz

Geschäftsführer Directeur général Diretor geral

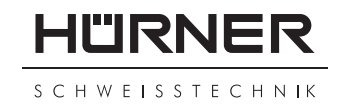

## **DECLARATION OF CONFORMITy Declaración de conformidad Декларация о соответствии**

### We / Nosotros / Мы **HÜRNER Schweisstechnik GmbH Nieder-Ohmener Str. 26 D-35325 Mücke-Atzenhain**

declare under our sole responsibility that the product decölaramos bajo la propria responsabilidad que el producto заявляем с полной ответственностью, что изделие

# **HÜRNER HCU 300 mini**

Welding Device for Processing Electrofusion Fittings Máquina de soldar para los accesorios de electrofusión аппарат для электромуфтовой сварки,

to which this declaration relates, are in conformity with the following standards or standardizing documents al cual se refiere esta declaración es conforme a las siguientes normativas o documentos de normalización на который распространяется настоящая декларация, соответствует следующим стандартам или нормативным документам

#### **CE Conformity / Conformidad CE / Соответствие CE**

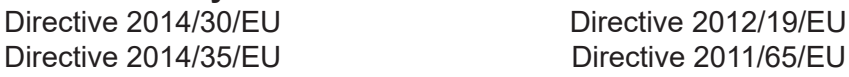

#### **Other Standards / Otras normativas / Прочие стандарты**

EN 60335-2-45 EN 61000-3-3

EN 60335-1 EN 61000-3-2 EN 60529 EN 62135-2:2008 ISO 12176-2

Any and all modifications of the device without our prior approval, and any repairs by persons who were not trained and authorized by us, shall cause this declaration to become void.

En el caso de modificaciones del producto realizadas sin nuestra previa aprobación y también de reparos por personas no formadas y autorizadas por nosotros, esta declaración será considerada nulla.

Настоящая декларация утрачивает силу в случаях внесения изменений в конструкцию изделия без нашего предварительного согласия, а также осуществления ремонта лицами,которые не были обучены и авторизованы нами.

Mücke-Atzenhain CE Marking Date 23.09.2022 Dipl.-Ing. Michael

General Manager Director gerente исполнительный директор Adm. direktor